│ ↓ になる前に本書をお読み

 $\mathbf{1}$ 

各部名称

 $\overline{\mathbf{c}}$ 

|ハードウェア

 $\mathbf{3}$ 

**BIOS** 

 $\overline{\mathbf{4}}$ 

技術情報

# 本書の構成

本書をお読みになる前に

安全にお使いいただくための注意事項や、本書の表記について説明しています。必ず お読みください。

#### 第1章 各部名称

各部の名称と働きについて説明しています。

#### 第2章 ハードウェア

本パソコンを使用するうえでの基本操作や、本パソコンに取り付けられている(取り 付け可能な)周辺機器の基本的な取り扱い方について説明しています。

#### 第 3 章 BIOS

BIOS セットアップというプログラムについて説明しています。また、本パソコンの データを守るためにパスワードを設定する方法についても説明しています。

#### 第 4 章 技術情報

本パソコンの仕様などを記載しています。

# 目次

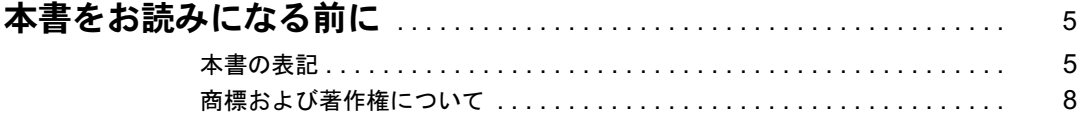

### 第1章 各部名称

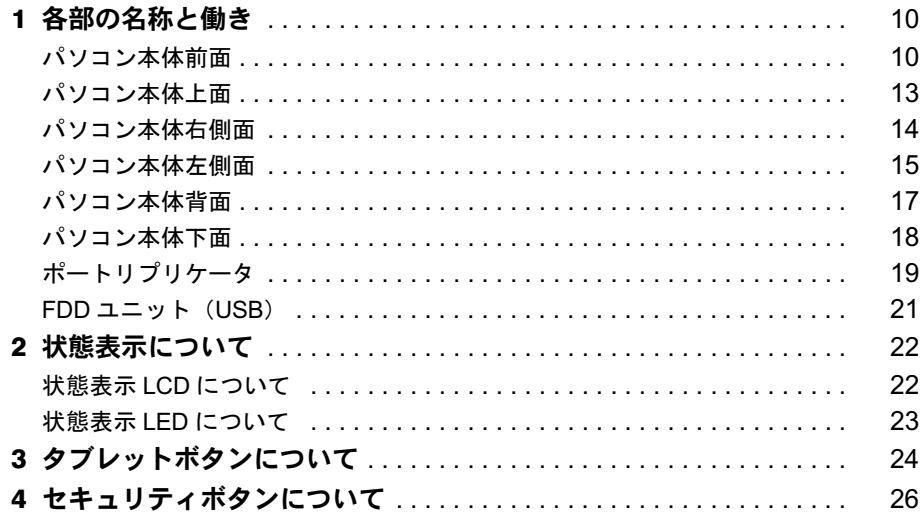

# 第2章 ハードウェア

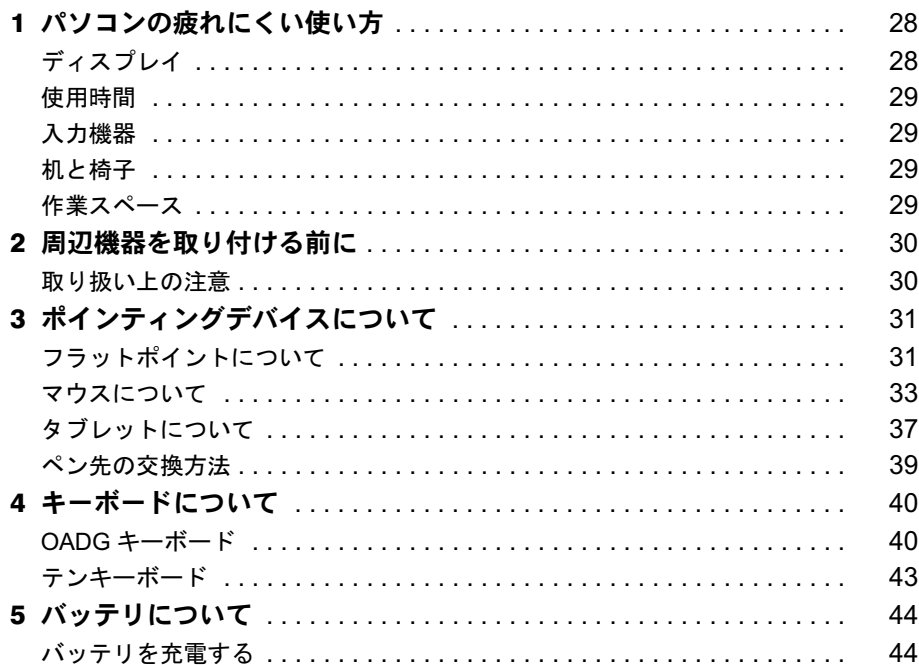

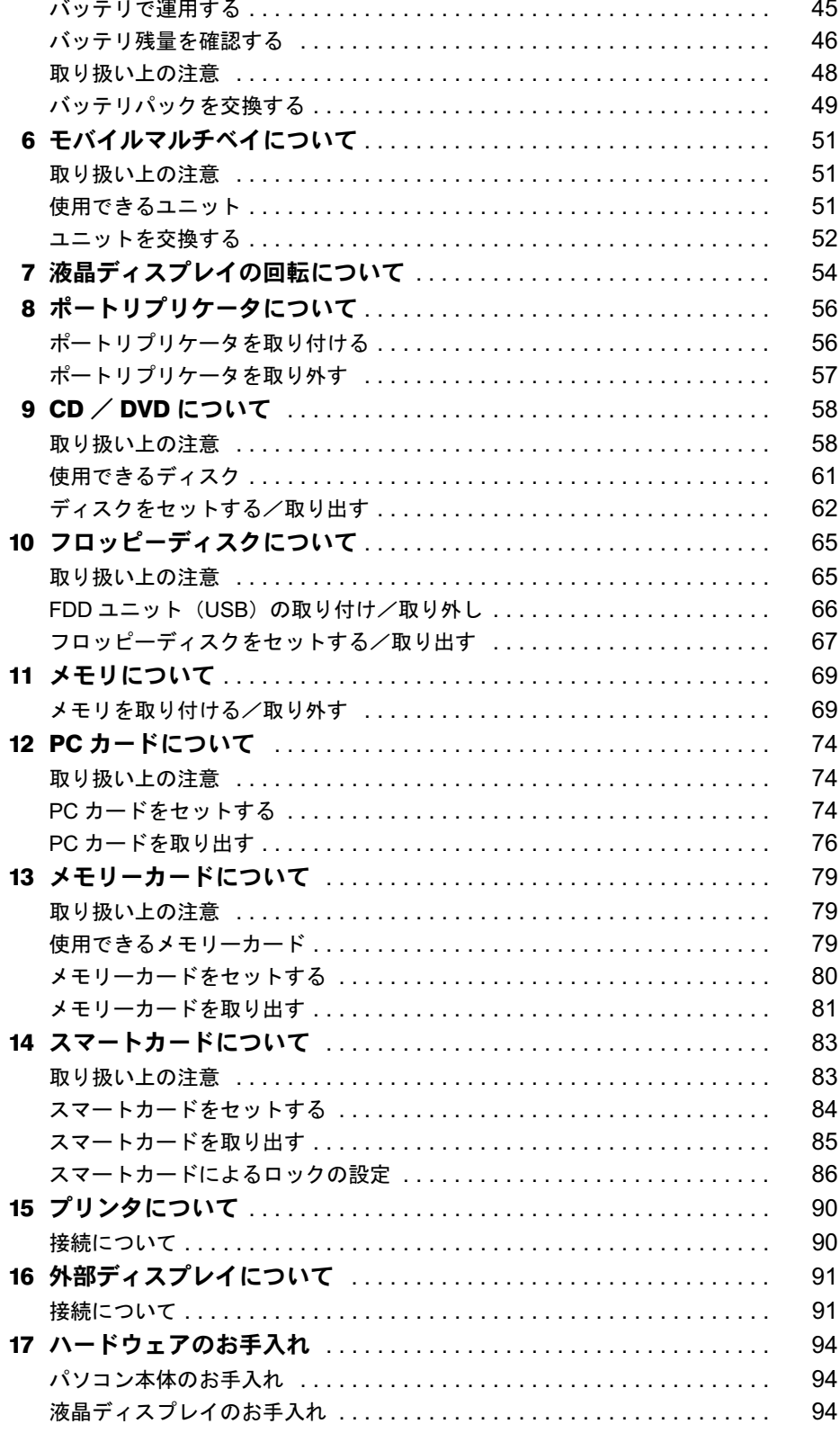

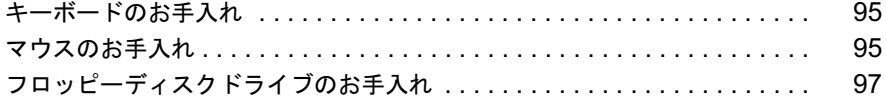

# 第3章 BIOS

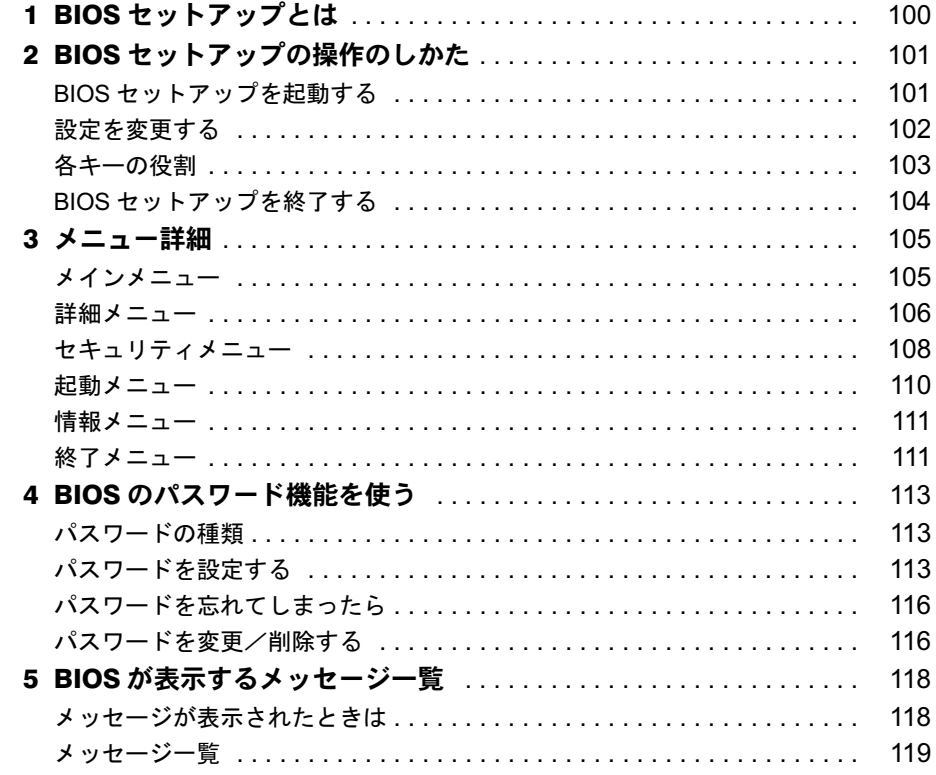

# 第4章 技術情報

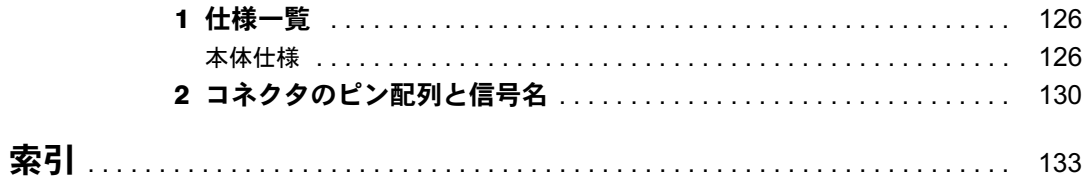

│ ↓ になる前に本書をお読み

# 本書をお読みになる前に

# 本書の表記

#### ■ 警告表示

本書では、いろいろな絵表示を使っています。これは本製品を安全に正しくお使いいただき、 あなたや他の人々に加えられるおそれのある危害や損害を、未然に防止するための目印となる ものです。その表示と意味は次のようになっています。内容をよくご理解のうえ、お読みくだ さい。

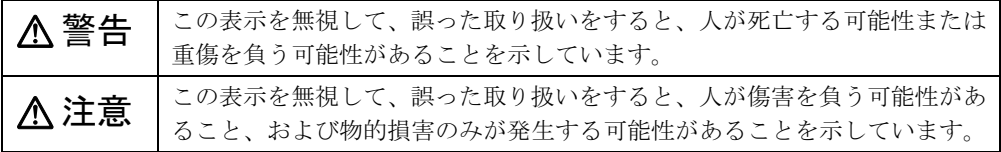

また、危害や損害の内容がどのようなものかを示すために、上記の絵表示と同時に次の記号を 使っています。

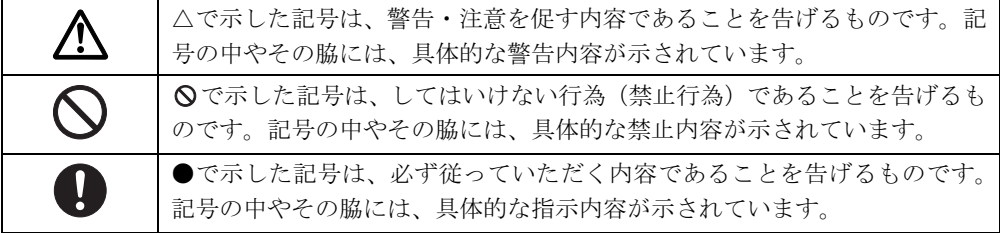

#### ■ 本文中の記号

本文中に記載されている記号には、次のような意味があります。

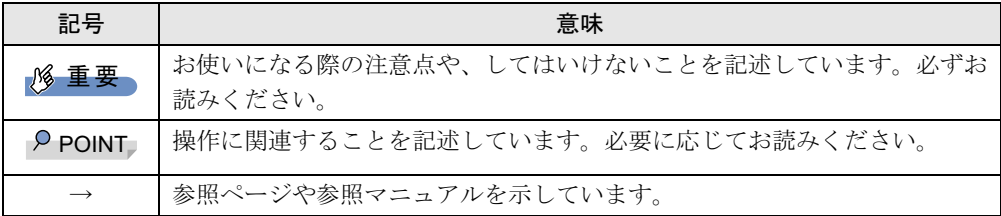

#### ■ キーの表記と操作方法

本文中のキーの表記は、キーボードに書かれているすべての文字を記述するのではなく、説明 に必要な文字を次のように記述しています。

#### 例:【Ctrl】キー、【Enter】キー、【→】キーなど

また、複数のキーを同時に押す場合には、次のように「+」でつないで表記しています。 例:【Ctrl】+【F3】キー、【Shift】+【↑】キーなど

#### ■ コマンド入力 (キー入力)

本文中では、コマンド入力を次のように表記しています。

diskcopy a a  $\uparrow$   $\uparrow$ 

● ↑の箇所のように文字間隔を空けて表記している部分は、【Space】 キーを 1 回押してくださ い。

また、上記のようなコマンド入力を英小文字で表記していますが、英大文字で入力しても かまいません。

● CD/DVD ドライブのドライブ名を、「CD/DVD ドライブ〕で表記しています。入力の際は、 お使いの環境に合わせて、ドライブ名を入力してください。

例: [CD/DVDドライブ]:¥setup.exe

#### ■ 操作方法の記載

本文中では、操作方法を「クリック」と表記しています。 タブレットをお使いになる場合は、「クリック」を「タップ」と読み替えてください。

#### ■ 連続する操作の表記

本文中の操作手順において、連続する操作手順を、「→」でつなげて記述しています。

例: 「スタート」ボタンをクリックし、「プログラム」をポイントし、「アクセサリ」をク リックする操作 ↓

「スタート」ボタン→「すべてのプログラム」→「アクセサリ」の順にクリックします。

#### ■ BIOS セットアップの表記

本文中の BIOS セットアップの設定手順において、各メニューやサブメニューまたは項目を、 「-」(ハイフン)でつなげて記述する場合があります。また、設定値を「:」(コロン)の後 に記述する場合があります。

例: 「メイン」メニューの「言語(Language)」の項目を「日本語(JP)」に設定します。 ↓

「メイン」-「言語 (Language)」:日本語 (JP)

#### ■ 画面例およびイラストについて

表記されている画面およびイラストは一例です。実際に表示される画面やイラスト、および ファイル名などが異なることがあります。また、このマニュアルに表記されているイラストは 説明の都合上、本来接続されているケーブル類を省略していることがあります。

#### ■ フロッピーディスクの使用について

本文中の操作手順において、フロッピーディスクを使用することがあります。 フロッピーディスクドライブが必要な操作では、必要に応じて別売の周辺機器を用意してくだ さい。使用できる周辺機器については、富士通パソコン情報サイト「FMWORLD.NET」内に ある FMV-LIFEBOOK の「システム構成図」(http://www.fmworld.net/biz/fmv/product/syskou/)を ご覧ください。

また、周辺機器の使用方法については、周辺機器のマニュアルをご覧ください。

# ■ 製品の呼び方

本文中の製品名称を、次のように略して表記します。 なお、本書ではお使いの機種、または OS 以外の情報もありますが、ご了承ください。

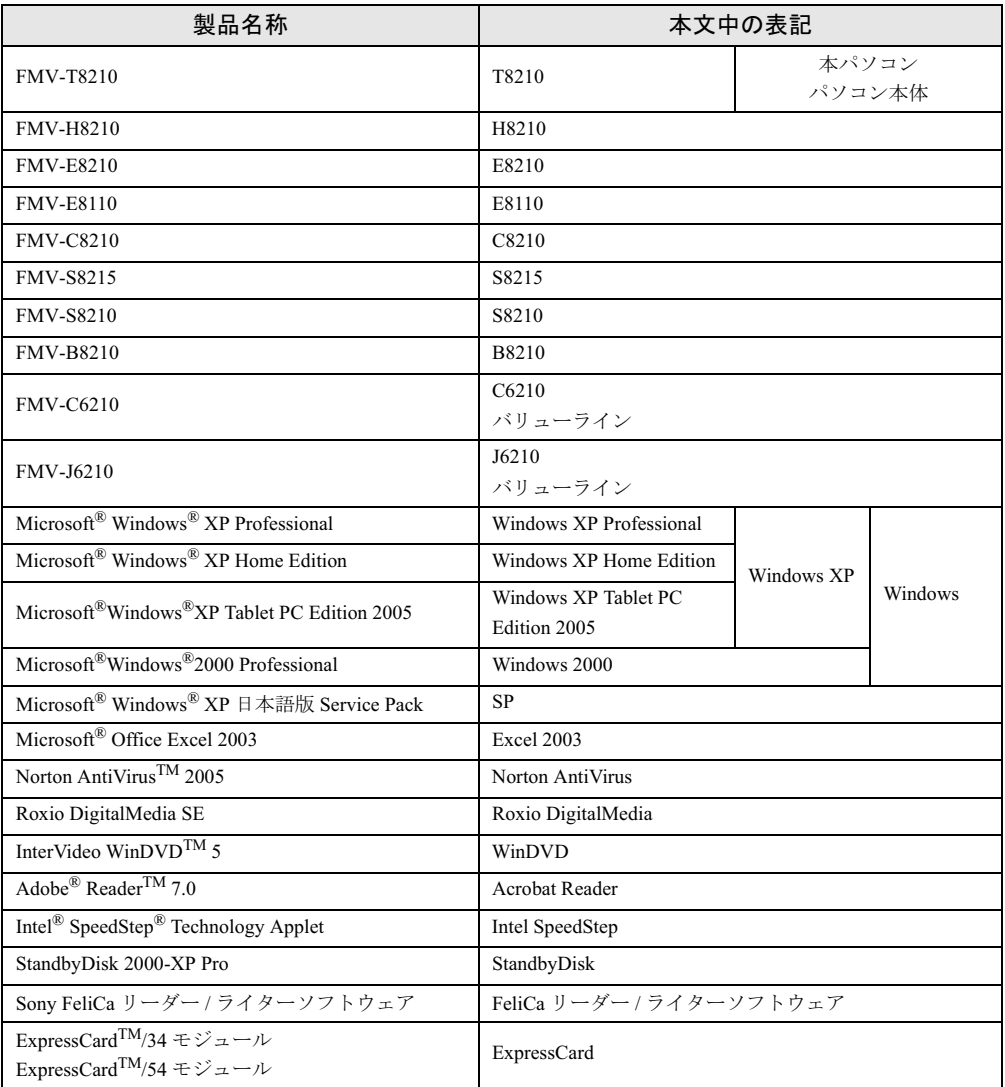

#### ■ モデルの表記

本文中のモデルを、次のように略して表記します。 なお、本書ではお使いのモデル以外の情報もありますが、ご了承ください。

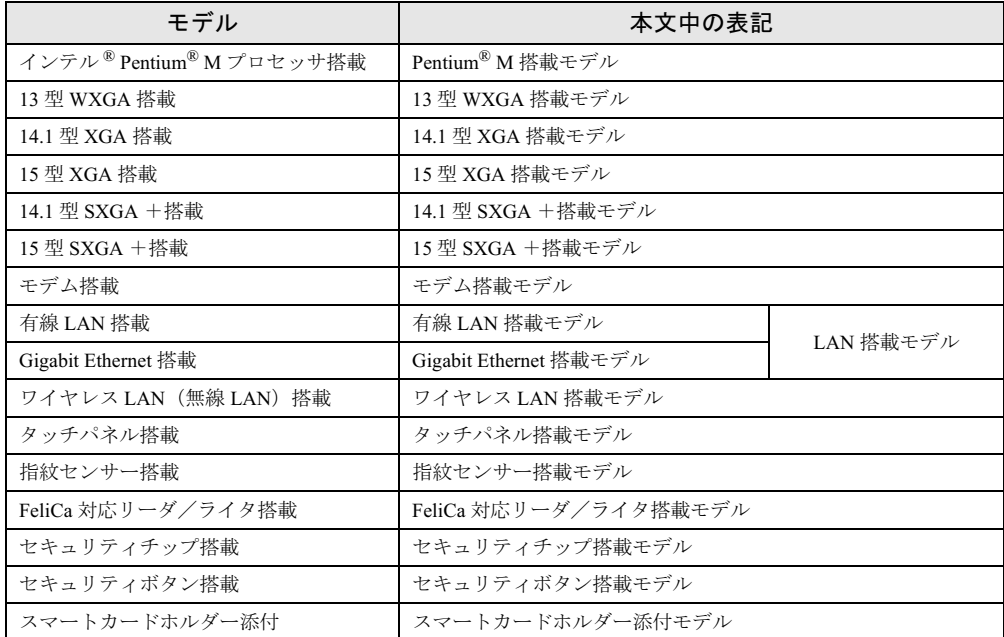

#### ■ お問い合わせ先 / URL

本文中に記載されているお問い合わせ先やインターネットの URL アドレスは 2005 年 10 月現 在のものです。変更されている場合は、「富士通パーソナル製品に関するお問合せ窓口」へお 問い合わせください(→『取扱説明書』)。

# 商標および著作権について

Microsoft、Windows は、米国 Microsoft Corporation の米国およびその他の国における登録商標または商標です。 インテル、Intel、Pentium、Celeron、Intel SpeedStep Intel Centrino は、アメリカ合衆国およびその他の国における Intel Corporation またはその子会社の商標または登録商標です。 Phoenix は、米国 Phoenix Technologies 社の登録商標です。 FeliCa は、ソニー株式会社の登録商標です。 FeliCa は、ソニー株式会社が開発した非接触 IC カードの技術方式です。<br>ExpressCard™、ExpressCard™ ロゴは、Personal Computer Memory Card International Association(PCMCIA)の商 標で富士通へライセンスされています。 IntelliSonic は、Knowles Electronics,LLC(米国)の登録商標です。 その他の各製品名は、各社の商標、または登録商標です。 その他の各製品は、各社の著作物です。

All Rights Reserved, Copyright© FUJITSU LIMITED 2005 画面の使用に際して米国 Microsoft Corporation の許諾を得ています。

# 1 第 1 章 各部名称 各部の名称と働きについて説明しています。

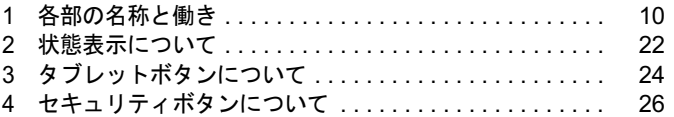

# 1 各部の名称と働き

### パソコン本体前面

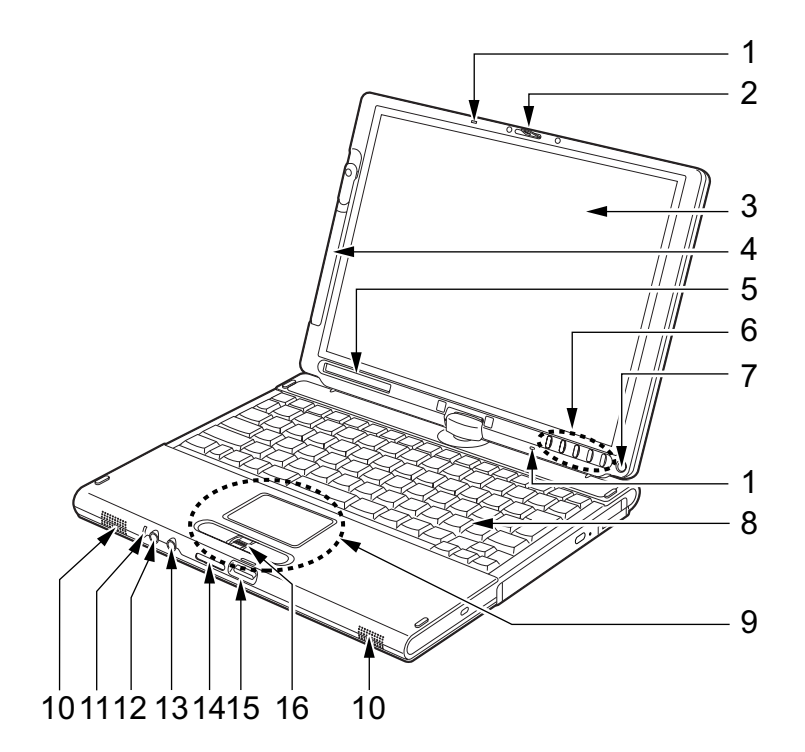

(イラストは状況により異なります)

#### 1 内蔵マイク

音声を録音できます。

#### $P$  POINT

- ▶ マイクとスピーカーを同時に使用するソフトウェアをお使いの場合、ハウリングが起きる ことがあります。このようなときは、音量を調整するか、市販のヘッドホンや外付けマイ クをお使いください。また、マイクを使用していないときは、マイクを「ミュート」(消 音)にしてください(『ソフトウェアガイド』の「機能」-「音量の設定」)。
- ▶ 内蔵マイクから録音する場合、音源との距離や方向によっては、音がひろいにくい場合が あります。クリアな音声で録音したい場合には、外付けマイクを使用されることをお勧め します。

#### 2 ラッチ

液晶ディスプレイが不用意に開かないようにロックします。

#### 3 液晶ディスプレイ

本パソコンの画面を表示します。

液晶ディスプレイを回転させると、タブレットモードとしてお使いになれます。 「ハードウェア」-「液晶ディスプレイの回転について」(→ P.54)

#### $P$  POINT

- ▶ 液晶ディスプレイの特性について 以下は液晶ディスプレイの特性です。これらは故障ではありませんので、あらかじめご了 承ください。
	- ・液晶ディスプレイは非常に精度の高い技術で作られておりますが、画面の一部に点灯し ないドットや、常時点灯するドットが存在する場合があります(有効ドット数の割合は 99.99% 以上です。有効ドット数の割合とは「対応するディスプレイの表示しうる全ドッ ト数のうち、表示可能なドット数の割合」を示しています)。

 $\blacktriangleleft$ 

- ・本パソコンで使用している液晶ディスプレイは、製造工程により、各製品で色合いが異 なる場合があります。また、温度変化などで多少の色むらが発生する場合があります。
- ・長時間同じ表示を続けると残像となることがあります。残像は、しばらく経つと消えま す。この現象を防ぐためには、省電力機能を使用してディスプレイの電源を切るか、ス クリーンセーバーの使用をお勧めします。
- ・表示する条件によってはムラおよび微少な斑点が目立つことがあります。

#### 4 ペン

タッチパネルを操作するペンが収納されています。 「ハードウェア」-「タブレットについて」(→ P.37)

5 状態表示 LCD

本パソコンの状態が表示されます。 「各部名称」-「状態表示について」(→ P.22)

#### 6 タブレットボタン/セキュリティボタン

ボタンを押すだけで、アプリケーションの起動などを行うことができます。 また、添付のアプリケーション「セキュリティボタン」をインストールするとセキュリ ティボタン機能を使用することができます。(→『ソフトウェアガイド』の「ソフトウェ ア」-「ソフトウェア一覧」)。 添付のアプリケーション「セキュリティボタン」でパスワードを設定することにより、

ユーザ認証を行うことができます。

「各部名称」-「セキュリティボタンについて」(→ P.26)

7 雷源ボタン ((l))

パソコン本体の電源を入れたり、スタンバイ(中断)/レジューム(回復)させるため のボタンです。

#### $P$  POINT

▶ 電源ボタンを4秒以上押さないでください。 電源ボタンを 4 秒以上押し続けると、パソコンの電源が切れてしまいます。

#### 8 キーボード

文字を入力したり、パソコン本体に命令を与えます。 「ハードウェア」-「キーボードについて」(→ P.40)

9 フラットポイント

マウスポインタを操作します。

「ハードウェア」-「ポインティングデバイスについて」(→ P.31)

#### 10 スピーカー

本パソコンの音声が出力されます。 『ソフトウェアガイド』の「機能」-「音量の設定」

#### $P$  POINT

▶ 音量はスピーカーから聞こえる音が歪まない範囲に設定や調整をしてください。スピー カーが故障する原因となります。

#### 11 状態表示 LED

本パソコンの状態が表示されます。 「各部名称」-「状態表示について」(→ P.22)

#### 12 ヘッドホン端子 ( ◯ )

市販のヘッドホンを接続するための端子です(外径 3.5mm のミニプラグに対応)。ただ 注意し、形状によっては取り付けられないものがあります。ご購入前に確認してください。

# **<注意**

 ヘッドホンやイヤホンをご使用になるときは、音量を上げすぎないでください。 耳を刺激するような大きな音量で聞くと、聴力に悪い影響を与える原因となることがありま す。

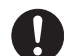

● 電源を入れたり切ったりする前には音量を最小にしておいてください。また、ヘッドホンや イヤホンをしたまま、電源を入れたり切ったりしないでください。 突然大きな音や刺激音が出て、聴力に悪い影響を与える原因となることがあります。

#### 13 マイク端子 $(\mathscr{I})$

市販のマイクを接続し、音声(モノラル)を録音するための端子です(外径 3.5mm のミ ニプラグに対応)。

ただし、市販されているマイクの一部の機種(ダイナミックマイクなど)には、使用で きないものがあります。ご購入前に確認してください。

#### 14 SD カード/メモリースティックスロット

SD メモリーカード、またはメモリースティックをセットするためのスロットです。 「ハードウェア」-「メモリーカードをセットする」(→ P.80)

#### 15 リリースボタン

液晶ディスプレイを開くときは、押してロックを外します。

#### 16 指紋センサー

指紋を識別してユーザー認証を行うことができます(→『ソフトウェアガイド』の「セ キュリティ」-「指紋センサー」)。

また、スクロール機能を使って画面を上下にスクロールさせることもできます。

「ハードウェア」-「ポインティングデバイスについて」(→ P.31)

#### $P$  POINT

- ▶ 指紋センサーのスクロール機能をお使いになるには、指紋センサードライバが必要です。 本パソコンにはプレインストールされています(→『ソフトウェアガイド』の「ソフトウェ ア」-「ソフトウェア一覧」)。
- ▶ お使いになるソフトウェアによっては、指紋センサーのスクロール機能による画面のスク ロールが出来ない場合があります。

# パソコン本体上面

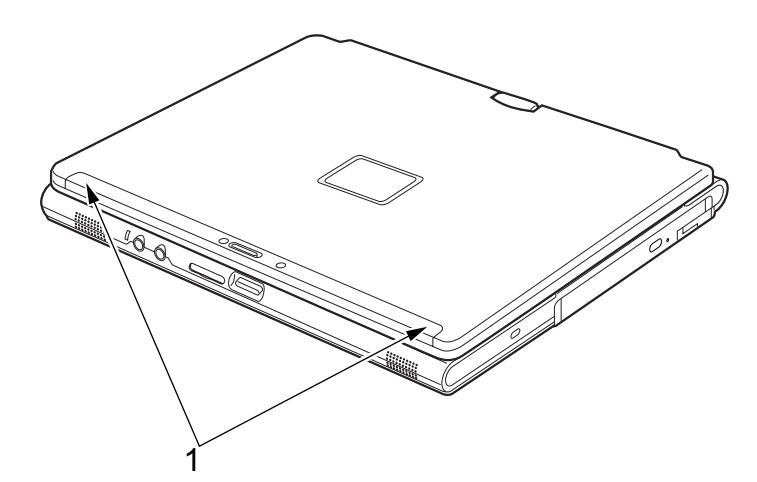

#### 1 内蔵ワイヤレス LAN アンテナ

ワイヤレス LAN 用のアンテナが内蔵されています。 本パソコンの使用中、特にワイヤレス LAN で通信中はアンテナ部分に極力触れないでく ださい。また、本パソコンを設置する場合には、周囲が金属などの導体(電気を通しや すいもの)でできている場所を避けてください。通信性能が低下し、設置環境によって は通信できなくなることがあります。

#### $P$  POINT

▶ ワイヤレス LAN については『FMV マニュアル』内の「カスタムメイドオプション」にある マニュアルをご覧ください。

# パソコン本体右側面

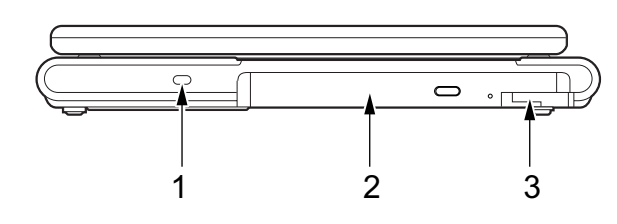

#### 1 盗難防止用ロック取り付け穴

市販の盗難防止用ケーブルを接続することができます。

#### 2 DVD-ROM&CD-R/RW ドライブ CD-ROM/R/RW、または DVD-ROM の情報を読み出したりできます。 「ハードウェア」-「CD / DVD について」(→P.58) ユニットは交換することができます。 「ハードウェア」-「モバイルマルチベイについて」(→ P.51)

# 重要

▶ モバイルマルチベイに何も取り付けていない状態では、本パソコンを使用しないでくださ い。故障の原因となります。

# 3 ベイユニット取り外しレバー モバイルマルチベイに取り付けられているユニットを取り外す場合にレバーを起こしま す。

「ハードウェア」-「モバイルマルチベイについて」(→P.51)

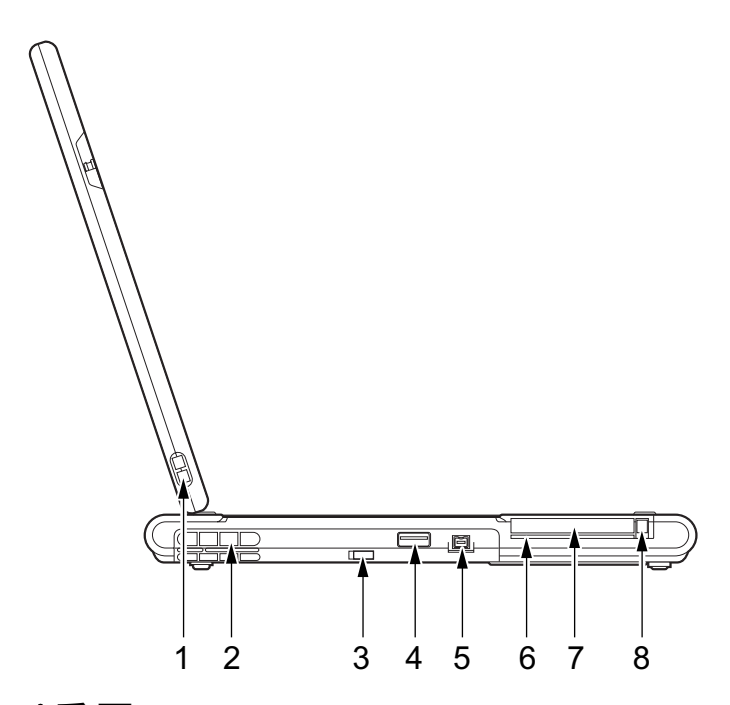

### 重要

- ▶ 各コネクタに周辺機器を接続する場合は、コネクタの向きを確かめて、まっすぐ接続して ください。
- 1 ペンひも取り付け用穴

ペンひもを本体に取りつけるための穴です。

#### 2 排気孔

パソコン本体内部の熱を外部に逃がすためのものです。

パソコンの電源を入れると、内部のファンが数秒間回転します。また、パソコン本体内 部の温度が高くなると内部のファンが回転し、熱が放出されます。このため、起動時や 動作中にファンによる回転音が発生しますが、パソコンの冷却のためであり、異常では<br>\* la キュ! ありません。

# 八注意

 排気孔をふさがないでください。 内部に熱がこもり、火災の原因となることがあります。

# 重要

- ▶ 排気孔からは熱風がでます。排気孔付近には手を触れないでください。
- ▶ 排気孔の近くに物を置かないでください。排気孔からの熱で、排気孔の近くに置かれた物 が熱くなることがあります。

#### 3 ワイヤレススイッチ

ワイヤレス LAN による通信機能の ON と OFF を切り替えます。 病院や飛行機内、その他電子機器使用の規制がある場所では、スイッチを OFF にしてく ださい。

#### $\rho$  point

- ▶ ワイヤレス LAN については、『FMV マニュアル』内の「カスタムメイドオプション」にあ るマニュアルをご覧ください。
- **4** USB コネクタ (→<del><</del>+)

FDD ユニット (USB) や USB 接続に対応したプリンタなど、USB 規格の周辺機器を接続 するためのコネクタです。

USB2.0 に準拠しているため、USB1.1 および USB2.0 に対応した機器が接続できます。

#### $P$  POINT

- ▶ ハブなどを経由してUSB2.0に対応した機器を接続した場合、ハブの性能によって接続した 機器の性能が低下することがあります。
- **5** IEEE1394 端子 (1394) IEEE1394 規格の周辺機器を接続するコネクタです。
- 6 スマートカードスロット $(\hat{\mathsf{F}})$ スマートカードをセットするためのスロットです。 「ハードウェア」-「スマートカードをセットする」(→ P.84)
- 7 PC カードスロット (同) お使いになる PC カードをセットするためのスロットです。 「ハードウェア」-「PC カードをセットする」(→P.74)
- 8 PC カード取り出しボタン PC カードを取り出すときに押します。 「ハードウェア」-「PC カードを取り出す」(→P.76)

# パソコン本体背面

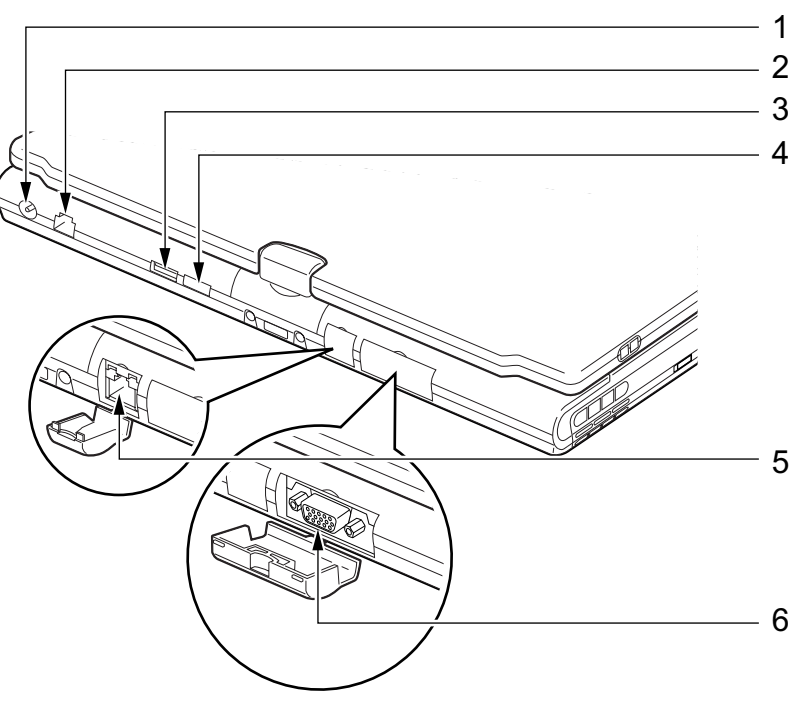

(イラストは状況により異なります)

### 重要

- ▶ 各コネクタに周辺機器を接続する場合は、コネクタの向きを確かめて、まっすぐ接続して ください。
- 1 DC-IN コネクタ  $($   $\equiv$   $)$ 添付の AC アダプタを接続するためのコネクタです。
- $2$  モデムコネクタ ( $\binom{1}{1}$ ) モジュラーケーブルを接続するためのコネクタです。

#### $P$  POINT

- ▶ 内蔵モデムについては、『FMV マニュアル』内の「カスタムメイドオプション」にあるマ ニュアルをご覧ください。
- 3 USB コネクタ $(*CP*)$ FDD ユニット(USB)や USB 接続に対応したプリンタなど、USB 規格の周辺機器を接続 するためのコネクタです。

USB2.0 に準拠しているため、USB1.1 および USB2.0 に対応した機器が接続できます。

4 赤外線通信ポート 赤外線通信を行うためのインターフェースです。  $\blacktriangleleft$ 各部名称

#### $P$  POINT

- ▶ 赤外線通信ポートは、「ワイヤレスリンク」でお使いになれます。
- ▶ 赤外線通信を行っているときは、赤外線通信ポートにACアダプタや外部ディスプレイを近 づけないでください。ノイズによる誤動作の原因となります。
- ▶ 赤外線通信は、プラズマディスプレイやプラズマカラーテレビの側では行わないでくださ い。本パソコンが正常に動作しない場合があります。
- 5 LAN コネクタ  $(\frac{R}{2})$

LAN ケーブルを接続するためのコネクタです。 ポートリプリケータ接続時には、ポートリプリケータのLANコネクタをお使いください。 『ソフトウェアガイド』の「機能」-「LAN について」

6 外部ディスプレイコネクタ (□)

アナログディスプレイなど、外部ディスプレイを接続するためのコネクタです。 ポートリプリケータ接続時には、ポートリプリケータの外部ディスプレイコネクタをお 使いください。

「ハードウェア」-「外部ディスプレイについて」(→ P.91)

### パソコン本体下面

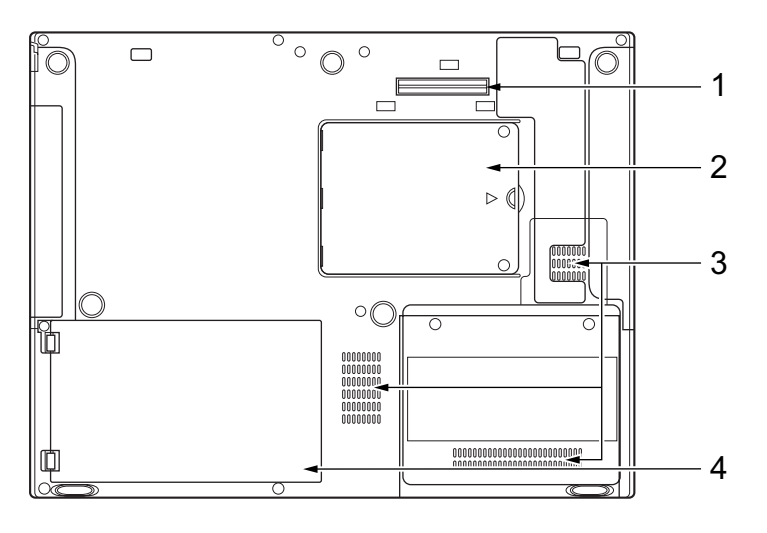

#### 1 ポートリプリケータ接続コネクタ

ポートリプリケータを接続するためのコネクタです。 「ハードウェア」-「ポートリプリケータについて」(→ P.56)

#### 2 拡張 RAM モジュールスロット

本パソコンのメモリをセットするためのスロットです。 「ハードウェア」-「メモリについて」(→ P.69)

#### 3 吸気孔

空気を取り込むための穴です。

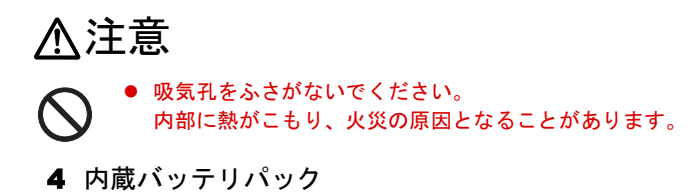

内蔵バッテリパックが装着されています。 「ハードウェア」-「バッテリパックを交換する」(→ P.49)

# ポートリプリケータ

# 重要

▶ 本パソコンには、ポートリプリケータは添付されておりません。 お使いになる場合は、別売のポートリプリケータをご購入ください。

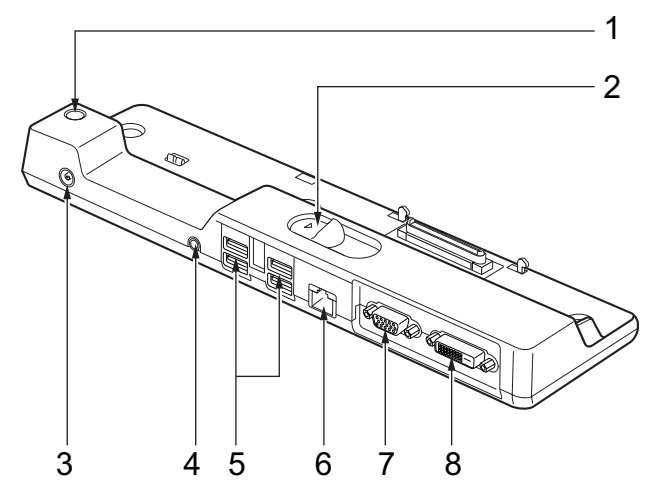

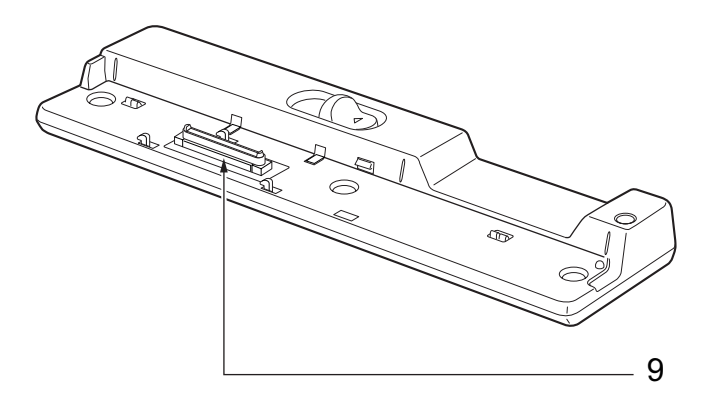

重要

- ▶ 各コネクタに周辺機器を接続する場合は、コネクタの向きを確かめて、まっすぐ接続して ください。
- ポートリプリケータ接続時には、パソコン本体の LAN コネクタ、外部ディスプレイコネク タはお使いになれません。
- 1 電源ボタン ((り)

パソコン本体の電源を入れたり、スタンバイ(中断)/レジューム(回復)させるため のボタンです。

 $P$  POINT

- ▶ 電源ボタンを4秒以上押さないでください。
	- 電源ボタンを 4 秒以上押し続けると、パソコンの電源が切れてしまいます。
- 2 ポートリプリケータ取り外しレバー

ポートリプリケータをパソコン本体から取り外す場合に使用します。

- 3 DC-IN コネクタ  $( == )$ 添付の AC アダプタを接続するためのコネクタです。
- 4 ラインアウト端子 ((\*\*)

AV 機器などの入力(LINE IN)端子と接続するためのアナログ出力(LINE OUT)端子で す(外径 3.5mm のステレオミニプラグに対応)。

5 USB コネクタ $(<, \leq)$ 

FDD ユニット (USB) や USB 接続に対応したプリンタなど、USB 規格の周辺機器を接続 するためのコネクタです。4 ポートあります。パソコン本体とあわせて 6 ポートお使いに なれます。

USB2.0 に準拠しているため、USB1.1 および USB2.0 に対応した機器が接続できます。

#### $P$  POINT

- ▶ ハブなどを経由してUSB2.0に対応した機器を接続した場合、ハブの性能によって接続した 機器の性能が低下することがあります。
- 6 LAN コネクタ $($   $\frac{1}{100}$ LAN ケーブルを接続するためのコネクタです。 『ソフトウェアガイド』の「機能」-「LAN について」
- 7 外部ディスプレイコネクタ (アナログ) (□) アナログディスプレイなど、外部ディスプレイを接続するためのコネクタです。 「ハードウェア」-「外部ディスプレイについて」(→ P.91)
- 8 外部ディスプレイコネクタ(デジタル) DVI-D に対応したデジタルディスプレイを接続するためのコネクタです。 「ハードウェア」-「外部ディスプレイについて」(→ P.91)

#### 9 接続コネクタ

パソコン本体のポートリプリケータ接続コネクタに接続します。

# 重要

▶ 本パソコンには、FDD ユニット(USB)は添付されておりません。 お使いになる場合は、別売の FDD ユニット(USB)をご購入ください。

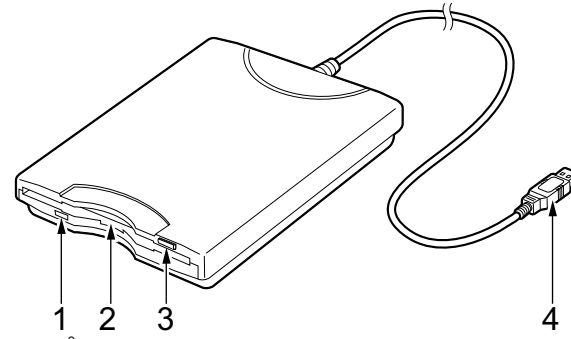

- 1 アクセスランプ
	- フロッピーディスクドライブの動作中に点灯します。
- 2 フロッピーディスクドライブ フロッピーディスクにデータを書き込んだり、フロッピーディスクからデータを読み出 したりします。 「ハードウェア」-「フロッピーディスクをセットする/取り出す」(→ P.67)
- 3 フロッピーディスク取り出しボタン フロッピーディスクを取り出すときに押します。

#### 4 接続コネクタ

パソコン本体または、ポートリプリケータと接続するコネクタです。 「ハードウェア」-「FDD ユニット (USB) の取り付け/取り外し」(→ P.66)

# 2 状態表示について

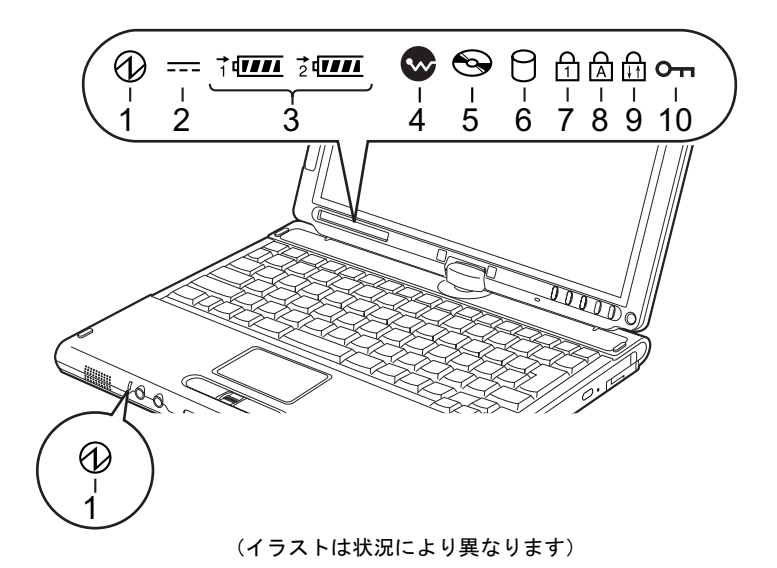

# 状態表示 LCD について

#### $P$  POINT

- ▶ 電源を切っている場合は、充電中を除いて状態表示 LCD の全表示が消灯します。
- 1 電源表示 $(O)$ ) 本パソコンが動作状態のときに点灯し、スタンバイのときに点滅します。
- **2** AC アダプタ表示 ( <del>\_\_\_</del> ) AC アダプタから電源が供給されているときに点灯します。
- 3 ・バッテリ装着表示 (1  $\sqrt{2}$  2  $\sqrt{2}$ ) バッテリが取り付けられているときに点灯します。
	- ・バッテリ充電表示( ━ → ) バッテリを充電しているときに点灯します。 「ハードウェア」-「バッテリを充電する」(→ P.44)
	- ・バッテリ残量表示 ( 1111) バッテリの残量を表示します。 「ハードウェア」-「バッテリ残量を確認する」(→ P.46)
- **4** ワイヤレス LAN 表示 (  $\bullet$  ) ワイヤレススイッチが ON のときに点灯します。
- 5 CD アクセス表示 $(O)$ CD や DVD などにアクセスしているときに点灯します。

6 ハードディスクアクセス表示( $\cap$ ) 内蔵ハードディスクにアクセスしているときに点灯します。

#### $P$  POINT

- ▶ ハードディスクアクセス表示が点灯中に、電源ボタンを操作すると、ハードディスクのデー タが壊れるおそれがあります。
- **7** Num Lock 表示  $(\pi)$ キーボードがテンキーモードのときに点灯します。【NumLk】キーを押して、テンキー モードの設定と解除を切り替えます。 「ハードウェア」-「キーボードについて」(→ P.40)
- **8** Caps Lock 表示 ( $\overline{A}$ ) アルファベットの大文字入力モードのときに点灯します。 【Shift】+【Caps Lock】キーを押して、アルファベットの大文字/小文字の入力モードを 切り替えます。 「ハードウェア」-「キーボードについて」(→ P.40)
- 9 Scroll Lock 表示 ( m )

画面をスクロールしないように設定(スクロールロック)したときに点灯します。 【Fn】+【NumLk】キーを押して、スクロールロックの設定と解除を切り替えます。 点灯中の動作は、アプリケーションに依存します。

**10** セキュリティ表示( $O_{\text{m}}$ )

添付の「セキュリティボタン」でパスワードを設定している場合、パスワード要求時に 点灯します。パソコン本体の電源を入れたときやレジューム時にセキュリティ表示が点 灯したらパスワードを入力してください。

### 状態表示 LED について

#### 1 電源ランプ

本パソコンの状態を表示します。

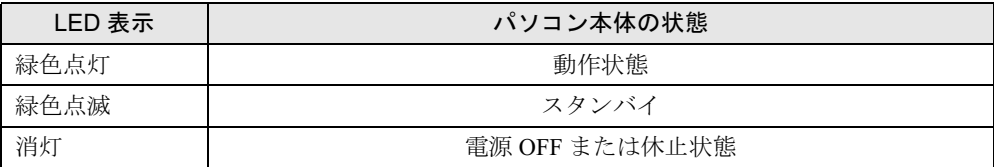

# 3 タブレットボタンについて

タブレットボタンは、パソコンの各種機能を呼び出すためのボタンです。ボタンを押すだけで アプリケーションの起動などが行えます。

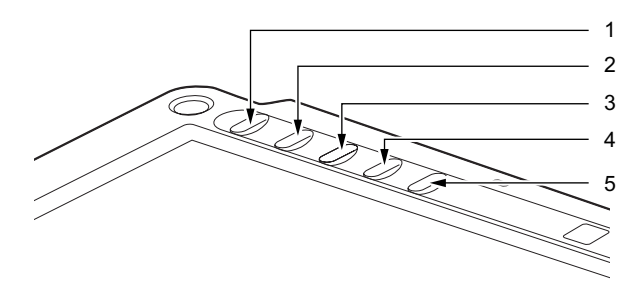

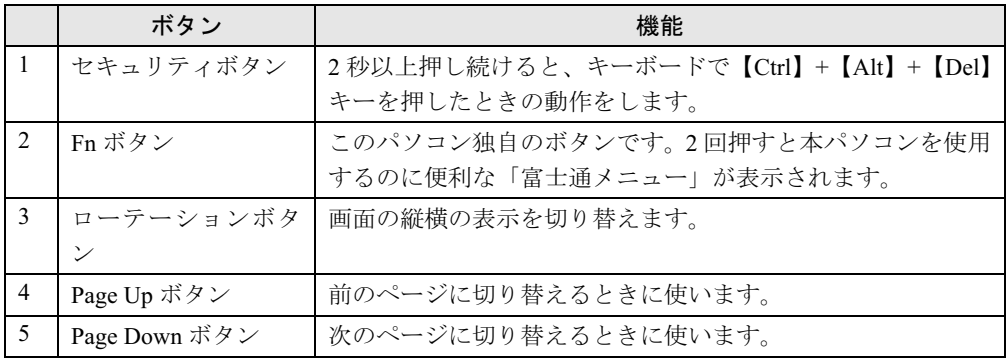

#### $P$  POINT

- ▶ 「富士通メニュー」はディスプレイの明るさの設定や、音量の設定などの各種設定を、簡単 に行えるメニューです。
- 「富士通メニュー」は必要に応じてファイルやアプリケーションの起動を追加登録すること ができます。
	- 1. 「Fn」ボタンを 2 回押します。
	- 「富士通メニュー」が表示されます。
	- 2. 「富士通メニューの設定」をタップします。

「富士通メニューの設定」ウィンドウが表示されます。

- 3. 「追加」ボタンをタップします。 「メニューアイテムの設定」ウィンドウが表示されます。
- 4. 画面の指示に従い、「名前」と「ファイル」を入力して、「OK」をタップします。
- 5. 「OK」をタップします。
- 6. 「「富士通メニュー」の設定は保存されました。」と表示されたら、「OK」をタップし ます。
- ボタンパネルを無効にしている場合、「Fn」ボタンを 2 回押しても「富士通メニュー」は 表示されません。この場合、通知領域の「富士通メニュー」アイコンをダブルクリックす ることで表示させることができます。 通知領域に「富士通メニュー」アイコンが表示されない場合は、「C:\Program
	- Files\Fujitsu\Utils\FjMenu.exe」を実行して「富士通メニュー」を表示させてくださ い。

「Fn」ボタンを押した後他のボタンを押すと、次のような機能で使うことができます。

| ボタン           | 機能                      |
|---------------|-------------------------|
| Page Up ボタン   | Windows Journal が起動します。 |
| Page Down ボタン | 電卓が起動します。               |

#### $P$  POINT

- 「Fn」ボタンを押しながら、「Page Down」ボタンまたは「Page Up」ボタンを押したとき に割り当てられている機能を変更できます。
	- 1. 「スタート」ボタン→「コントロールパネル」の順にタップします。 「コントロールパネル」ウィンドウが表示されます。
	- 2. 「プリンタとその他のハードウェア」をタップします。 「プリンタとその他のハードウェア」ウィンドウが表示されます。
	- 3. 「タブレットとペンの設定」をタップします。 「タブレットとペンの設定」ウィンドウが表示されます。
	- 4. 「タブレットのボタン」タブをタップします。 「タブレットボタン」の一覧で、変更したいタブレットボタンの名前をタップします。 5. 「変更」をタップしてタブレットボタンの設定を変更します。
- ▶ 変更したタブレットボタンの設定が有効になるのは、再起動後です。
- ▶ すべてのタブレットボタンを変更できるわけではありません。
- ▶ コントロールパネルの「タブレットとペンの設定」ウィンドウは、通知領域にある「タブ レットとペンの設定を変更します」をダブルタップしても表示できます。

# 4 セキュリティボタンについて

セキュリティボタンには、「数字ボタン」と「Enter ボタン」があります。

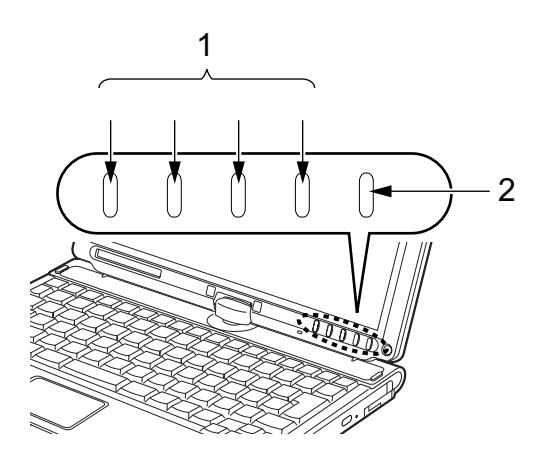

#### 1 数字ボタン

パスワードを入力するときに押します。

#### 2 Enter ボタン

パスワードを設定するとき、または入力したパスワードを確定してセキュリティを解除 するときに押します。

#### $P$  POINT

▶ セキュリティボタンについては『FMV マニュアル』内の「カスタムメイドオプション」を ご覧ください。

# 第 2 章

2

# ハードウェア

本パソコンを使用するうえでの基本操作や、本 パソコンに取り付けられている(取り付け可能 な) 周辺機器の基本的な取り扱い方について説 明しています。

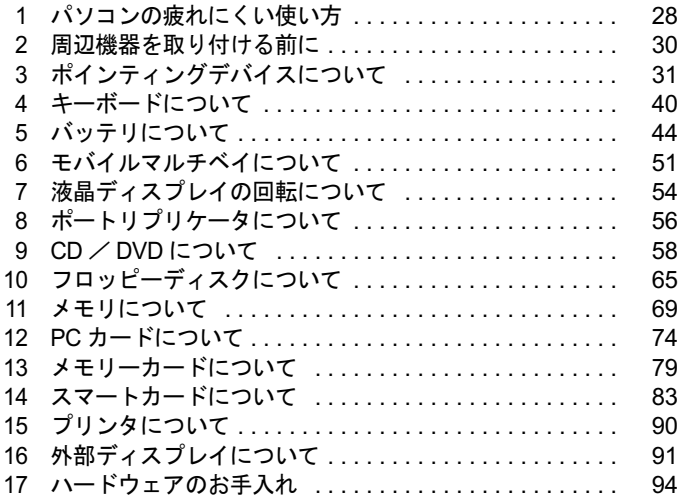

# 1 パソコンの疲れにくい使い方

パソコンを長時間使い続けていると、目が疲れ、首や肩が痛くなり、腰が痛くなる ことがあります。その主な原因は、長い時間同じ姿勢でいることや、近い距離で画 面やキーボードを見続けることです。パソコンをお使いの際は姿勢や環境に注意し て、疲れにくい状態で操作しましょう。

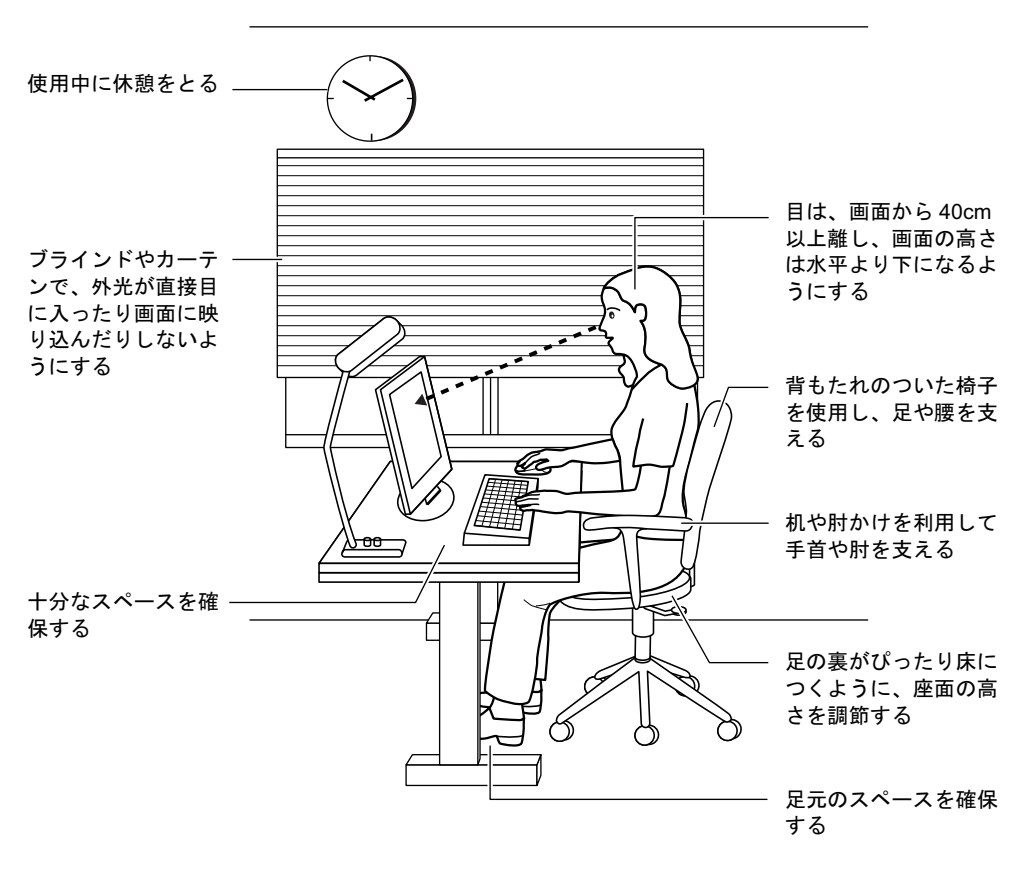

#### $P$  POINT

▶ 富士通では、独立行政法人産業医学総合研究所の研究に協力し、その成果が「パソコン利 用のアクションチェックポイント」としてまとめられています。 詳しくは、富士通ホームページ(http://design.fujitsu.com/jp/universal/ergo/vdt/)の解説を ご覧ください。

# ディスプレイ

- 外光が直接目に入ったり画面に映り込んだりしないように、窓にブラインドやカーテンを 取り付けたり、画面の向きや角度を調整しましょう。
- 画面の輝度や文字の大きさなども見やすく調整しましょう。
- ディスプレイの上端が目の位置と同じかやや低くなるようにしましょう。
- ディスプレイの画面は、顔の正面にくるように角度を調整しましょう。
- 目と画面の距離は、40cm 以上離すようにしましょう。

### 使用時間

●1時間以上続けて作業しないようにしましょう。続けて作業をする場合には、1時間に10~ 15 分程度の休憩時間をとりましょう。また、休憩時間までの間に 1 ~ 2 分程度の小休止を 1 ~ 2 回取り入れましょう。

### 入力機器

● キーボードやマウスは、肘の角度が 90 度以上になるようにして使い、手首や肘は机、椅子 の肘かけなどで支えるようにしましょう。

# 机と椅子

- 高さが調節できる机や椅子を使いましょう。調節できない場合は、次のように工夫しましょ う。
	- ・机が高すぎる場合は、椅子を高く調節しましょう。
	- ・椅子が高すぎる場合は、足置き台を使用し、低すぎる場合は、座面にクッションを敷き ましょう。
- 椅子は、背もたれ、肘かけ付きを使用しましょう。

# 作業スペース

● 机上のパソコンの配置スペースと作業領域は、十分確保しましょう。 スペースが狭く、腕の置き場がない場合は、椅子の肘かけなどを利用して腕を支えましょ う。

# 2 周辺機器を取り付ける前に

### 取り扱い上の注意

ここでは周辺機器を接続する前に、予備知識として知っておいていただきたいことを説明しま す。

#### ● 周辺機器によっては設定作業が必要です

パソコンの周辺機器の中には、接続するだけでは正しく使えないものがあります。このよ うな機器は、接続した後で設定作業を行う必要があります。たとえば、プリンタや PC カー ドを使うには、取り付けた後に「ドライバのインストール」という作業が必要です。また、 メモリなどのように、設定作業がいらない機器もあります。周辺機器は、本書をよくご覧 になり、正しく接続してください。

● マニュアルをご覧ください

ケーブル類の接続は、本書をよく読み、接続時に間違いがないようにしてください。誤っ た接続状態で使用すると、本パソコンおよび周辺機器が故障する原因となることがありま す。

本書で説明している周辺機器の取り付け方法は一例です。本書とあわせて周辺機器のマ ニュアルも必ずご覧ください。

#### ● 純正品をお使いください 弊社純正のオプション機器については、FMV-LIFEBOOK の「システム構成図」(http:// www.fmworld.net/biz/fmv/product/syskou/)をご覧ください。 他社製品につきましては、本パソコンで正しく動作するかどうか、保証いたしかねます。他

社製品をお使いになる場合は、製造元のメーカーにお問い合わせくださいますようお願い いたします。

● ACPI に対応した周辺機器をお使いください

本パソコンは ACPI モードに設定されています。ACPI モードに対応していない周辺機器を お使いの場合、省電力機能などが正しく動作しない場合があります。 また、本パソコンでは、低レベルのスタンバイ (ACPI S1) をサポートしていません。

お使いになる周辺機器が低レベルのスタンバイのみサポートしている場合、本パソコンを スタンバイや休止状態にしないでください。

#### ● 周辺機器の電源は、本パソコンの電源を入れる前に入れてください

電源を入れて使う周辺機器を取り付けた場合は、周辺機器の電源を入れてから本パソコン の電源を入れてください。また、周辺機器の電源を切るときは、本パソコンの電源を切っ てから周辺機器の電源を切ってください。

重要

- ▶ コネクタに周辺機器を取り付ける場合は、コネクタの向きを確認し、まっすぐ接続してく ださい。
- ▶ 複数の周辺機器を取り付ける場合は、1 つずつ取り付けて設定をしてください。

# 3 ポインティングデバイスについて

# フラットポイントについて

フラットポイントは、指先の操作で画面上の矢印(マウスポインタ)を動かすことのできる便 利なポインティングデバイスで、操作面とその手前にある 3 つのボタンで構成されています。 操作面は、マウスでいえばボール部分の機能を持ち、操作面を上下左右に指先でなぞることに より画面上のマウスポインタを移動させます。また、軽くたたく(タップ)ことにより、ク リックやダブルクリック、ポイント、ドラッグなどの操作を行うこともできます。 左右のボタンは、それぞれマウスの左右のボタンに相当し、その機能はアプリケーションによ

り異なります。

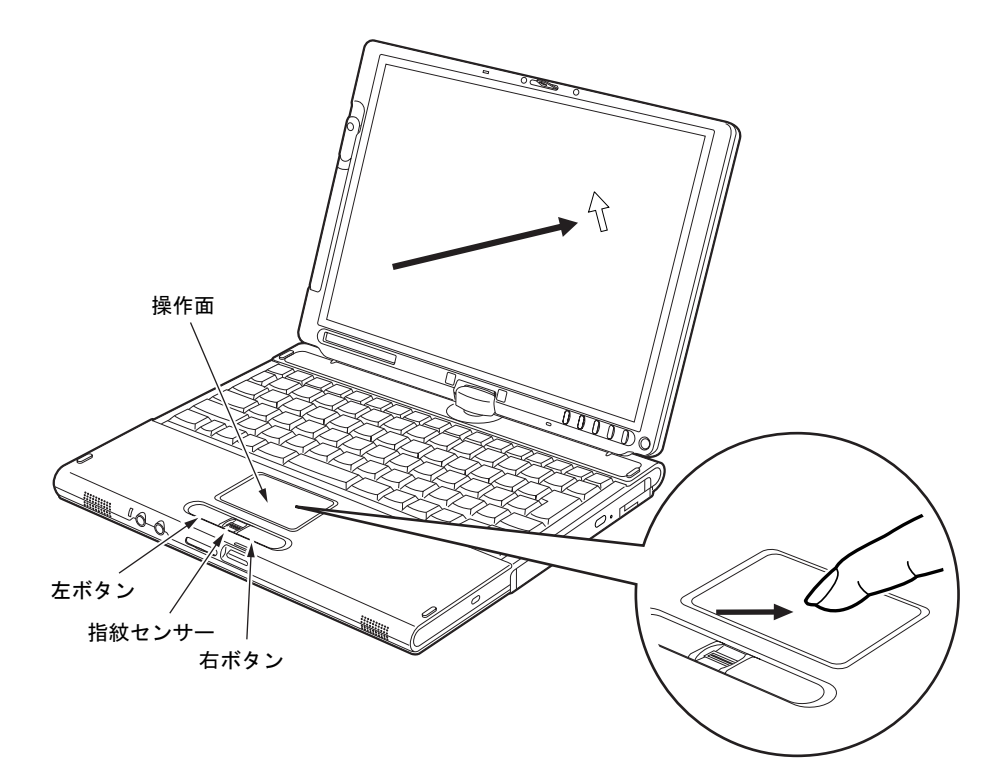

#### $P$  POINT

- ▶ フラットポイントは、その動作原理上、お使いになる方の指先の乾燥度などにより、ポイ ンティング動作に若干の個人差が発生する場合があります。
- ▶ 操作面は、湿気などにより結露したり、汚れが付着したりすると、誤動作を起こすことが あります。この場合は、乾いた柔らかい布で水分や汚れを拭き取ってください。また、汚 れがひどい場合は、水で薄めた中性洗剤を含ませた柔らかい布で汚れを拭き取ってくださ い。
- ▶ お使いになるアプリケーションによっては、操作面による画面のスクロールが出来ない場 合があります。
- ▶ マウスを使用する場合は、フラットポイントとの同時使用についてなどを、コントロール パネルの「マウス」で設定できます。

#### ■ フラットポイントの使い方

● クリック

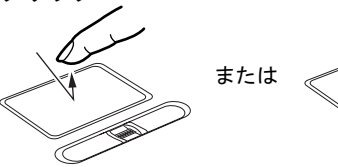

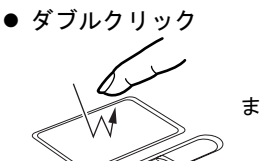

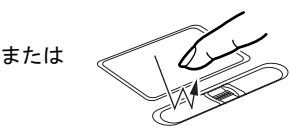

 ポイント 設定 コントロールパネル プリンタ タスクバー

● ドラッグ

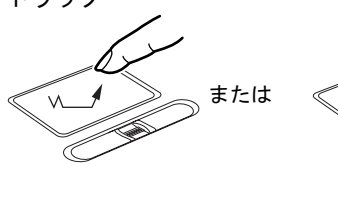

操作面を1回タップ(軽くたたく)するか、 左ボタンをカチッと 1 回押して、すぐ離す ことです。

また、右ボタンを 1 回カチッと押すことを 「右クリック」といいます。

操作面を 2 回連続してタップするか、左ボ タンをカチカチッと 2 回素早く押して、す ぐ離すことです。ダブルクリックの速度は、 コントロールパネルの「マウス」で調節で きます。

マウスポインタをメニューなどに合わせる ことです。マウスポインタを合わせたメ ニューの下に階層がある場合(メニューの 右端に▶が表示されています)、そのメ ニューが表示されます。

マウスポインタを任意の位置に移動し、操 作面を素早く 2 回タップします。2 回目の タップのときに指を操作面上から離さない で、希望の位置まで操作面をなぞり、指を 離します。または、マウスポインタを任意 の位置に移動し、左ボタンを押しながら希 望の位置まで操作面をなぞり、指を離しま す。

スクロール

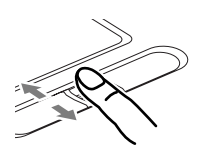

戻る:向こうにスライドする 指紋センサーのスクロール機能で、画面の スクロールをすることができます。ウィン ドウ内のスクロールする領域をクリックし てから、指紋センサー上で指先を前後方向 にスライドすると、ウィンドウ内の表示が スクロールします。 進む:手前にスライドする

#### $P$  POINT

- ▶ 上記のボタンの操作は、右利き用に設定した場合の操作です。左右のボタンの役割は、コ ントロールパネルの「マウス」で変更できます。
- ▶ 操作面をタップする場合は、指先で軽く、素早く行ってください。また、力を入れて行う 必要はありません。
- ▶ マウスポインタは、フラットポイントの操作面を指でなぞった方向に移動します。操作面 の端まで移動した場合は、一度操作面から離し、適当な場所に指を降ろしてからもう一度 なぞってください。
- ▶ 指紋センサーのスクロール機能の速度はコントロールパネルの「コントロールパネルのそ の他のオプション」-「指紋センサー」で変更できます。

# マウスについて

重要

- ▶ 本パソコンには、USB マウスは添付されておりません。 お使いになる場合は、別売の USB マウスをご購入ください。
- ▶ 特に断りがない場合は、USB マウスと USB マウス (光学式) をまとめて「USB マウス」と 呼んでいます。

#### $P$  POINT

▶ お使いになるアプリケーションによっては、スクロールボタンによる画面のスクロールが できない場合があります。

#### ■ マウスの使い方

マウスの左右のボタンに指がかかるように手をのせ、机の上などの平らな場所で滑らせるよう に動かします。マウスの動きに合わせて、マウスポインタが同じように動きます。画面を見な がら、マウスを動かしてみてください。

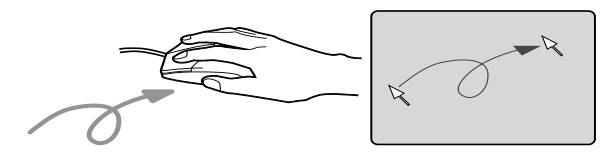

- □ボタンの操作
- クリック

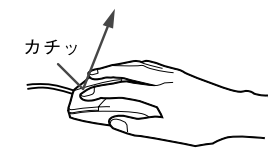

● ダブルクリック

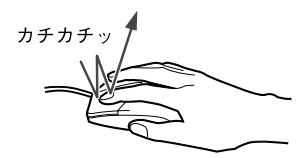

ポイント

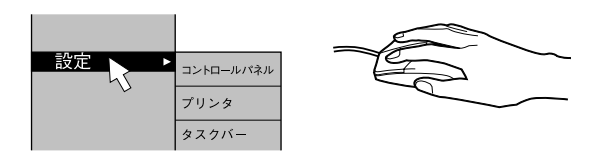

● ドラッグ

● スクロール

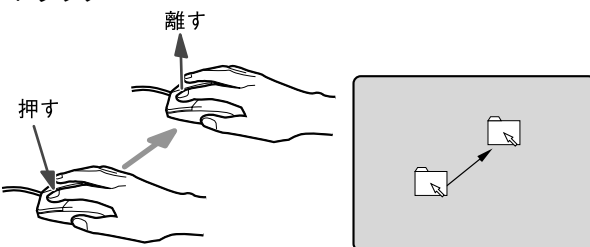

マウスの左ボタンを 1 回カチッと 押して、すぐ離すことです。 また、右ボタンを 1 回カチッと押 すことを「右クリック」といいま す。

マウスの左ボタンをカチカチッと 2 回素早く押して、すぐ離すことで す。ダブルクリックの速度は、コ ントロールパネルの「マウス」で 調節できます。

マウスポインタをメニューなどに 合わせます。マウスポインタを合 わせたメニューの下に階層がある 場合(メニューの右端に▶が表示 されています)、そのメニューが表 示されます。

マウスの左ボタンを押したままマ ウスを移動し、希望の位置でボタ ンを離します。

ウィンドウ内のスクロールする領 域をクリックしてからスクロール ボタンを前後方向に押すと、ウィ ンドウ内の表示がスクロールしま す。

また、第 3 のボタンとして押して 使うこともできます。

 $P$  POINT

▶ 上記のボタンの操作は、右利き用に設定した場合の操作です。左右のボタンは、コントロー ルパネルの「マウス」で変更できます。

#### ■ USB マウスについて

#### □USB マウス (光学式)について

USB マウス(光学式)は、底面からの赤い光により照らし出されている陰影をオプティカル (光学)センサーで検知し、マウスの動きを判断しています。このため、机の上だけでなく、 衣類の上や紙の上でも使用することができます。

#### 重要

- ▶ オプティカル (光学) センサーについて
	- ・マウス底面から発せられている赤い光を直接見ると、眼に悪い影響を与えることがあり ますので避けてください。
	- ・センサー部分を汚したり、傷を付けたりしないでください。
	- ・発光部分を他の用途に使用しないでください。

#### $P$  POINT

- ▶ USB マウス (光学式)は、次のようなものの表面では、正しく動作しない場合があります。
	- ・鏡やガラスなど反射しやすいもの
	- ・光沢のあるもの
	- ・濃淡のはっきりした縞模様や柄のもの(木目調など)
	- ・網点の印刷物など、同じパターンが連続しているもの
	- ・マウスパッドをお使いになる場合は、明るい色の無地のマウスパッドをお使いになるこ とをお勧めします。
- ▶ USB マウス(光学式)は、非接触でマウスの動きを検知しているため、特にマウスパッド を必要としません。ただし、マウス本体は接触しているので、傷がつきやすい机やテーブ ルの上では、傷を防止するためにマウスパッドをお使いになることをお勧めします。

#### □接続のしかた

1 本パソコンの USB コネクタに USB マウスを接続します。 コネクタの形を互いに合わせ、まっすぐに差し込んでください。

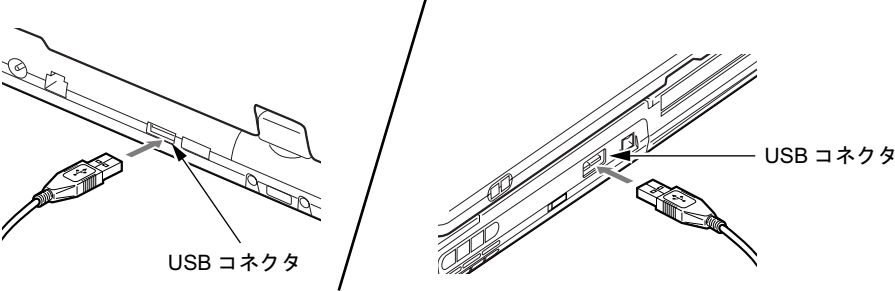

35

#### $P$  POINT

- ▶ USB マウスは、パソコンの電源が入った状態で取り付けおよび取り外しができます。
- ▶ USB マウスによっては、ドライバのインストールが必要なものがあります。お使いになる USB マウスのマニュアルをご覧になり、必要に応じてドライバをインストールしてくださ い。
- ▶ USB マウスを接続すると、自動的にフラットポイントが使えなくなります。 フラットポイントと併用する場合については、コントロールパネルの「マウス」で設定し てます(→ P.36)。
- ▶ Windows が起動していないときは、USB マウスはお使いになれません。
- ▶ USB マウスはどちらの USB コネクタにも接続できます。
- USB マウスは、ポートリプリケータの USB コネクタに接続することもできます。

#### ■ USB マウス接続時にフラットポイントを有効にするには

本パソコンに USB マウスを接続すると、自動的にフラットポイントが使えなくなります。USB マウスを接続したときにフラットポイントと併用する場合は、次のように設定してください。

- 1 「スタート」ボタン→「コントロールパネル」→「プリンタとその他のハード ウェア」の順にクリックします。
- 2 「マウス」アイコンをクリックします。 「マウスのプロパティ」ウィンドウが表示されます。
- 3 「USB マウス接続時の動作」タブの「USB マウスとタッチパッド」で、「USB <sup>マ</sup> ウスと同時に使用する」をチェックし、「OK」をクリックします。

#### $P$  POINT

- 「マウスのプロパティ」ウィンドウで、USB マウスを接続したときのフラットポイントの 動作を設定をするには、「Alps Pointing-device Driver」が必要です。本パソコンにはプレイ ンストールされています(→『ソフトウェアガイド』の「ソフトウェア」-「ソフトウェ ア一覧」)。
- ▶ フラットポイントと USB マウスを同時に使用する設定をした場合、【Fn】 +【F4】 キーでフ ラットポイントの有効と無効を切り替えることができます。
	- 1. Windows が起動したら、【Fn】+【F4】キーを押します。 キーを押すたびに、フラットポイントの有効と無効が切り替わります。 有効の場合は「Internal pointing device:Enabled」、無効の場合は「Internal pointing device:Disabled」などと表示されます。
	- ・【Fn】+【F4】キーを押してフラットポイントを無効にしても、本パソコンの再起動後お よびレジューム後は、フラットポイントが有効になります。フラットポイントを無効に する場合は、もう一度【Fn】+【F4】キーを押して切り替えてください。
	- ・IndicatorUtility をアンインストールすると、手順 1 で表示されるメッセージは画面に表 示されません。
- フラットポイントを常に無効にするには、手順 3 で「常時タッチパッドを使用しない」を チェックしてください。
# タブレットについて

本パソコンは電磁誘導式です。ペンで画面を触れず近づけるだけで、マウスポインタを操作す ることができます。画面上を直接操作できるので、直感的でスピーディな操作が可能です。

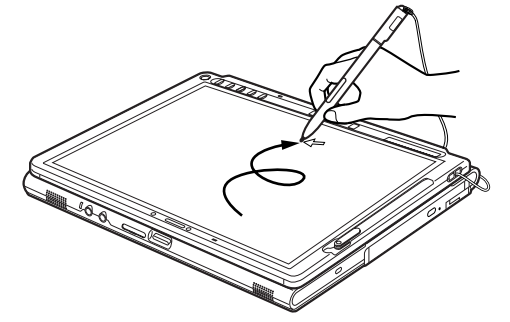

画面上にペンを近づけて移動させると、マウスポインタが移動します。

- ▶ ペンをお使いになる場合、力をいれて画面をなぞる必要はありません。画面に近づけて移 動させるだけでマウスポインタを操作できます。
- ▶ 必ず添付のペンで操作してください。指先やボールペンなどでは操作できません。
- ▶ ペンの紛失を防ぐために、添付のペンひもをお使いください。 ペンひもで、ペンとパソコン本体のペンひも取り付け用穴を結び付けます。
- ▶ ペンを破損したり紛失したときは予備のペンをご購入ください。 商品名:スタイラスペン LB-PN1 商品番号:0635190 スタイラスペン LB-PN1 は、富士通サプライ品です。お問い合わせ先については、『取扱説 明書』をご覧ください。

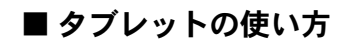

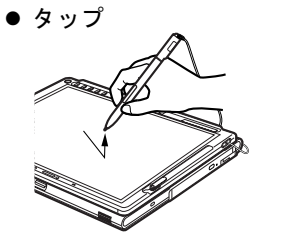

ペンで画面を 1 回押します。 マウスの左クリックと同様の操作です。

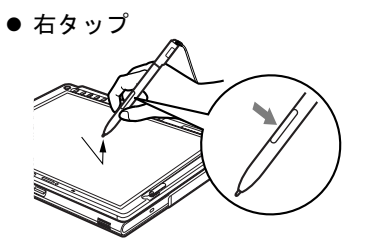

ペンのモードボタンの下側を押しながら画面をタップし離 します。また、ペンで画面を長押して「マウス」アイコン が表示されてから、ペンを離しても右タップになります。 マウスの右クリックと同様の操作です。

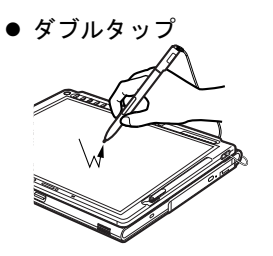

ペンで画面を素早く 2 回連続して押します。 マウスのダブルクリックと同様の操作です。

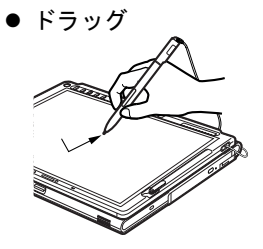

画面に軽く押し付けながらなぞります。

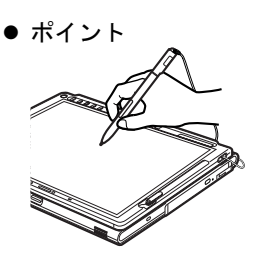

ペン先を画面に近づけたり、軽く触れます。

# ペン先の交換方法

1 ペン先をペン本体から引き抜きます。 添付のクリップでペン先をはさみます。

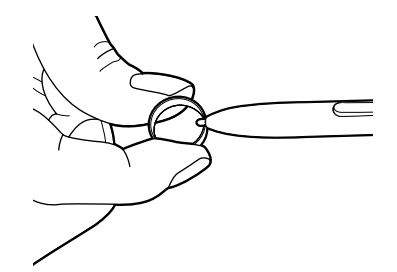

2 ペン先がペン本体から外れるまで、まっすぐ引き抜きます。

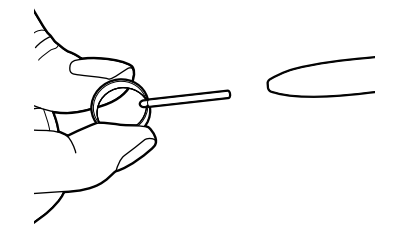

3 新しいペン先をペン本体に差し込みます。 ペン先の向きを確かめて、ペン本体の穴にまっすぐ差し込みます。

# 4 キーボードについて

# OADG キーボード

キーボードのキーの役割を説明します。 キーは大きく分けると、制御キーと文字キーの 2 種類に分かれます。

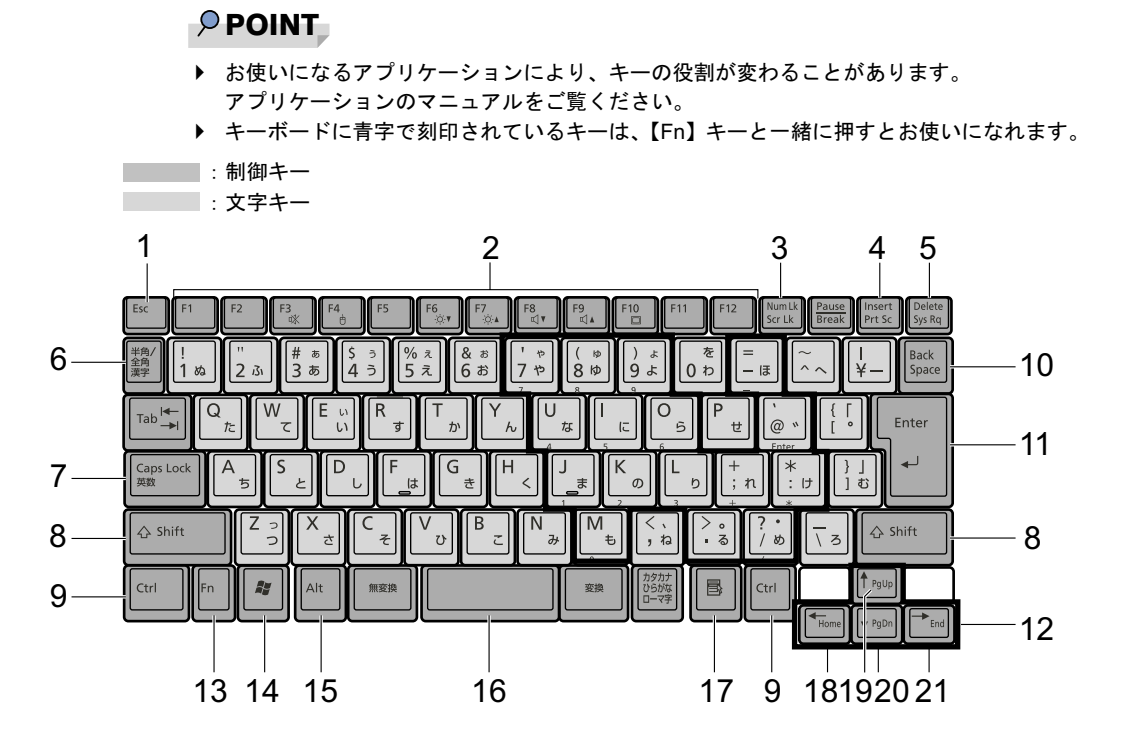

### ■ 主なキーの名称と働き

1 【Esc】キー

アプリケーションの実行中の操作を取り消します。また、【Ctrl】+【Shift】キーと一緒に 押すと、「Windowsタスクマネージャ」が表示され、アプリケーションを強制終了できます。

**2** [F1]  $\sim$  [F12]  $\pm$ -

アプリケーションごとにいろいろな機能が割り当てられています。

- **3** [Num Lk]  $\pm$  テンキーモードに切り替えます。再度押すと、解除されます。 「テンキーモードについて」(→ P.42)
- 4 【Insert】キー/【Prt Sc】キー

【Insert】キー 文字の入力時に、「挿入モード」と「上書きモード」を切 り替えます。

【Prt Sc】キー 【Fn】キーと一緒に押すと、画面のコピーをクリップボー ドに取り込みます。 また、【Alt】キーと一緒に押すと、アクティブになってい るウィンドウのコピーをとることができます。

#### 5  $[Delete]$   $\uparrow$   $-$

カーソルの右にある文字や選択した範囲の文字、または選択したアイコンやファイルな どを削除します。

また、【Ctrl】+【Alt】キーと一緒に押すと、「Windows タスクマネージャ」または「Windows のセキュリティ」が表示され、システムを強制終了できます。

### 6 【半角/全角】キー

文字の入力時に、半角と全角を切り替えます。

### 7 【Caps Lock】キー

【Shift】キーと一緒に押して、アルファベットの大文字/小文字の入力モードを切り替え ます。

Caps Lock を ON にすると大文字、OFF にすると小文字を入力できます。

#### 8 【Shift】キー

他のキーと組み合わせて使います。

9 【Ctrl】キー

他のキーと組み合わせて使います。

#### **10**  $[Back Space]$  キー

カーソルの左にある文字や選択した範囲の文字を削除します。

#### 11  $[Enter]$   $\dot{+}$

入力した文字を確定したり、コマンドを実行したりします。

リターンキー、または改行キーとも呼ばれます。

#### 12【↑】【↓】【←】【→】キー

カーソルを移動します。

#### 13【Fn】キー

本パソコン独自のキーです。次のような働きがあります。

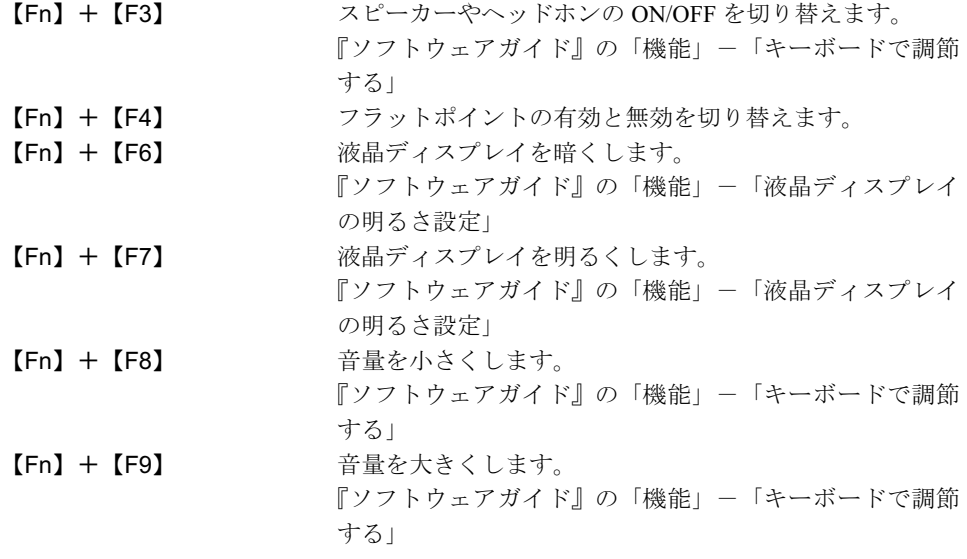

2 ハードウェア

【Fn】+【F10】 外部ディスプレイ接続時に、液晶ディスプレイのみの表 示、外部ディスプレイのみの表示、液晶ディスプレイと外 部ディスプレイの同時表示を切り替えます。 『ソフトウェアガイド』の「機能」-「表示装置の切り替え」

14  $[$   $\bullet$   $]$  (Windows)  $\uparrow$ 

「スタート」メニューを表示します。

- 15【Alt】キー 他のキーと組み合わせて使います。
- 16【Space】キー 1 文字分の空白を入力します(キーボード手前中央にある、何も書かれていない横長の キーです)。
- 17【 1】(アプリケーション)キー

選択した項目のショートカットメニューを表示します。 ペンの右タップと同じ役割をします。

18【Home】キー 【Fn】キーと一緒に押すと、カーソルを行の最初に移動します。

また、【Ctrl】キーも一緒に押すと、文章の最初に移動します。

- 19  $[Pa Up]$   $\ddagger$ -【Fn】キーと一緒に押すと、前の画面に切り替えます。
- **20**  $[Pa Dn]$   $\neq -$

【Fn】キーと一緒に押すと、次の画面に切り替えます。

**21**  $[End]$   $\dot{+}$ 【Fn】キーと一緒に押すと、カーソルを最後の行に移動します。 また、【Ctrl】キーも一緒に押すと、文章の最後に移動します。

### ■ テンキーモードについて

文字キーの一部を通常の状態と切り替えて、テンキー(数値入力を容易にするキー配列)とし て使えるようにするモードを「テンキーモード」といいます。テンキーモードの切り替えは、 【Num Lk】キーで行い、(状態表示 LCD の Num Lock 表示が点灯)、キーボードの図の太線で 囲まれたキーがテンキーとなります。これらのキーで入力できる文字は、各キーの前面に刻印 されています。

### $P$  POINT

▶ BIOS セットアップの 「キーボード設定」で 「起動時の Numlock 設定」を 「オン (Fn キー)」 に設定すると、パソコン本体のキーボードのテンキー部分が、【Fn】キーと同時に押した 場合のみテンキーモードとして使用できるようになります。

### ■ USB テンキーボードについて

USB テンキーボードは、パソコン本体のテンキーモードとは独立してテンキーモードに切り 替えることができます。

テンキーモードに切り替えるには、USB テンキーボードの【Num Lock】キーを押します。

### $P$  POINT

- ▶ パソコンの電源を入れた時、またはパソコンに接続した時は、USB テンキーボードはテン キーモードになります。
- ▶ Excel 2003 をお使いのときに、テンキーの【-】キーを押すと拡張(選択)モードになる ことがあります。

### □接続について

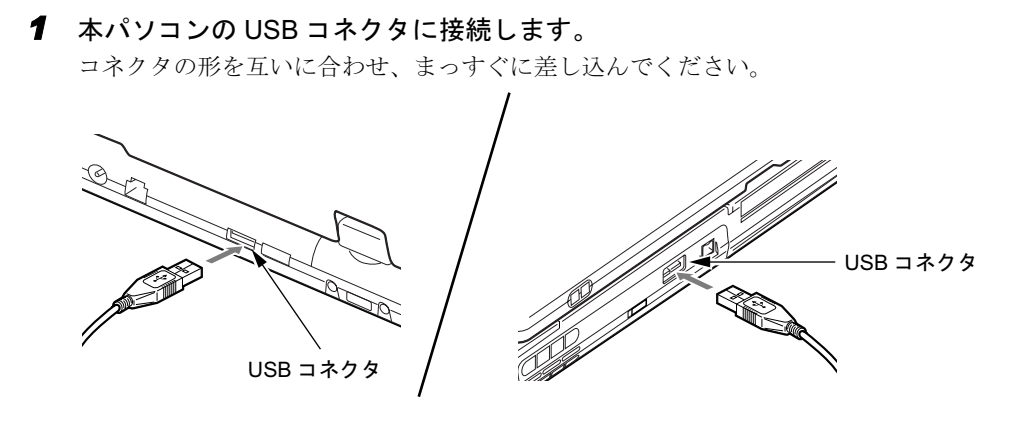

### $P$  POINT

- ▶ USB テンキーボードは、パソコンの電源が入った状態で取り付けおよび取り外しができま す。
- ▶ USB テンキーボードはどちらの USB コネクタでも接続できます。
- ▶ USB テンキーボードは、ポートリプリケータの USB コネクタに接続することもできます。

 $\overline{\mathbf{c}}$ 

ハードウェア

# 5 バッテリについて

# バッテリを充電する

### 1 AC アダプタを接続します。

AC アダプタを接続すると充電が始まり、状態表示 LCD にバッテリ充電表示(→) と、そのときのバッテリ残量が表示されます。

2 バッテリ充電表示が消えたことを確認し、AC アダプタを取り外します。

- ▶ 充電時間については、「技術情報」-「仕様一覧」(→ P.126) をご覧ください。
- ▶ 本パソコンご購入時、または 1ヶ月以上充電していない場合は、バッテリを充電してから お使いください。
- ▶ バッテリの充電は、バッテリ充電表示が消え、左端のバッテリ残量表示が点滅( <sup>→</sup>新*打*工) から点灯(  $\overline{|\!|\!|}$ )に変わると完了です。バッテリの充電は十分に時間をかけて行い、満 充電状態にしてください。
- ▶ バッテリ残量が 90%以上残っている場合は、AC アダプタを取り付けても充電されません。 89%以下で充電されます。
- 電源が切れている場合、充電が完了してしばらくすると状態表示 LCD の全表示が消灯しま す。
- ▶ 周囲の温度が高すぎたり低すぎたりすると、バッテリの充電能力は低下します。
- ▶ バッテリ運用直後の充電などでは、バッテリの温度が上昇しているため、バッテリの保護 機能が働いて充電が行われない場合があります(バッテリ充電表示が点滅します)。しばら くして、バッテリの温度が低下すると充電が開始されます。
- ▶ 増設バッテリを取り付けた場合、充電は平行して行われます。

# バッテリで運用する

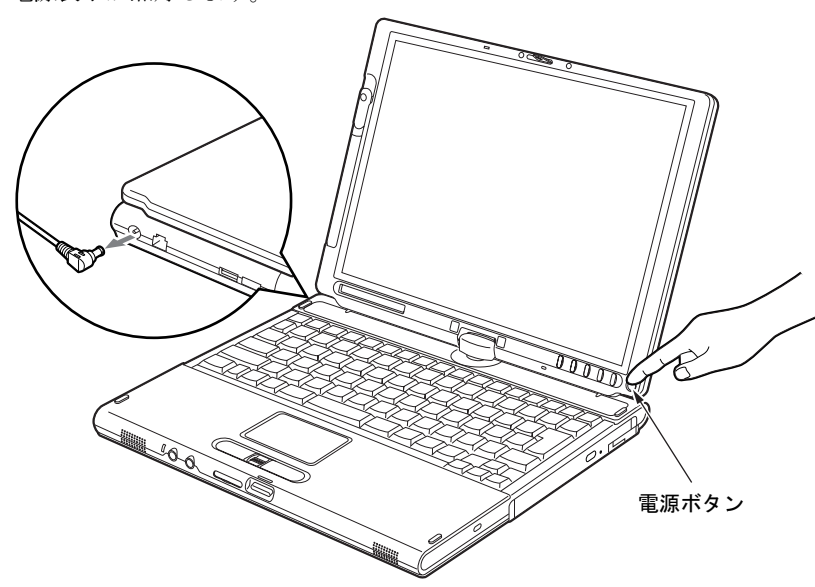

1 AC アダプタを取り外し、電源ボタンを押します。 電源表示が点灯します。

- ▶ 周囲の温度が低いと、バッテリ稼働時間は短くなります。
- ▶ バッテリ稼働時間については、「技術情報」-「仕様一覧」(→ P.126) をご覧ください。
- ▶ バッテリを長期間使用すると充電する能力が低下するため、バッテリ稼働時間が短くなり ます。稼働時間が極端に短くなってきたら、新しいバッテリに交換してください(→ P.49)。
- ▶ バッテリの温度が上昇すると、パソコンの動作が遅くなる場合があります。その場合は、 AC アダプタを接続してください。

## バッテリ残量を確認する

バッテリの残量は、電源が入っているときや充電中に、状態表示 LCD のバッテリ残量表示で 確認できます。

### ■ バッテリの残量表示

約 100%~約 76%のバッテリ残量を示します。 काम ⇩ 約 75%~約 51%のバッテリ残量を示します。  $\sqrt{II}$ Ą  $\sqrt{1}$ 約 50%~約 26%のバッテリ残量を示します。 f) 約 25%~約 13%のバッテリ残量を示します(充電中は、0%~約 25%のバッ  $\mathbf{1}$ テリ残量を示します)。 Л, LOW バッテリ状態(約12%以下のバッテリ残量)を示します。 ■ が点滅しま √ें∡  $\uparrow$  ( $\rightarrow$  P.47). Д バッテリ切れ状態(0%のバッテリ残量)を示します。

### **POINT**

- ▶ バッテリ残量表示は、バッテリ(リチウムイオン電池)の特性上、使用環境(温度条件や バッテリの充放電回数など)により、実際のバッテリ残量とは異なる表示をする場合があ ります。
- ▶ バッテリ残量が 90%以上残っている場合は、AC アダプタを取り付けても充電されません。 89%以下で充電されます。

### ■ バッテリの異常表示

バッテリが正しく充電できないことを示します。联系

### $P$  POINT

▶ 日ミング が点滅している場合は、パソコン本体の電源を切ってからバッテリの取り付けを やり直してください。それでも点滅している場合はバッテリが異常です。新しいバッテリ と交換してください。

「ハードウェア」-「バッテリパックを交換する」(→ P.49)

### ■ LOW バッテリ状態

バッテリが LOW バッテリ状態になると、状態表示 LCD のバッテリ残量表示が点滅します (I 三): )。すみやかに AC アダプタを接続して、バッテリを充電してください。

- ▶ Windows の省電力機能で警告音が鳴るように設定できます(→『ソフトウェアガイド』の 「機能」ー「省電力の設定」)。 ただし、スピーカーを OFF にしていると、警告音が聞こえません。【Fn】+【F3】キーを 押して、スピーカーの ON と OFF を切り替えてください(→『ソフトウェアガイド』の
- 「機能」ー「キーボードで調節する」)。 ▶ OS の起動前(BIOS セットアップなど)では、警告音が鳴るように設定できません。
- ▶ LOW バッテリ状態のまま使用し続けると、作成中または保存中のデータが失われることが あります。すみやかに AC アダプタを接続してください。また、AC アダプタがない場合 は、作成中のデータを保存し、動作中のアプリケーションを終了後、本パソコンの電源を 切ってください。
- ハードディスクへの読み書きは大量の電力を使います。LOW バッテリ状態で、ハードディ スクへデータを保存する場合は、AC アダプタを接続してください。
- ▶ LOW バッテリ状態のまま放置すると、自動的にスタンバイします。 ただし、ハードディス クなどへデータの読み書きを行っている場合は、その処理が終了するまでスタンバイしま せん。
- ▶ 本パソコンではバッテリ残量が 1%以下になると、自動的に休止状態になるように設定さ れています。設定を変更する場合は、次の項目のチェックを外してください。
	- ・「電源オプションのプロパティ」ウィンドウの「アラーム」タブの「バッテリ切れアラー ム」の「電源レベルが次に達したらバッテリ切れアラームで知らせる」
	- ただし、これらの設定を変更すると、バッテリが切れた時点で電源が切断されます。 そのため、保存中や作成中のデータが失わたり、パソコン本体の動作が不安定になること があります。

# <mark>取り扱い上の注意</mark>

# 入警告

 バッテリの交換などで、バッテリパックの取り付け/取り外しを行うときは、落としたり、 強い衝撃を与えないでください。また、落としたり、強い衝撃を与えたバッテリパックは使 用しないでください。

感電や火災、バッテリパックの破裂の原因となります。

### ● 分解しないでください

- バッテリを分解して内部に触れると、感電・火災の原因となります。
- 放電について
	- ・バッテリは、充電後にお使いにならなくても、少しずつ自然放電していくので、使う直 前に充電することをお勧めします。
	- ・長期間(約1ヶ月以上)本パソコンをお使いにならない場合は、バッテリを取り外して涼 しい場所に保管してください。パソコン本体に取り付けたまま長期間放置すると過放電 となり、バッテリの寿命が短くなります。
- 寿命について
	- ・パソコン本体を長期間使用しない場合でも、バッテリは消耗し劣化します。月に一度は パソコン本体をバッテリで運用し、バッテリの状態を確認してください。
	- ・高温環境に放置した場合、バッテリの消耗、劣化が進みます。
	- ・バッテリは消耗品なので、長期間使用すると充電能力が低下します。その場合は新しい バッテリと交換してください。
	- ・バッテリの稼働時間が極端に短くなってきたらバッテリの寿命です。
	- ・寿命になったバッテリは、パソコン本体から取り外してください。取り付けたまま放置 すると、感電や火災の原因となります。

● 廃棄・リサイクルについて

バッテリを廃棄する場合は、ショート(短絡)防止のために、バッテリパックのコネクタ に絶縁テープを貼るなどの処置を行ってください。なお、取り外した内蔵バッテリパック は乾電池などの電池と混ぜないようにしてください。

また、内蔵バッテリパック(リチウムイオン電池)は、貴重な資源です。廃棄する場合は、 リサイクルにご協力をお願いします。

バッテリパックのリサイクルについては、『取扱説明書』をご覧ください。

- バッテリ稼働時間について
	- ・バッテリ稼働時間を長くするには、省電力機能を利用します(→『ソフトウェアガイド』 の「機能」-「省電力」)。
	- ・バッテリ稼働時間は環境温度に影響され、低温時はバッテリ稼働時間が短くなる場合が あります。
- 次のような場合は AC アダプタを使用してください
	- ・ハードディスクや CD などを頻繁に使用するとき
	- ・LAN やモデムを頻繁に使用するとき
	- ・本パソコンをご購入時の状態に戻すとき
	- ・PC カードや USB 機器を 2 つ以上同時に取り付ける場合
- 次のような場合は、バッテリ残量に注意してください
	- ・ワイヤレス LAN などのワイヤレス機器を使用するとき
	- ・BIOS セットアップを操作するとき

## バッテリパックを交換する

内蔵バッテリパックの交換は、プログラムやデータをハードディスクなどに保存してから行い<br>ナナ ます。

入警告

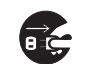

 内蔵バッテリパックの交換を行う場合は、必ずパソコン本体の電源を切り、AC アダプタを取 り外してください。また、パソコン本体や内蔵バッテリパックのコネクタに触れないでくだ さい。 感電や故障の原因となります。

 $P$  POINT

- ▶ 新しい内蔵バッテリパックは、次の製品をお買い求めください。 品名:Li-ion バッテリパック 型名:FMVNBP143
- 1 パソコン本体の電源を切り、AC アダプタを取り外します(→『取扱説明書』)。
- 2 液晶ディスプレイを閉じ、パソコン本体を裏返します。
- 3 内蔵バッテリパックのツメを内側に押しながら内蔵バッテリパックを取り外 します。

内蔵バッテリパックロックがコネクタから外れます。

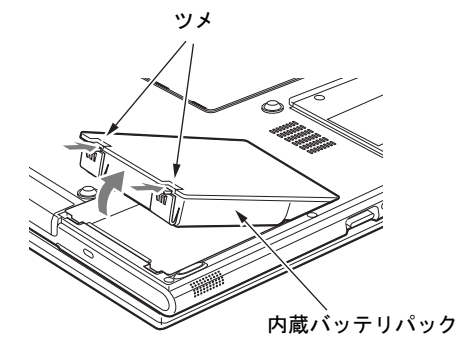

4 新しい内蔵バッテリパックを取り付けます。

新しい内蔵バッテリパックを斜め上から差し込み、パソコン本体の突起と内蔵バッテリ パックのスリットをあわせ、カチッと音がするまでしっかりとはめこみます。

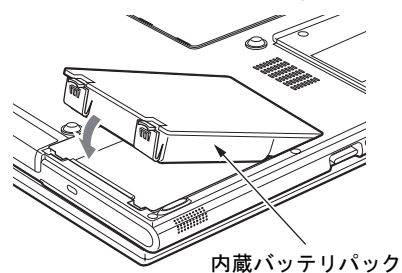

 $\overline{\mathbf{c}}$ 

ハードウェア

重要

▶ 取り外したバッテリパックは、ショート(短絡)防止のため、内蔵バッテリパックのコネ クタに絶縁テープを貼るなどの処置をしてください。なお、取り外したバッテリパックは 乾電池などの電池と混ぜないようにしてください。また、リチウムイオン電池、ニッケル 水素電池のバッテリパックは、貴重な資源です。廃棄する場合は、リサイクルにご協力を お願いします。

リサイクルについては、『取扱説明書』をご覧ください。

# 6 モバイルマルチベイについて

## 取り扱い上の注意

故障を防ぐため、モバイルマルチベイユニットをお使いになる場合は、次の点に注意してくだ さい。

- 内蔵 CD-ROM ドライブユニット、内蔵 DVD-ROM&CD-R/RW ドライブユニット、内蔵スー パーマルチドライブユニット、内蔵 FDD ユニットは、ディスクが高速に回転する非常にデ リケートな装置です。ディスクにアクセスしている状態で、パソコン本体を持ち運んだり、 衝撃や振動を与えたりしないでください。ユニットが破損したりデータが壊れるおそれが あります。
- 極端に高温、低温の場所、温度変化の激しい場所での保管は避けてください。
- 直射日光のあたる場所や発熱器具のそばには近づけないようにしてください。
- 衝撃や振動の加わる場所での保管は避けてください。
- 湿気やほこりの多い場所での使用は避けてください。
- 内部に液体や金属など異物が入った状態で使用しないでください。もし、何か異物が入っ たときは、「富士通ハードウェア修理相談センター」、またはご購入元へご連絡ください。
- 汚れは、柔らかい布でからぶきするか、柔らかい布に水または水で薄めた中性洗剤を含ま せて軽くふいてください。ベンジンやシンナーなど揮発性のものは避けてください。
- 分解したり、解体したりしないでください。
- 磁石や強い磁界を発生する装置の近くでの使用や保管は避けてください。

## 使用できるユニット

本パソコンで使用できるユニットは、次のとおりです。

- 内蔵 CD-ROM ドライブユニット (FMVNCD02)
- 内蔵 DVD-ROM&CD-R/RW ドライブユニット(標準添付品)
- 内蔵スーパーマルチドライブユニット (FMVNSM03)
- 内蔵 FDD ユニット (FMVNFD12)
- 増設用内蔵バッテリユニット (FMVNBT25)
- モバイルマルチベイ用カバー (標準添付品)

標準添付品以外のユニットは、別途購入することができます。

51

## ユニットを交換する

ここでは、ユニットの交換方法について説明します。

# 重要

- ▶ 本パソコンをお使いになるときは、必ずモバイルマルチベイにユニットまたはモバイルマ ルチベイ用カバーを取り付けてください。何も取り付けていない状態でお使いになると、 故障の原因となります。
- ▶ ユニットの交換を行う場合は、必ず、本パソコンを通常のノート型パソコンの状態に戻し てから行ってください。タブレットモードでユニットの交換を行うと、故障の原因となる ことがあります。
- ▶ ベイユニット取り外しレバーを起こすとロックが解除され、ユニットが使えなくなること があります。ベイユニット取り外しレバーは、ユニットを取り外す場合のみ起こしてくだ さい。誤ってレバーを操作してしまった場合は、いったんパソコン本体の電源を切り、ユ ニットを取り外してから再度取り付けてください。
- 電源が入っている場合は、増設用内蔵バッテリユニットを取り外す前に、内蔵バッテリの 残量が十分にあることを確認してください。 内蔵バッテリの残量が十分でない場合は、AC アダプタを取り付けてから行ってください。

### $P$  POINT

- 内蔵FDDユニットにセットしたフロッピーディスクから起動する場合は、BIOSセットアッ プの設定を変更してください。
	- ・「詳細」-「USB 設定」-「レガシー USB サポート」: 使用する(ご購入時の設定)
- ▶ スタンバイまたは休止状態の場合は、ユニットの交換/取り外し/取り付けをしないでく ださい。

### ■ ユニットを取り外す

### **POINT**

- 電源が入っている場合は、増設用内蔵バッテリユニットを取り外す前に、内蔵バッテリの 残量が十分にあることを確認してください。内蔵バッテリの残量が十分でない場合は、AC アダプタを取り付けてから行ってください。
- ▶ 内蔵FDDユニットを取り外す前に、内蔵FDDユニットのアクセスランプが消えていること を確認してください。
- ▶ 次のユニットを取り外す場合は、手順4のみ操作してください。 ・モバイルマルチベイ用カバー
	- ・増設用内蔵バッテリユニット
- 1 通知領域の「ハードウェアの安全な取り外し」アイコンをクリックします。
- 2 「「お使いのモバイルマルチベイユニット]を安全に取り外します」をクリック します。
- 3 「ハードウェアの取り外し([お使いのモバイルマルチベイユニット]は安全に 取り外すことができます)」と表示されていることを確認します。

4 ユニットを取り外します。 ベイユニット取り外しレバーを起こし、ユニットを取り外します。

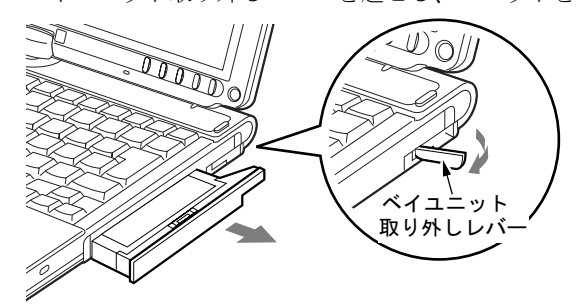

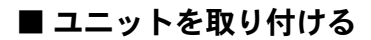

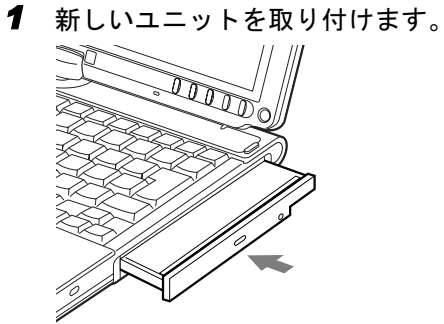

ユニットのコネクタを奥にして、突き当たるまで、しっかり押し込みます。

### $\triangleright$  POINT

▶ 電源が入っている場合、ユニットの交換直後は「マイコンピュータ」ウィンドウなどから ドライブの表示が消えることがあります。しばらくすると再表示され、使用することがで きます。

# 7 液晶ディスプレイの回転について

ここでは、液晶ディスプレイの回転の仕方について説明します。 本パソコンは、通常の状態、またはタブレットモードの両方の状態でお使いになれます。 次の手順でモードの切り替えが行えます。

### 重要

▶ 液晶ディスプレイを回転させるときは、パソコン本体を机などの安定した平らな場所に置 いてください。

### $P$  POINT

- ▶ 本パソコンは、通常のノート型パソコンとしてキーボードとフラットポイントで操作する ほかに、液晶ディスプレイを 180°回転させて外側に折りたたみ、付属のペンで操作する ことができます。ディスプレイを回転して、たたんだ状態をタブレットモードと呼びます。
- 1 液晶ディスプレイを開きます。 前面のリリースボタンを押してロックを外し、液晶ディスプレイに手を添えて持ち上げ ます。

### $P$  POINT

- ▶ 液晶ディスプレイは 90°の角度に開いてください。それ以外の角度では、パソコン本体を 傷つける可能性があります。
- 2 ラッチを 90°回転させます。

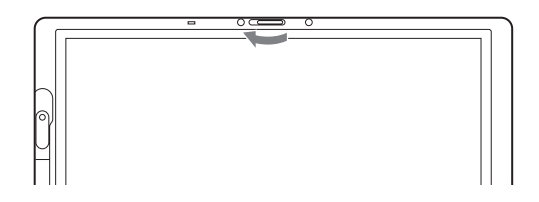

 $3$  液晶ディスプレイの両側を持ち、矢印の方向に 180°回転させます。

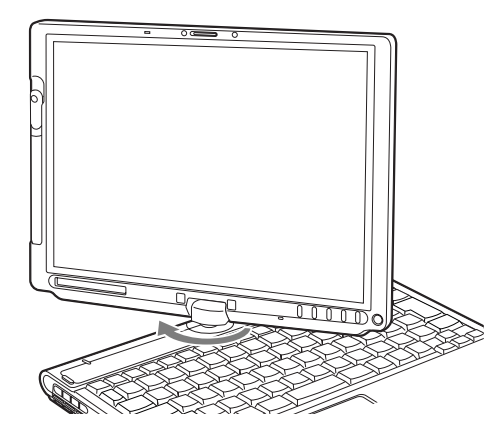

重要

▶ 液晶ディスプレイを 180°以上、または逆方向に回転することはできません。180°以上、 または逆方向に回転させようと無理な力を加えないでください。液晶ディスプレイが破損 するおそれがあります。

### $P$  POINT

- 画面を回転させるときは、ペンひも、AC アダプタケーブル、LAN ケーブル、アナログケー ブル、モデムケーブルなどが絡まないようにして回転させてください。
- ▶ タブレットモードから通常の状態へ戻すには手順2、3 で逆方向に回転させてください。
- 4 液晶ディスプレイを閉じます。

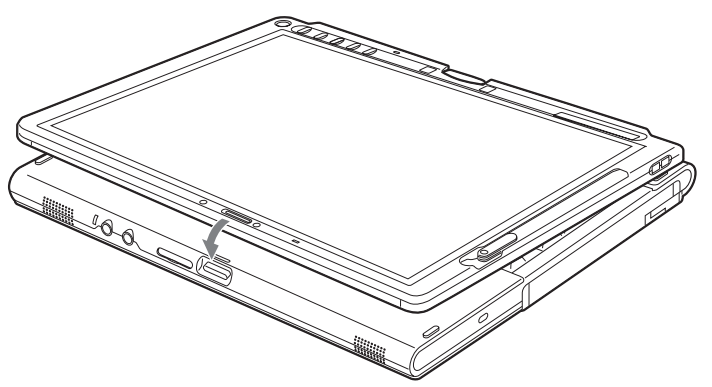

重要

- ▶ タブレットモードで使用する場合、次の点にご注意ください。
	- ・手に持って使用する場合、AC アダプタを取り外してください。
	- ・手に持って使用する場合、通風孔や排気孔をふさがないようにしてください。パソコン 内部に熱がこもり、故障の原因となります。
	- ・液晶ディスプレイがしっかり閉じた状態でお使いください。

- ▶ 通常の状態からタブレットモードや、タブレットモードから通常の状態にすると画面の表 示の向きが自動的に切り替わるように設定されています。詳しくは「富士通タブレットコ ントロール」のヘルプをご覧ください。
- ▶ ポートリプリケータを取り外し、タブレットモードで使用する場合、ご購入時の設定では DVD-ROM&CD-R/RW ドライブの動作は無効になっています。詳しくは「富士通タブレッ トコントロール」のヘルプをご覧ください。

# 8 ポートリプリケータについて

## 重要

- ▶ ポートリプリケータに接続している周辺機器の中には、電源が入っている状態でポートリ プリケータの取り付け/取り外しを行うと、動作が不安定になるものがあります。この場 合はパソコン本体の電源を切ってから、ポートリプリケータの取り付け/取り外しを行っ てください。
- ポートリプリケータ接続時には、必ずパソコン本体のコネクタから、LAN ケーブル、アナ ログディスプレイケーブル、AC アダプタを取り外してください。破損するおそれがあり ます。

# <u>ポートリプリケータを取り付ける</u>

# 入注意

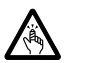

 パソコン本体にポートリプリケータを取り付ける場合は、指をはさまないように注意してく ださい。 けがの原因となることがあります。

1 パソコン本体下面にポートリプリケータを取り付けます。 コネクタの位置を合わせてパソコン本体を水平に下ろし(1)、パソコン本体上面の奥側 を軽く押さえて(2)、ポートリプリケータにしっかりと取り付けます。

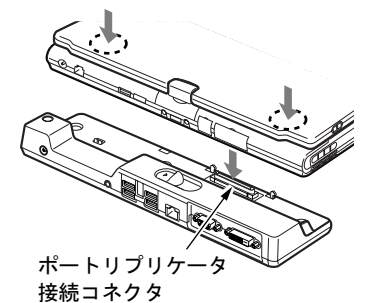

# 重要

- ▶ ポートリプリケータに周辺機器を取り付け/取り外しを行う場合は、必ずパソコン本体の 電源を切り、AC アダプタを取り外してください。
- ポートリプリケータを取り付ける場合、パソコン本体上面の奥側を軽く抑えてください。 強く押さえると液晶ディスプレイが割れるおそれがありますので、注意してください。
- 本パソコンを持ち運ぶ場合は、ポートリプリケータを必ず取り外してください。ポートリ プリケータを接続した状態で本パソコンを持ち運ぶと、パソコン本体およびポートリプリ ケータのコネクタが破損するおそれがあります。

## ポートリプリケータを取り外す

- 1 ポートリプリケータに周辺機器を接続している場合は、周辺機器の電源を切り ます。
- 2 ポートリプリケータの取り外しレバーをスライドさせて、ロックを外します。

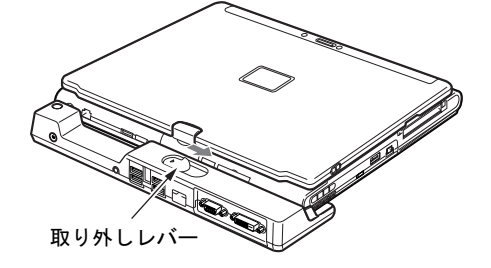

3 ポートリプリケータを取り外します。 取り外しレバーをスライドさせたまま(1)ポートリプリケータの接続コネクタ側から パソコン本体を持ち上げ (2) ポートリプリケータを取り外します (3)。

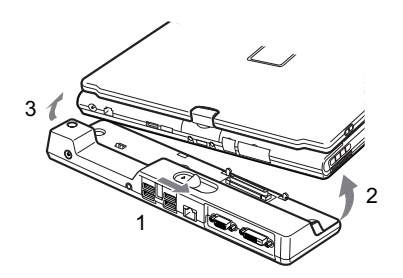

 $\overline{\mathbf{c}}$ 

|ハードウェア

# 9 CD / DVD について

## 重要

- ▶ ここでは、CD-ROMや音楽CDおよびCD-R/RWディスクをまとめてCD、DVD-ROMやDVD-Video などをまとめて DVD と呼んでいます。また、CD や DVD をまとめてディスクと呼 びます。
- ▶ カスタムメイドで選択したドライブによって、使用できるディスクは異なります。
- ▶ WinDVD、Roxio DigitalMedia、DLA、DVD-RAM ドライバーソフトについては『ソフトウェ アガイド』の「ソフトウェア」-「ソフトウェア一覧」をご覧ください。

### 取り扱い上の注意

### ■ ディスク使用時の注意事項

- ディスクは両面ともラベルを貼ったり、ボールペンや鉛筆などで字を書いたりしないでく ださい。
- ●データ面をさわったり、傷をつけたりしないでください。
- ●曲げたり、重いものを載せたりしないでください。
- 汚れたり、水滴がついたりしたときは、少し湿らせた布で中央から外側にむかって拭いた 後、乾いた布で拭き取ってください。
- コーヒーなどの液体がかからないようにしてください。
- 高温や低温の場所に保管しないでください。
- 湿気やほこりの多い場所に保管しないでください。
- パソコン本体の CD アクセス表示が点灯中は、振動や衝撃を与えないでください。
- CD 自動挿入機能(オートラン)が有効に設定されていると、正しく書き込みができないラ イタアプリケーションがあります。アプリケーションの指示に従って CD 自動挿入機能を 設定してください。
- ディスクに書き込み中は、パソコン本体の雷源を切ったり、再起動したり、CD/DVD 取り 出しボタンを押したりしないでください。また、【Ctrl】+【Alt】+【Delete】キーを押す 操作もしないでください。
- 書き込み中にディスクのディスク面に傷を検出した場合、書き込みを中断することがあり ます。
- ディスクへの書き込みを行うときは、自動的にスタンバイまたは休止状態にならないよう に、省電力の設定を変更してください。
- ディスクへの書き込みには、多くの電力を使用します。 パソコン本体に AC アダプタを取り 付けてお使いください。
- ●ディスクへの書き込み中は、他のアプリケーションを起動しないでください。他のアプリ ケーションを起動している場合は、そのアプリケーションを終了させてください。

### ■ DVD ディスクご使用時の注意事項

- 次の DVD-Video ディスクがお使いになれます。
	- ・DVD ディスクに記録されているリージョン(地域)コードに「2」が含まれているか、 「ALL」と書かれているディスク
- ディスクの種類によっては、専用の再生ソフトが添付されている場合があります。ディス クに添付の再生ソフトをインストールした場合、WinDVD での再生は保証いたしません。 また、ディスクに添付されている再生ソフトについても、弊社では保証いたしません。
- リージョン (地域) コードについて
	- ・リージョン(地域)コードの変更は 4 回までです。 リージョン(地域)コードを 4 回変更すると、最後に設定したリージョン(地域)コー ドに固定され、その他のリージョン(地域)コードの DVD-Video は再生できなくなりま す。固定された地域コードを変更する方法はありませんのでご注意ください。
	- ・前回再生した DVD-Video と、リージョン(地域)コードが異なる DVD-Video を再生しよ うとすると、リージョン(地域)コード変更を確認するメッセージ画面が表示されます。 このメッセージ画面で「OK」をクリックすると、リージョン(地域)コードの設定が変 更されます。
	- ・ご購入時のリージョン(地域)コードは「2」です。
- DVD のディスクの種類によっては、著作権保護のため、コピープロテクトがかかっている 場合があります。WinDVD では、著作権保護として、デスクランブル機能および相互認証 (Authentication)機能が用意されています。著作権保護のされたデータなどをコピーし、再 生しても、相互認証エラー(Authentication Error)となり、再生できません(This DVD can't be played in this Region. と表示されます)。

### ■ DVD ディスク再生時の注意事項

- 再生する DVD-Video によっては、コマ落ちをする場合があります。
- WinDVD の設定を変更した直後は、DVD-Video の再生が不安定になる場合があります。
- キャプション表示とサブタイトル表示を、同時に表示することはできません。
- MPEG1 のデータによっては再生できないものがあります。
- DVD-Video の再生中に他のアプリケーションを起動すると、コマ落ち/音飛びする場合が あります。コマ落ち/音飛びを防ぐために、起動しているアプリケーションはすべて終了 してください。

なお、定期的に自動起動して、ウィルスチェック、ディスクメンテナンス、データベース 更新およびデータ送受信処理などを行うソフトウェアについても、その頻度により音や映 像の再生に影響が出ますので、必要に応じて終了してください。

- DVDディスクおよびビデオCDによっては、再生される映像データが表示エリア全体に表示 されないものがあります。この場合は、表示の一部が黒くなります。
- マウスカーソルのデザインによっては、DVD 再生画面の上に移動したときにマウスカーソ ルが点滅することがあります。このような時は、「マウスのプロパティ」の「ポインタ」タ ブで、「デザイン」の設定を「なし」に変更してください。
- ●縦横比が16:9で録画されているDVD-Videoをフルスクリーン表示をさせた場合、ズーム機能 が使用できないことがあります。

2 ハードウェア

### ■ ドライブの注意事項

- 本パソコンは、円形のディスクのみお使いになれます。円形以外の異形ディスクは、お使 いにならないでください。故障の原因となることがあります。異形ディスクをお使いにな <sup>り</sup>故障した場合は、保証の対象外となります。
- 「ディスク使用時の注意事項」が守られていないディスク、ゆがんだディスク、割れたディ スク、ヒビの入ったディスクはお使いにならないでください。故障の原因となることがあ ります。これらのディスクをお使いになり故障した場合は、保証の対象外となります。
- DVD 規格では媒体の厚さを 1.14mm ~ 1.5mm と規定しています。 DVD 規格では媒体の厚さを 1.14mm ~ 1.5mm と規定しています。<br>記録面が薄い媒体など、一部でもこの範囲外の厚さになっている媒体をお使いになると故 障する場合があります。

規格外の DVD 媒体をお使いになり故障した場合は保証の対象外となります。

- 市販のCD-ROMクリーニングディスクを使ってクリーニングを行うとレンズにゴミなどが <sup>付</sup>着することがあります。CD-ROM クリーニングディスクはお使いにならないでください。
- コピーコントロールCDは、現状の音楽CDの規格に準拠していない特殊なディスクのため、 本パソコンでの再生および動作保証はできません。コピーコントロール CD のご使用中に <sup>不</sup>具合が生じた場合は、各コピーコントロール CD <sup>の</sup>発売元にお問い合わせください。 なお、正式な音<sup>楽</sup> CD 規格に準拠した CD には、次のようなロゴが表示されています。

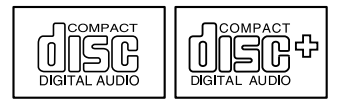

● 本パソコンでは、次図のマークがついたCDをお使いになれます。マークのないCDはお使い にならないでください。故障の原因となることがあります。

また、マークの種類によっては、アプリケーションが必要になる場合があります。

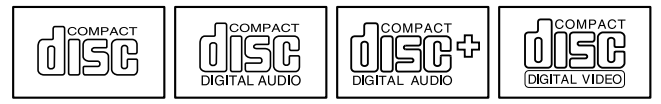

- ▶ DVD-ROM&CD-R/RWドライブまたはスーパーマルチドライブをお使いの場合は、次の点 にご注意ください。
	- ・不正コピー防止の仕様に準拠していない DVD ディスクやビデオ CD は、正常に再生で きない場合があります。
	- ・本パソコンでは DVD-Audio など「使用できるディスク」(→ P.61)に記載されていない ディスクの再生および動作保証はできません。
- ▶ WinDVDではDVD-VideoおよびDVD-VR/+VR フォーマットのデータのみ再生できます。そ の他の形式でフォーマットされたデータの再生および動作保証はできません。

# 使用できるディスク

### □DVD-ROM&CD-R/RW ドライブの場合

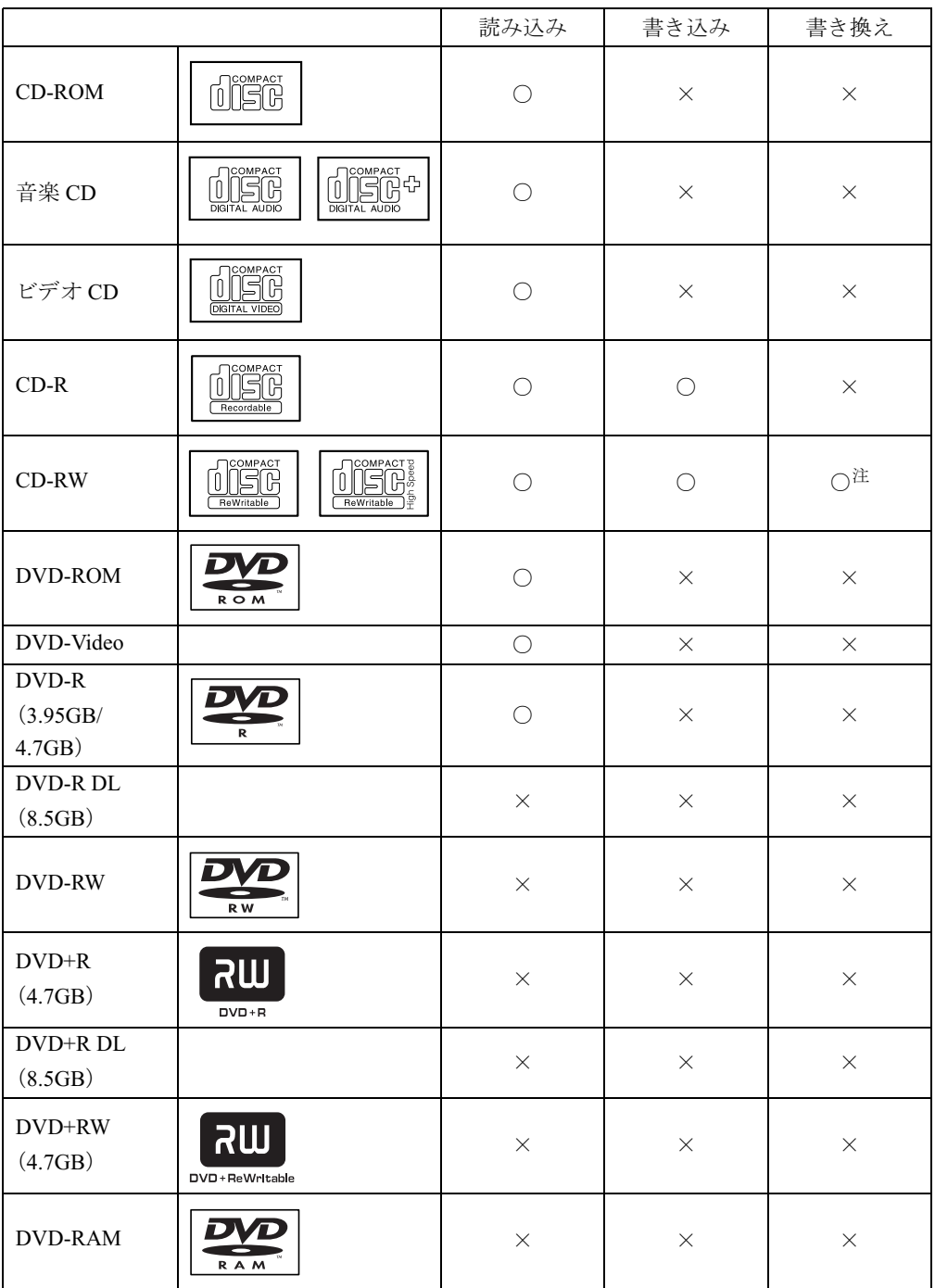

<sup>注</sup> :DLA をインストールしていない場合、CD-RW に書き込んだデータを削除するには、ディスクに書き込まれ ているデータをすべて消去する必要があります。

### □推奨ディスク

本パソコン内蔵のユニットで書き込み・書き換えを行う場合は、次のディスクの使用を推奨し ます。なお、使用できるディスクは、カスタムメイドの選択によって異なります。

CD-R

太陽誘電 :CDR-74WTY、CDR-80WTY

#### CD-RW

富士通サプライ品 : CD-RW74/0241410

三菱化学メディア :SW74QU1、SW74EU1、SW80QU1、SW80EU1

富士通サプライ品は、富士通コワーコ株式会社の取り扱い品です。お問い合わせ先について は、『取扱説明書』をご覧ください。

上記以外の記録型ディスクをお使いの場合は、書き込み・書き換え速度が低下したり正常に書 き込み・書き換えができない場合があります。

### $P$  POINT

- ▶ 本パソコンで作成した CD-R/RW は、お使いになる CD プレーヤーによっては再生できない 場合があります。
- 本パソコンで作成した DVD-RAM、DVD-R/RW、DVD+R/RW、および DVD+R DL は、お使 いになる DVD プレーヤーによっては再生できない場合があります。 また、再生に対応した DVD プレーヤーをお使いの場合でも、ディスクの記録状態によっ ては再生できない場合があります。

# ディスクをセットする/取り出す

### 重要

- ▶ ディスクに頻繁にアクセスする場合などは、AC アダプタを取り付けることをお勧めしま す。バッテリのみで運用すると、バッテリの寿命が短くなる場合があります。
- ▶ ディスクをセットする場合は、トレー中央の突起にディスクの穴を合わせ、パチンと音が するようしっかりとはめ込んでください。きちんとはめ込まないと、ディスクがドライブ 内部で外れて、トレーやドライブ内部、およびディスクを破損する原因となることがあり ます。
- ▶ セットすると自動で始まるディスクを使用しているときにパソコン本体をスタンバイさせ ると、レジューム時にディスクが二重に起動してしまい、誤動作の原因となります。二重 に起動してしまった場合は、ディスクのアプリケーションを一度すべて終了し、ディスク をセットし直してください。
- ▶ ディスクはデータの読み出しなどの際、高速で回転するため、使用時に振動や風切音がす ることがあります。これは故障ではありません。

### $P$  POINT

- ▶ 本パソコン内蔵のユニットは、電子ロックのため、パソコン本体が動作状態の場合のみディ スクのセット/取り出しが可能です。
- ▶ シールを貼ったディスクなど、重心の偏った媒体を使用すると、ユニットに振動が発生し、 十分な性能が出ない場合があります。
- ▶ トレーを最後まで押し込めない場合は、カシャッという音がするまでトレーを引き出し、 再度押し込んでください。
- ▶ パソコン本体の電源が切れた状態では、トレーが閉まらないことがあります。この場合は、 再度電源を入れて、トレーを閉めてください。
- ▶ 何らかの原因で、CD/DVD 取り出しボタンを押してもトレーが出ない場合は、「マイコン ピュータ」アイコンをダブルクリックし、「マイコンピュータ」ウィンドウの「CD アイコ ン」を右クリックして「取り出し」をクリックしてください。 それでも出ない場合は、CD/DVD 取り出しボタンの横の穴にクリップの先などを差し込ん で、トレーを引き出してください。
- ポートリプリケータを取り外し、タブレットモードで使用する場合、ご購入時の設定では DVD-ROM&CD-R/RW ドライブの動作は無効になっています。詳しくは「富士通タブレッ トモード」のヘルプをご覧ください。

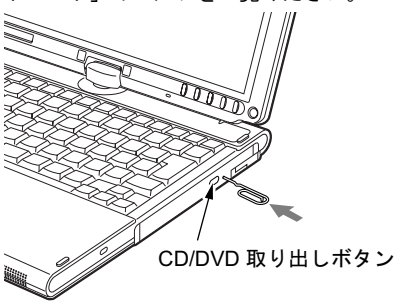

### ■ セットする

1 CD/DVD 取り出しボタンを押します。 トレーが少し飛び出します。 CD/DVD 取り出しボタン

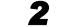

### 2 トレーを引き出し(1)、ディスクをセットします(2)。

ディスクのレーベル面を上にして、トレー中央の突起にディスクの穴を合わせ、パチン と音がするまでしっかりとはめ込んでください。きちんとはめ込まないと、再生できな かったり、ディスクが取り出せなくなったりすることがあります。

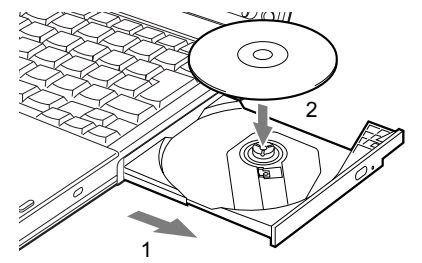

3 トレーを静かに押し込みます。

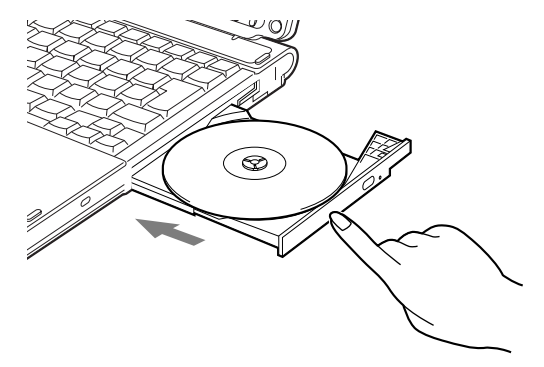

### $P$  POINT

▶ ディスクをセットしてから使用可能となるまでしばらく時間がかかります。また、マルチ セッションディスクの場合、通常のディスクをお使いになるときと比べ、セットしてから 使用可能となるまで、多少時間がかかることがあります。

### ■ 取り出す

1 ディスクを利用しているアプリケーションを終了し、CD/DVD 取り出しボタン を押します。

トレーが少し飛び出します。

- 2 トレーを手で支えながらディスクを取り出します。 トレー中央の突起を押さえながら、ディスクがパソコン本体にぶつからないように、 ディスクのふちを持ち上げてください。
- 3 トレーを静かに押し込みます。

# 10 フロッピーディスクについて

本パソコンには、FDD ユニット(USB)を接続できます。

## 重要

- ▶ 本パソコンには、FDD ユニット(USB)は添付されておりません。 お使いになる場合は、別売の FDD ユニット(USB)をご購入ください。
- ▶ AC アダプタや外部ディスプレイなど磁界を発生する機器と FDD ユニット(USB)は離して 使用してください。

## 取り扱い上の注意

### ■ ディスク使用時の注意事項

故障を防ぐため、フロッピーディスクを使用するときは、次の点に注意してください。

- コーヒーなどの液体がかからないようにしてください。
- シャッタを開いて中のディスクにさわらないでください。
- 曲げたり、重いものを載せたりしないでください。
- 磁石などの磁気を帯びたものを近づけないでください。
- 固い床などに落とさないでください。
- 高温や低温の場所に保管しないでください。
- 湿気やほこりの多い場所に保管しないでください。
- ラベルを何枚も重ねて貼らないでください(ドライブにつまる原因になります)。
- 結露させたり、濡らしたりしないようにしてください。
- 本パソコンにフロッピーディスクをセットしたまま持ち運ばないでください。

### ■ FDD ユニット(USB)使用時の注意事項

- お使いの状況によって、ドライブ名の割り当てが異なることがあります。 ・本パソコン起動中に接続されているユニット
	- ・本パソコン起動中のユニットの取り付け/取り外し

# FDD ユニット (USB) の取り付け/取り外し

### ■ 取り付け

1 本パソコンの USB コネクタに FDD ユニット(USB)を接続します。 コネクタの形を互いに合わせ、まっすぐに差し込んでください。

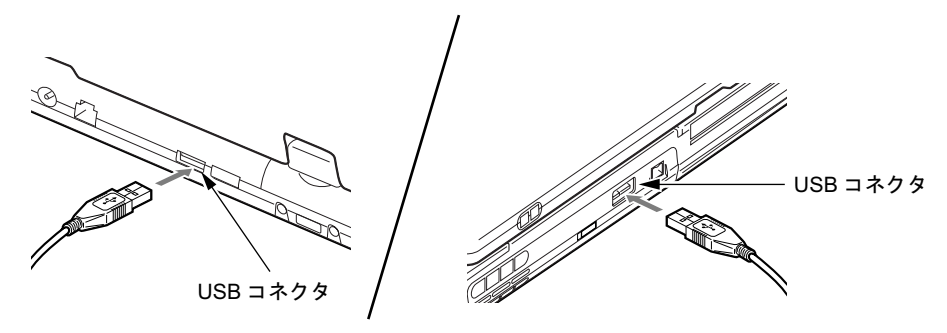

#### $P$  POINT

▶ パソコンの電源が入った状態で取り付けおよび取り外しができます。

■ 取り外し

- 1 通知領域の「ハードウェアの安全な取り外し」アイコンをクリックします。
- 2 「Y-E Data USB Floppy ー ドライブ (A) を安全に取り外します」をクリックし ます。

- ▶ FDD ユニット(USB)をA ドライブとして説明しています。ドライブ名が異なる場合は、お 使いの環境に合わせて読み替えてください。
- 3 「Y-E Data USB Floppy は安全に取り外すことができます。」というメッセージ が表示されたことを確認します。
- 4 FDD ユニット (USB) を取り外します。

# フロッピーディスクをセットする/取り出す

# 重要

▶ 本パソコンには、FDD ユニット (USB) は添付されておりません。 お使いになる場合は、別売の FDD ユニット(USB)をご購入ください。

### ■セットする

矢印のある面を上向きにして、フロッピーディスク取り出しボタンが飛び出すまで差し込みま す。

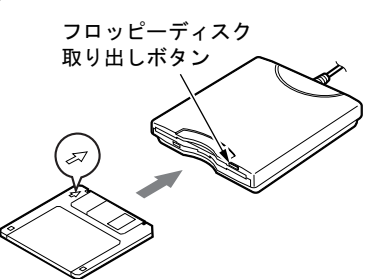

### ■ 取り出す

アクセスランプが消えていることを確認して、フロッピーディスク取り出しボタンを押しま す。

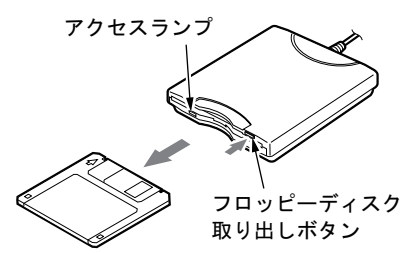

- ▶ DOS/V フォーマット済みのフロッピーディスクを使用してください。その他のフロッピー ディスクを使用すると、動作が保証されません。 使用できるフロッピーディスクについては、「技術情報」-「本体仕様」(→ P.126) をご 覧ください。
- ▶ FDD ユニットのアクセスランプの点灯中にフロッピーディスクを取り出すと、ディスク内 のデータが壊れるおそれがあります。
- ▶ フロッピーディスクに保存してある情報を消したくないときや、追加して書き込みたくな いときは、フロッピーディスクの書き込み禁止タブをスライドさせ、穴があいた状態(書 き込み禁止の状態)にします。再び情報を書き込みたいときは、書き込み禁止タブをスラ イドさせ、穴が閉じた状態にします。

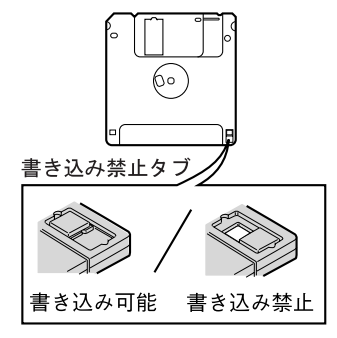

# 11 メモリについて

# メモリを取り付ける/取り外す

△警告

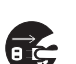

 メモリの取り付け/取り外しを行う場合は、必ずパソコン本体の電源を切り、AC アダプタや 周辺機器を取り外してください。スタンバイや休止状態では、取り付け/取り外しを行わな いでください。

感電の原因となります。また、データが消失したり、パソコン本体やメモリが故障する原因 となることがあります。

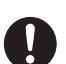

● 取り外したカバー、キャップ、ネジ、電池などの部品は、小さなお子様の手の届かないとこ ろに置いてください。 誤って飲み込むと窒息の原因となります。万一、飲み込んだ場合は、すぐに医師に相談して ください。

# 重要

- ▶ 本パソコンのネジを取り外すときは、ネジのサイズに合ったプラスのドライバー1番をお 使いください。他のドライバーを使うと、ネジの頭をつぶすおそれがあります。
- ▶ 取り付けるメモリは、本パソコンでサポートしているメモリをご使用ください。 FMVNM25H(256MB)、FMVNM51H(512MB)、FMVNM1GH(1GB)がお使いになれます。
- ▶ メモリは次図のように両手でふちを持ってください。金色の線が入っている部分(端子) には、絶対に手を触れないでください。指の油分などが付着すると、接触不良の原因とな ることがあります。

この部分には手を触れないでください

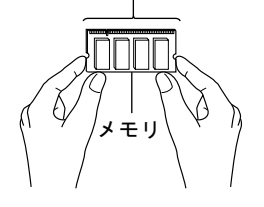

### $P$  POINT

- ▶ 操作に必要な箇所以外には手を触れないでください。故障の原因となることがあります。
- ▶ 取り外したネジなどをパソコン本体内部に落とさないでください。故障の原因となること があります。
- ▶ メモリは何度も抜き差ししないでください。故障の原因となることがあります。
- ▶ メモリの表面の端子や IC 部分に触れて押さないでください。 また、 メモリに強い力をかけ ないようにしてください。
- ▶ メモリがうまく取り付けられないときは、無理にメモリを取り付けず、いったんメモリを 抜いてから再度メモリを取り付け直してください。
- メモリを取り付け、メモリの容量を確認するには、BIOS セットアップの「情報」メニュー の「メモリスロット」の項目を見ます(→ P.111)。「256MB SDRAM」などと取り付けたメ モリの容量が表示されます。取り付けが正しいにもかかわらず本パソコンが起動しない場 合は、メモリが故障、または不良です。「富士通ハードウェア修理相談センター」、または ご購入元へご連絡ください。
- ▶ パソコン本体の電源を入れる前に必ずメモリを取り付けておいてください。
- ▶ メモリを 2GB などに増やすときは、あらかじめ取り付けられているメモリを取り外して交 換する場合があります。

### ■ メモリを取り付ける

## 重要

- ▶ メモリは、静電気に対して非常に弱い部品で構成されており、人体にたまった静電気によ <sup>り</sup>破壊される場合があります。メモリを取り扱う前に、一度金属質のものに手を触れて、 静電気を放電してください。
- 1 内蔵バッテリパックを取り外します。

 $\lceil$ バッテリパックを交換する」(→ P.49)の手順 1 ~ 3

2 カバーを取り外します。

パソコン本体下面のネジ(2ヶ所)を外し、カバーを矢印の方向にスライドさせて取り 外します。

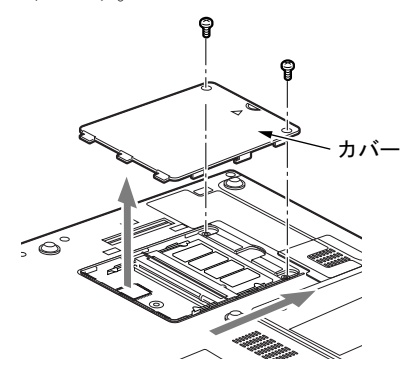

### 3 メモリを取り付けます。

両手でメモリのふちを持ってメモリの欠けている部分と、コネクタの突起を合わせ、斜 め上からしっかり差し込み、パチンと音がするまで下に倒します。

メモリを押さえている両側のツメが、きちんとはまったことを確認してください。

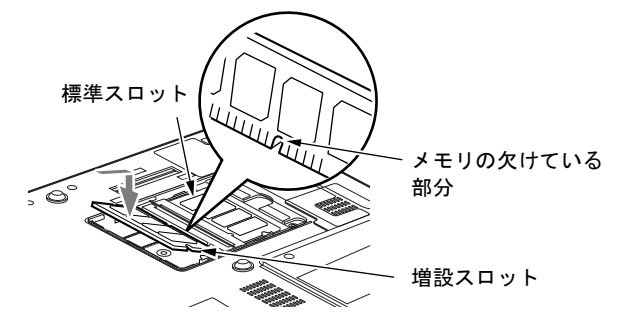

重要

- 標準スロットと増設スロット以外のスロットには、手を触れないでください。故障の原因 となることがあります。
- メモリの取り付けを行う場合は、端子や IC などに触れないようメモリのふちを持ってくだ さい。
- メモリの表面の端子や IC 部分に触れて押さないでください。また、メモリに強い力をかけ ないようにしてください。
- ▶ メモリがうまく取り付けられないときは、無理にメモリを取り付けず、いったんメモリを 抜いてから再度メモリを取り付け直してください。無理にメモリを取り付けようとすると、 メモリやコネクタが破損する原因となります。

#### 4 カバーを取り付け、ネジで固定します。

手順 2 で外したカバーを取り付けます。カバーのツメをパソコン本体のツメ穴に合わ せ、刻印されている矢印と逆の方向にスライドさせてください。

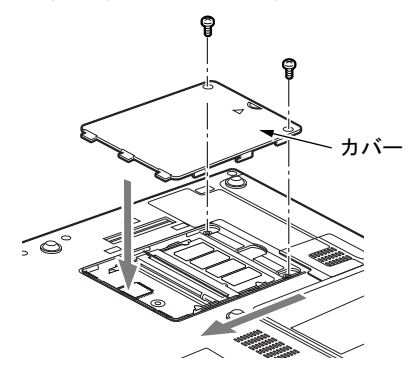

5 内蔵バッテリパックを取り付けます。 「バッテリパックを交換する」(→ P.49)の手順4

### 重要

▶ メモリが正しく取り付けられていないと、電源を入れたときに「拡張メモリエラー」とい うメッセージや英語のメッセージが表示されたり、画面に何も表示されないことがありま す。その場合は電源を切り、メモリを取り付け直してください。

### ■ メモリを取り外す

# 重要

▶ メモリは、静電気に対して非常に弱い部品で構成されており、人体にたまった静電気によ <sup>り</sup>破壊される場合があります。メモリを取り扱う前に、一度金属質のものに手を触れて、 静電気を放電してください。

1 内蔵バッテリパックを取り外します。 「バッテリパックを交換する」(→P.49)の手順  $1 \sim 3$ 

### 2 カバーを取り外します。

パソコン本体下面のネジ(2ヶ所)を外し、カバーを矢印の方向にスライドさせて取り 外します。

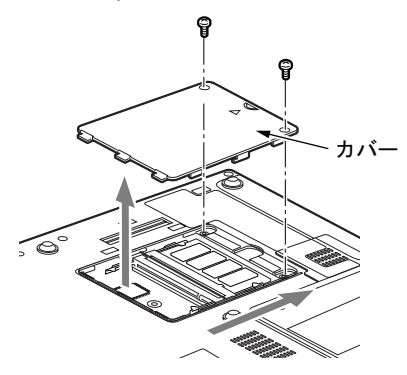

3 メモリを取り外します。 メモリを押さえている両側のツメを左右に開き、スロットから取り外します。

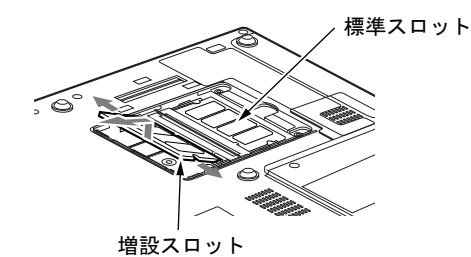

重要

▶ 標準スロットと増設スロット以外のスロットには、手を触れないでください。故障の原因 となることがあります。
### 4 カバーを取り付け、ネジで固定します。

手順 2 で外したカバーを取り付けます。カバーのツメをパソコン本体のツメ穴に合わせ てください。

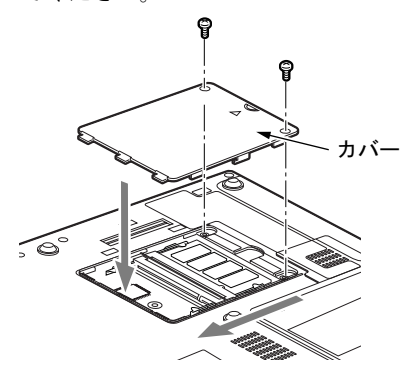

5 内蔵バッテリパックを取り付けます。 「バッテリパックを交換する」(→P.49)の手順 4

### $P$  POINT

▶ メモリを交換する場合は、手順4の後、メモリを取り付けてください。 「メモリを取り付ける」(→ P.70)の手順 3

# 12 PC カードについて

# 取り扱い上の注意

故障を防ぐため、PC カードをお使いになるときは、次の点に注意してください。

- 温度の高い場所や直射日光のあたる場所には置かないでください。
- 強い衝撃を与えないでください。
- 重い物を載せないでください。
- コーヒーなどの液体がかからないように注意してください。
- 保管する場合は、必ずケースに入れてください。

#### $P$  POINT

- ▶ 本パソコンではスマートカードホルダーはお使いになれません。スマートカードをお使い の場合は、パソコン本体のスマートカードスロットをお使いください。
- ▶ 本パソコンでは LAN カード、またはモデムカードが使えない場合があります。
- ▶ 本パソコンでは、3.3Vまたは5Vを使用するPCカードのみサポートしています。12Vを使用 する PC カードはサポートしていません。

# <mark>PC カードをセットする</mark>

# 入注意

 PC カードをセットまたは取り出すときは、PC カードスロットに指を入れないでください。 けがの原因となることがあります。

# 重要

- ▶ PC カードは、静電気に対して非常に弱い部品で構成されており、人体に留まった静電気に より破壊される場合があります。PC カードを取り扱う前に、一度金属質のものに手を触 れて、静電気を放電してください。
- ▶ PC カードによっては、セットするときに電源を切る必要のあるものがあります。 お使いに なる PC カードのマニュアルで確認してください。
- ▶ PC カードによっては、ドライバのインストールが必要なものがあります。お使いになる PC カードのマニュアルをご覧になり、必要に応じてドライバをインストールしてくださ い。
- ▶ PC カードや USB 機器を2つ以上同時に取り付ける場合には、AC アダプタでお使いくださ い。バッテリでお使いになると、バッテリが劣化します。

1 パソコン本体左側面の PC カード取り出しボタンを押します。

PC カード取り出しボタンが少し飛び出します。

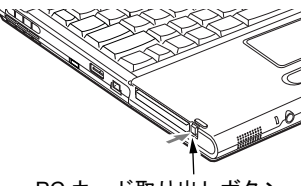

PC カード取り出しボタン

2 PC カードスロットからダミーカードを取り出します。 PC カード取り出しボタンを押し、ダミーカードを取り出します。

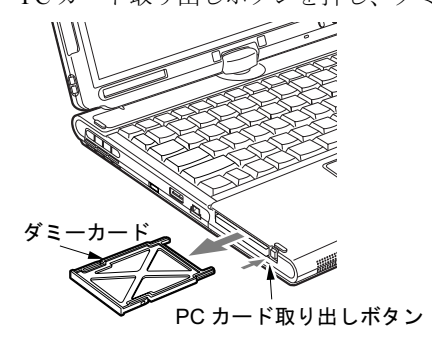

#### $P$  POINT

- ▶ 取り出したダミーカードは、なくさないように保管してください。
- 3 パソコン本体左側面の PC カードスロットに、PC カードをセットします。 PC カードの製品名を上にして PC カードスロットにしっかり差し込みます。

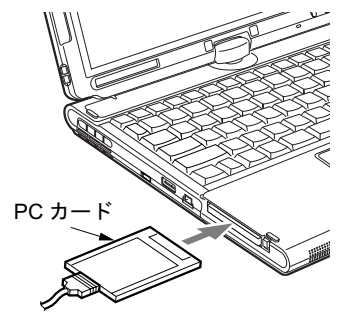

## 重要

- ▶ PC カード取り出しボタンが飛び出している場合は、必ず押し込んでください。 PC カード取り出しボタンが飛び出した状態で PC カードをセットすると、ボタンが中に入 らなくなります。また、ボタンが破損する原因となります。
- コードやケーブルを接続して使う PC カードをお使いの場合、PC カードとコードを接続<sup>し</sup> ているコネクタ部分に物を載せたり、ぶつけたりしないでください。破損の原因となりま す。
- 本パソコンには PC カードのロック機構がありません。コードやケーブルを接続して使う PC カードは、コードやケーブルを引っ張らないでください。PC カードが抜けるおそれが あります。
- ▶ PCカードの種類によっては、PCカードスロットからPCカードが飛び出した状態でセット PCカートの種類によっては、PCカートスロットからPCカートか飛ひ出した状態でセッ<br>されるものがあります。PC カードの飛び出した部分をぶつけたりしないでください。 破損の原因となります。
- ▶ うまくセットできない場合は、一度 PC カードを取り出し、上下が反対になっていないか、 差し込む方向が間違っていないかを再度確認してください。 また、お使いになる PC カードのマニュアルもご覧ください。

#### $P$  POINT

▶ PC カードによっては、「ハードウェアの安全な取り外し」アイコンが表示されないものも あります。アイコンが表示されない場合には、PC カードのマニュアルをご覧ください。

# PC カードを取り出す

### 重要

▶ PC カードは、静電気に対して非常に弱い部品で構成されており、人体にたまった静電気に より破壊される場合があります。PC カードを取り扱う前に、一度金属質のものに手を触 れて、静電気を放電してください。

### $P$  POINT

- コードやケーブルを接続して使う PC カードを取り出す場合、PC カードのコードを引っ<sup>張</sup> らないでください。破損の原因となります。
- ▶ PC カードを取り出す場合は、次の手順で行ってください。手順どおり行わないと、故障の 原因となります。
- ▶ PC カードによっては、取り出すときに電源を切る必要のあるものがあります。PC カード<br>▶ PC カードによっては、取り出すときに電源を切る必要のあるものがあります。PC カード のマニュアルで確認してください。

- /《
- PC カードの使用終了直後は、PC カードが高温になっていることがあります。PC カードを取 り出すときは、手<sup>順</sup> <sup>3</sup> <sup>の</sup>後、しばらく待ってから取り出してください。火傷の原因となるこ とがあります。

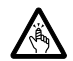

● PC カードをセットまたは取り出すときは、PC カードスロットに指などを入れないでくださ い。けがの原因となることがあります。

1 通知領域の「ハードウェアの安全な取り外し」アイコンをクリックします。

#### $P$  POINT

- ▶ 通知領域の「ハードウェアの安全な取り外し」アイコンをダブルクリックして表示される 「ハードウェアの安全な取り外し」ウィンドウで、「停止」をクリックして PC カードを取 り出さないでください。パソコン本体の動作が不安定になる場合があります。
- ▶ PC カードによっては、「ハードウェアの安全な取り外し」アイコンが表示されないものも あります。アイコンが表示されない場合には、PC カードのマニュアルをご覧ください。
- 2 「[PC カード] を安全に取り外します」をクリックします。

#### $P$  POINT

- **▶ 「[PC カード]」には、お使いの PC カードの名称が表示されます。**
- ▶ 「デバイス'汎用ボリューム'を今停止できません。後でデバイスの停止をもう一度実行し てください。」というメッセージが表示された場合は、「OK」をクリックし、しばらくして から、もう一度手<sup>順</sup> <sup>1</sup> からやり直してください。
- 3 「ハードウェアの取り外し」というメッセージが表示されたことを確認します。
- 4 PC カード取り出しボタンを押します。

PC カード取り出しボタンを軽く一回押すと、ボタンが少し飛び出ます。

5 飛び出した PC カード取り出しボタンを押し、PC カードを取り出します。

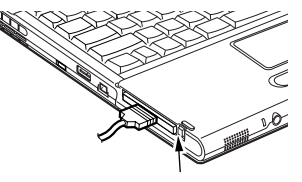

PC カード取り出しボタン

PC カード取り出しボタン PC カード

 $\overline{\mathbf{c}}$ 

│ ハードウェア

6 ダミーカードをセットします。

ダミーカードを PC カードスロットにしっかり差し込みます。

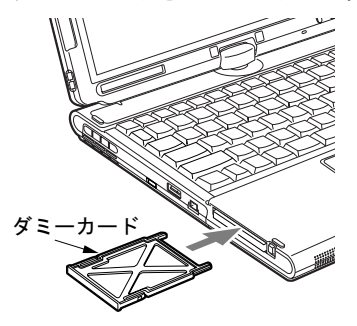

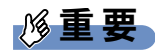

▶ PC カード取り出しボタンが飛び出している場合は、必ず押し込んでください。 PC カード取り出しボタンが飛び出した状態でお使いになると、ボタンが破損する原因と なります。

# 13 メモリーカードについて

ここでは、本パソコンでお使いになれるメモリーカードの種類や、メモリーカードのセット方 法、および取り出し方法について説明しています。

#### $P$  POINT

 ここでは、SD メモリーカード、およびメモリースティックをまとめて、メモリーカードと 呼んでいます。

### 取り扱い上の注意

故障を防ぐため、メモリーカードをお使いになるときは、次の点に注意してください。

- 温度の高い場所や直射日光のあたる場所には置かないでください。
- 強い衝撃を与えないでください。
- 重い物を載せないでください。
- コーヒーなどの液体がかからないように注意してください。
- 保管する場合は、必ずケースに入れてください。

## 使用できるメモリーカード

本パソコンで使用できるメモリーカードは次のとおりです。

- SD メモリーカード
- miniSD メモリーカード
- メモリースティック
- メモリースティック (メモリーセレクト機能付)
- メモリースティックデュオ
- マジックゲートメモリースティック
- マジックゲートメモリースティックデュオ
- メモリースティック PRO
- メモリースティック PRO デュオ

#### $P$  POINT

- ▶ すべてのメモリーカードの動作を保証するものではありません。
- ▶ メモリースティックデュオ、マジックゲートメモリースティックデュオまたはメモリース ティック PRO デュオをお使いの場合は、アダプタが必要になります。必ずメモリース ティックデュオ、マジックゲートメモリースティックデュオまたはメモリースティック PRO デュオをアダプタにセットしてからお使いください。そのまま挿入すると、メモリー スティックが取り出せなくなることがあります。
- ▶ mini SD カードをお使いの場合は、アダプタが必要になります。必ず mini SD カードアダプ タにセットしてからお使いください。そのまま挿入すると、mini SD カードが取り出せな くなることがあります。
- ▶ 著作権保護機能には対応していません。
- ▶ マルチメディアカード(MMC)、およびセキュアマルチメディアカードには対応していま せん。
- ▶ SD IO カードには対応していません。
- ▶ パラレルインターフェースを利用した高速データ転送に対応しています。
- メモリーカードや、記録されているデータの取り扱いについては、メモリーカードや周辺 機器のマニュアルをご覧ください。
- メモリーカードをデジタルカメラなどで使っている場合、Windows 上でフォーマットしな いでください。フォーマットすると、デジタルカメラなどでメモリーカードが使えなくな ります。 フォーマットしてしまった場合は、デジタルカメラなどで再度フォーマットしてからお使

いください。フォーマットの方法については、お使いの機器のマニュアルをご覧ください。

# メモリーカードをセットする 注意

**<注意** 

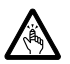

 メモリカードをセットまたは取り出すときは、SDカード/メモリースティックスロットに指 を入れないでください。 けがの原因となることがあります。

#### 重要

- メモリーカードは、静電気に対して非常に弱い部品で構成されており、人体に留まった静 電気により破壊される場合があります。メモリーカードを取り扱う前に、一度金属質のも のに手を触れて、静電気を放電してください。
- 1 パソコン本体前面の SD カード/メモリースティックスロットに、メモリー カードをセットします。

メモリーカードの製品名を上にして SD カード/メモリースティックスロットにしっか り差し込みます。

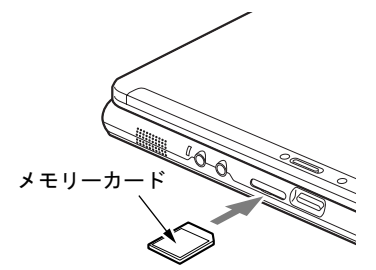

### 重要

▶ 書き込み禁止の状態のメモリーカードにファイルの書き込みや削除を行った場合、書き込 みエラーメッセージ、または削除エラーメッセージの表示に時間がかかったり、メモリー カードの内容の一部が正しく表示されない場合があります。その場合は、書き込み禁止の 状態を解除し、もう一度セットし直してください。

#### $P$  POINT

 「Windows が実行する動作を選んでください」と表示されることがあります。「キャンセル」 をクリックしてください。

# <u>メモリーカードを取り出す</u>

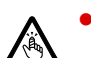

● メモリカードをセットまたは取り出すときは、SD カード/メモリースティックスロットに指 などを入れないでください。けがの原因となることがあります。

## 重要

- ▶ メモリーカードは、静雷気に対して非常に弱い部品で構成されており、人体に留まった静 電気により破壊される場合があります。メモリーカードを取り扱う前に、一度金属質のも のに手を触れて、静電気を放電してください。
- 1 通知領域の「ハードウェアの安全な取り外し」アイコンをクリックします。

#### $P$  POINT

- ▶ 通知領域の「ハードウェアの安全な取り外し」アイコンをダブルクリックして表示される 「ハードウェアの安全な取り外し」ウィンドウで、「停止」をタップしてメモリーカードを 取り出さないでください。パソコン本体の動作が不安定になる場合があります。
- 2 「「メモリーカード」を安全に取り外します」をクリックします。

#### $P$  POINT

- ▶ 「[メモリーカード]」には、お使いのメモリーカードの名称が表示されます。
- ▶ 「デバイス'汎用ボリューム'を今停止できません。 後でデバイスの停止をもう一度実行し てください。」というメッセージが表示された場合は、「OK」をクリックし、メモリーカー ドにアクセスしていないことを確認した後、もう一度手順 1 からやり直してください。

 $\overline{\mathbf{c}}$ 

3 「ハードウェアの取り外し」というメッセージが表示されたら、メモリーカー ドを一度押します。

メモリーカードを一度押すと、少し飛び出します。

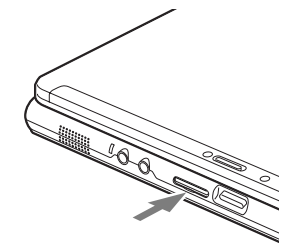

# 重要

▶ SDカード/メモリースティックスロットからメモリーカードを取り出す場合は、メモリー カードを強く押さないでください。指を離したときメモリーカードが飛び出し、紛失した り、衝撃で破損したりする恐れがあります。

また、メモリーカードを引き抜くときは、ひねったり斜めに引いたりして、メモリーカー ドに無理な力がかからないようにしてください。

- ▶ メモリーカードを取り出す場合は、SDカード/メモリースティックスロットを人に向けた り、顔を近づけたりしないでください。メモリーカードが飛び出すと、けがの原因となる ことがあります。
- 4 メモリーカードを取り出します。

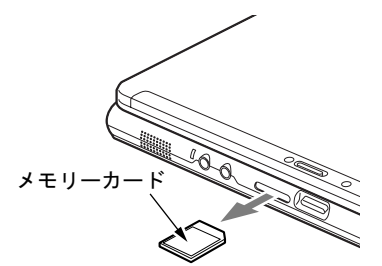

# 14 スマートカードについて

# 取り扱い上の注意

# 重要

▶ 本パソコンにはスマートカードが添付されていません。お使いになる場合は、別売のスマー トカードをご購入ください。

故障を防ぐため、スマートカードをお使いになるときは、次の点に注意してください。

- 温度の高い場所や直射日光のあたる場所には置かないでください。
- 強い衝撃を与えないでください。
- 重い物を載せないでください。
- コーヒーなどの液体がかからないように注意してください。
- パソコン本体を持ち運ぶ場合は、スマートカードを取り出しておいてください。
- 保管する場合は、必ずケースに入れてください。

## 重要

- ▶ セキュリティ機能は完全な本人認証・照合を保証するものではありません。当社ではセキュ リティ機能を使用されたこと、または使用できなかったことによって生じるいかなる障害 に関しても、一切の責任を負いかねますのであらかじめご了承ください。
- ▶ 他のスマートカードリーダ/ライタで作成した、拡張情報の多いスマートカードの読み取 りを行うと、ごくまれにスマートカードの機能が停止する場合があります。 このような場合、パソコン本体を再起動させてください。再起動後、本パソコンで作成し たスマートカードをお使いになるか、拡張情報を減らした形式で作成しなおしたスマート カードをお使いください。
- ▶ スマートカードの作成や、BIOSロック用パスワードを設定せずにBIOSセットアップの「セ キュリティ」メニューで「スマートカードによるロック」を「使用する」に設定した場合、 BIOS セットアップの起動、または OS <sup>の</sup>起動ができなくなります。 スマートカードの作成や、BIOS ロック用パスワードを設定せずに「使用する」に設定し てしまった場合は、「富士通ハードウェア修理相談センター」、またはご購入元へご連絡<sup>く</sup> ださい。
- パソコン本体の修理・保守を依頼される場合は、BIOS ロック用パスワードを解除しておい てください。BIOS ロック用パスワードが解除されていない場合は、修理・保守などがで きない場合があります。

#### $P$  POINT

▶ スタンバイや休止状態からレジューム後、もう一度スタンバイや休止状態を行う場合は、 <sup>し</sup>ばらく(<sup>30</sup> 秒程度)待ってから操作してください。

# スマートカードをセットする

# 重要

- ▶ スマートカードは、静電気に対して非常に弱い部品で構成されており、人体に留まった静 電気により破壊される場合があります。スマートカードを取り扱う前に、一度金属質のも のに手を触れて、静電気を放電してください。
- ▶ スマートカードスロットからスマートカードが飛び出した状態でセットされます。スマー トカードの飛び出した部分をぶつけたりしないでください。破損の原因となります。
- 1 パソコン本体左側面のスマートカードスロットに、スマートカードをセットし ます。

スマートカードの IC チップ面を上にして、奥までゆっくり差し込みます。

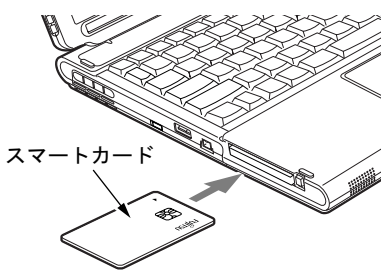

<mark>スマートカードを取り出す</mark>

# △注意

● スマートカードが高温になっている場合があります。スマートカードを取り出すときは、しば  $\mathbb{A}$ らく待ってから取り出してください。火傷の原因となることがあります。

# 重要

- ▶ スマートカードは、静電気に対して非常に弱い部品で構成されており、人体に留まった静 電気により破壊される場合があります。スマートカードを取り扱う前に、一度金属質のも のに手を触れて、静電気を放電してください。
- ▶ スマートカードにアクセス中は、スマートカードを取り外さないでください。
- 1 パソコン本体からスマートカードを取り出します。

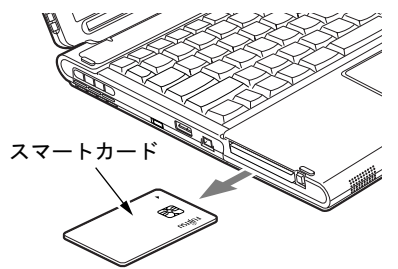

# スマートカードによるロックの設定

次の手順に従って、BIOS の設定を変更してください。

#### ■ 注意事項

- BIOS の設定を変更する前に、スマートカードに BIOS ロック用パスワードを登録してくだ さい。
- 登録方法は、「ドライバーズディスク」にあるオンラインマニュアル (\trapp\sabase\sccert\manbase\index.htm)の「第 11 章 スマートカードを管理する」の 「11.1.3 BIOS ロック用パスワードを登録する」をご覧ください。 BIOS ロック用パスワードを登録せずに本設定を行うと、本パソコンが起動できなくなりま す。
- BIOS ロック用パスワードで使用できる文字は、半角英数字 (a ~ z、A ~ Z、0 ~ 9) のみ、 8 文字以内です。半角英数字以外の文字をお使いになったり、8 文字を超えるパスワードを 設定すると、本パソコンが起動できなくなります。なお、スマートカードには大文字と小 文字が区別して記録されますが、BIOS では大文字と小文字は区別されません。 半角英数字以外の文字をお使いになると、本パソコンが起動できなくなります。
- BIOS ロック用パスワードは、1枚のカードに1つのパスワードしか設定できません。 BIOS でロックをかけるスマートカードは、利用者がオンラインマニュアルに従って作成し てください。また、複数のスマートカードをお使いになる場合、管理者用スマートカード を作成してから、ユーザ用スマートカードを作成してください。

#### $P$  POINT

▶ SMARTACCESS/BASE のインストールについては『ソフトウェアガイド』の「ソフトウェ ア」-「ソフトウェア一覧」をご覧ください。

#### ■ 設定方法

#### □スマートカードの作成

「ドライバーズディスク」にあるオンラインマニュアル(\app\sabase\sccert\manbase\index.htm) を参照し、管理者用およびユーザー用スマートカードを作成します。スマートカードの作成 は、管理者用を作成したあと、ユーザー用を作成してください。

#### □本パソコン側の設定

本パソコンに、スマートカードを作成したときに登録したパスワードを登録します。

- <sup>1</sup> 本パソコンを再起動します。
- **2** 「FUJITSU」のロゴマークが表示され、画面の下に「[Esc] Diagnostic Screen, [F2] BIOS Setup, [F12] Boot Menu」と表示されている間に、【F2】キーを押し ます。

BIOS セットアップ画面が表示されます。

3 「セキュリティ」-「管理者用パスワード設定」の順に選択し、あらかじめ管 理者用スマートカードに登録した BIOS ロック用パスワードと同じパスワード <sup>を</sup>設定します。

設定方法については、「BIOS」-「BIOS のパスワード機能を使う」(→ P.113)をご覧く ださい。

# 重要

- ▶ 必ず、管理者用スマートカードを作成したときに設定したパスワードと同じパスワードで あることを確認してください。管理者用パスワードの設定に失敗すると、本パソコンが起 動できなくなります。
- <sup>4</sup> 「ユーザー用パスワード設定」を選択し、ユーザー用スマートカードに登録さ れた BIOS ロック用パスワードと同じパスワードを設定します。 設定方法については、「BIOS」- 「BIOS のパスワード機能を使う」(→ P.113) をご覧く ださい。
- <sup>5</sup> 次の設定を変更します。

・「セキュリティ」-「スマートカードによるロック」:使用する ・「セキュリティ」-「起動時のパスワード」 利用状況に合わせて設定します。

6 「終了」-「変更を保存して終了する」を実行します。 本パソコンが再起動します。

#### ■ パスワードの変更

### 重要

- ▶ パスワードを変更する場合は、必ず次の手順で行ってください。手順どおりに行わないと、 本パソコンが使用できなくなります。
- <sup>1</sup> 本パソコンを再起動します。
- <sup>2</sup> 管理者用スマートカードを利用して、BIOS セットアップ画面を表示します。
- <sup>3</sup> 次の設定を変更します。 ・「セキュリティ」-「スマートカードによるロック」:使用しない
- ▲ 「終了」ー「変更を保存して終了する」を実行します。 本パソコンが再起動します。
- 5 Windows にログオンしてから、アプリケーションで管理者用スマートカード、 またはユーザー用スマートカードの BIOS ロック用パスワードを変更します。 変更方法は、「ドライバーズディスク」にあるオンラインマニュアル (\\\\sapp\t\sabase\\\sccert\\manbase\index.htm)をご覧ください。
- <sup>6</sup> 本パソコンを再起動します。

2 ハードウェア

<sup>7</sup> 「FUJITSU」のロゴマークが表示され、画面の下に「[Esc] Diagnostic Screen, [F2] BIOS Setup, [F12] Boot Menu」と表示されている間に、【F2】キーを押し ます。

パスワードが要求されます。

- <sup>8</sup> 管理者用パスワードを入力し、【Enter】キーを押します。 BIOS セットアップ画面が表示されます。
- <sup>9</sup> スマートカードに登録した BIOS ロック用パスワードと同じパスワードを設定 します。 管理者用スマートカードを変更した場合、管理者用スマートカードに登録したパスワー ドと同じパスワードを、管理者用パスワードに設定します。また、ユーザー用スマート カードを変更した場合、ユーザー用スマートカードに登録したパスワードと同じパス ワードを、ユーザー用パスワードに設定します。 設定方法については、「BIOS」- 「BIOS のパスワード機能を使う」(→ P.113)をご覧く ださい。
- 10 「終了」-「変更を保存して終了する」を実行します。 本パソコンが再起動します。
- 11 「FUJITSU」のロゴマークが表示され、画面の下に「[Esc] Diagnostic Screen, [F2] BIOS Setup, [F12] Boot Menu」と表示されている間に、【F2】キーを押し ます。

パスワードが要求されます。

- <sup>12</sup> 管理者用パスワードを入力し、【Enter】キーを押します。 BIOS セットアップ画面が表示されます。
- <sup>13</sup> 次の設定を変更してください。 ・「セキュリティ」-「スマートカードによるロック」:使用する
- 14 「終了」ー「変更を保存して終了する」を実行します。 本パソコンが再起動します。

#### ■ パスワード設定後のパソコンの起動

スマートカードによるロックを設定した場合、BIOS のパスワード入力画面ではなく、スマー トカードの PIN 入力画面が表示されます。

正しい PIN が入力されると、スマートカードに登録された BIOS ロック用パスワードと、BIOS セットアップで設定したパスワードが照合され、両方が一致した場合のみ本パソコンが起動し ます。

PIN 入力画面は、次の場合に表示されます。

・BIOS セットアップの起動時

#### ・OS の起動時

## $P$  POINT

▶ OS の起動時に PIN 入力画面を表示するには、BIOS セットアップの「起動時のパスワード」 の項目を「最初のみ」または「毎回」に設定してください。

# 15 プリンタについて

# 重要

▶ プリンタの接続にはプリンタケーブルが必要です。プリンタケーブルは、プリンタに添付 されていないことがあります。

また、添付されているものも、コネクタの形状により接続できない場合もあります。その ような場合は、接続できるプリンタケーブルを別にお買い求めください。

▶ プリンタの接続方法は、プリンタによって異なります。プリンタのマニュアルをご覧くだ さい。

# 接続について

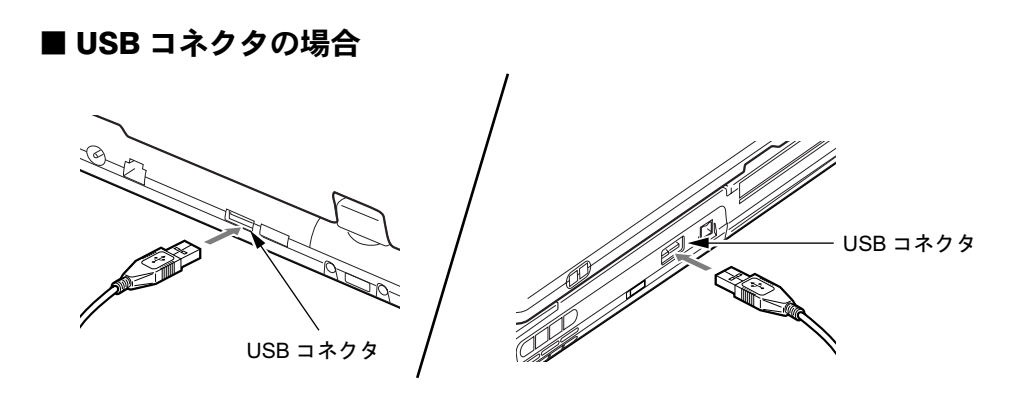

# 16 外部ディスプレイについて

# 接続について

本パソコンは、プロジェクタやアナログディスプレイなどの外部ディスプレイを接続すること 警告ができます。

# 入警告

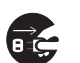

注意プタを取り外してください。 外部ディスプレイの接続/取り外しを行う場合は、必ずパソコン本体の電源を切り、AC アダ 感電の原因となります。

# 人注意

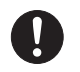

● ケーブルは、このマニュアルをよく読み、正しく接続してください。 誤った接続状態でお使いになると、感電・火災の原因となります。また、パソコン本体およ び外部ディスプレイが故障する原因となります。

## ■ アナログディスプレイを接続する場合

ここでは、パソコン本体背面の外部ディスプレイコネクタに、アナログディスプレイを接続す る場合について説明します。

- 1 パソコン本体の電源を切り、AC アダプタを取り外します(→『取扱説明書』)。
- 2 パソコン本体背面の外部ディスプレイコネクタ (アナログ)に、ディスプレイ ケーブルを接続します。

コネクタは正面から見ると台形になっています。

コネクタの形を互いに合わせてしっかり差し込み(1)、ディスプレイケーブルの左右の ネジで固定します (2)。

外部ディスプレイコネクタ(アナログ)

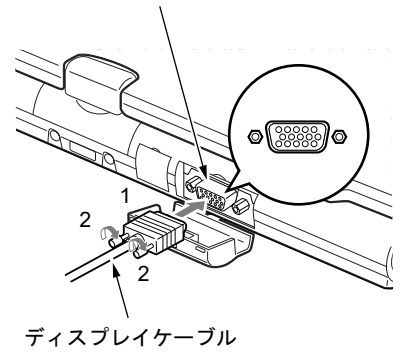

 $\overline{\mathbf{c}}$ 

|ハードウェア

#### $P$  POINT

- ▶ 外部ディスプレイは、ポートリプリケータの外部ディスプレイコネクタに接続することも できます。ただし、ポートリプリケータ接続時には、パソコン本体の外部ディスプレイコ ネクタはお使いになれません。
- ▶ ポートリプリケータ接続時には、必ずパソコン本体の外部ディスプレイコネクタからディ スプレイケーブルを取り外してください。破損の原因となります。
- 3 アナログディスプレイにディスプレイケーブルを接続します。 接続方法は、アナログディスプレイのマニュアルをご覧ください。
- <sup>4</sup> アナログディスプレイの電源ケーブルを接続して、電源を入れます。
- <sup>5</sup> パソコン本体に AC アダプタを取り付け、電源を入れます。

#### $P$  POINT

- ▶ 外部ディスプレイを接続後パソコン本体の電源を入れると、次のようになることがありま す。
	- ・パソコン本体の液晶ディスプレイと外部ディスプレイで同時に表示される
	- ・「新しいハードウェアの追加ウィザード」ウィンドウが表示される この場合は、画面の指示に従って外部ディスプレイのドライバをインストールしてくだ さい。
- ▶ 外部ディスプレイなど磁界を発生する機器と FDD ユニットは離して使用してください。

#### <sup>6</sup> 画面の表示を切り替えます。

【Fn】+【F10】キーを押すと、液晶ディスプレイ→外部ディスプレイ→同時表示→液晶 ディスプレイ…の順で画面表示を切り替えることができます。また、OS の「画面のプ ロパティ」でも切り替えることができます(→『ソフトウェアガイド』の「機能」-「表示装置の切り替え」)。

#### ■ デジタルディスプレイを接続する場合

- 1 パソコン本体に、ポートリプリケータを取り付けます(→ P.56)。
- 2 ポートリプリケータ背面の外部ディスプレイコネクタ(デジタル)に、ディス プレイケーブルを接続します。

コネクタの形を互いに合わせてしっかり差し込み(1)、ディスプレイケーブルの左右の ネジで固定します (2)。

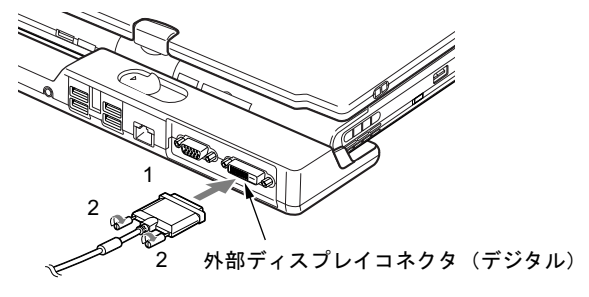

- 3 デジタルディスプレイにディスプレイケーブルを接続します。 接続方法は、デジタルディスプレイのマニュアルをご覧ください。
- <sup>4</sup> デジタルディスプレイの電源ケーブルを接続して、電源を入れます。
- <sup>5</sup> ポートリプリケータに AC アダプタを取り付け、電源を入れます。

#### $P$  POINT

- ▶ デジタルディスプレイを接続後、パソコン本体の電源を入れると、次のようになることが あります。
	- ・パソコン本体の液晶ディスプレイとデジタルディスプレイで同時に表示される。
	- ・「新しいハードウェアの追加ウィザード」ウィンドウが表示される。
	- この場合は、画面の指示に従ってデジタルディスプレイのドライバをインストールして ください。

#### 6 画面の表示を切り替えます。

【Fn】+【F10】キーを押すと、液晶ディスプレイ→外部ディスプレイ→同時表示→液晶 ディスプレイ…の順で表示を切り替えることができます。また、OS の「画面のプロパ ティ」でも切り替えることができます(→『ソフトウェアガイド』の「機能」-「表示 装置の切り替え」)。

│ ハードウェア

# 17 ハードウェアのお手入れ

# <mark>パソコン本体のお手入れ</mark>

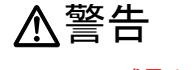

● 感電やけがの原因となるので、お手入れの前に、次の事項を必ず行ってください。 Æ ・パソコン本体の電源を切り、AC アダプタを取り外してください。 ・プリンタなど、周辺機器の電源を切り、パソコン本体から取り外してください。

パソコン本体の汚れは、乾いた柔らかい布で軽く拭き取ってください。 汚れがひどい場合は、水または水で薄めた中性洗剤を含ませた布を、固く絞って拭き取ってく ださい。中性洗剤を使用して拭いた場合は、水に浸した布を固く絞って中性洗剤を拭き取って ください。また、拭き取りの際は、パソコン本体に水が入らないよう十分に注意してくださ い。なお、シンナーやベンジンなど揮発性の強いものや、化学ぞうきんは絶対に使わないでく ださい。

# 液晶ディスプレイのお手入れ

液晶ディスプレイの汚れは、乾いた柔らかい布かメガネ拭きで軽く拭き取ってください。

### 重要

- ▶ 液晶ディスプレイの表面を固いものでこすったり、強く押しつけたりしないでください。 液晶ディスプレイが破損するおそれがあります。
- 液晶部分を拭くときは、必ずから拭きしてください。水や中性洗剤を使うと、液晶部分を 傷めるおそれがあります。
- 化学ぞうきんや市販のクリーナーを使うと、成分によっては、液晶ディスプレイのコーティ ングを傷めるおそれがあります。次のものは使わないでください。
	- ・アルカリ性成分を含んだもの
	- ・界面活性剤を含んだもの
	- ・アルコール成分を含んだもの
	- ・シンナーやベンジンなどの揮発性の強いもの
	- ・研磨剤を含むもの

# キーボードのお手入れ

キーボードの汚れは、乾いた柔らかい布で軽く拭き取ってください。

汚れがひどい場合は、水または水で薄めた中性洗剤を含ませた布を、固く絞って拭き取ってく ださい。中性洗剤を使用して拭いた場合は、水に浸した布を固く絞って中性洗剤を拭き取って ください。また、拭き取りの際は、キーボード内部に水が入らないよう十分に注意してくださ い。なお、シンナーやベンジンなど揮発性の強いものや、化学ぞうきんは絶対に使わないでく ださい。

キーボードのキーとキーの間のホコリなどを取る場合は、圧縮空気などを使ってゴミを吹き飛 ばしてください。なお、掃除機などを使って、キーを強い力で引っ張らないでください。

# マウスのお手入れ

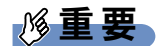

▶ 本パソコンには、USB マウスは添付されておりません。 お使いになる場合は、別売の USB マウスをご購入ください。

表面の汚れは、柔らかい布でから拭きします。

汚れがひどい場合は、水または水で薄めた中性洗剤を含ませた布を、固く絞って拭き取ってく ださい。中性洗剤を使用して拭いた場合は、水に浸した布を固く絞って中性洗剤を拭き取って ください。また、拭き取りの際は、マウス本体に水が入らないよう十分に注意してください。 なお、シンナーやベンジンなど揮発性の強いものや、化学ぞうきんは絶対に使わないでくださ い。

また、USB マウスのボールがスムーズに回転しないときは、ボールを取り外してクリーニン グします。ボールのクリーニング方法は、次のとおりです。なお、お使いのマウスにより形状 が異なります。

#### 1 マウスの裏ブタを取り外します。

マウス底面にある裏ブタを、矢印の方向に回して取り外します。

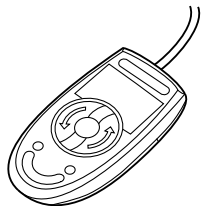

2 ボールを取り出して、水洗いします。

マウスをひっくり返し、ボールを取り出します。その後、水洗いして十分に乾燥させま す。

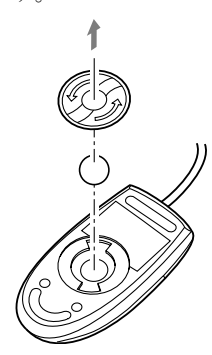

3 マウス内部をクリーニングします。 マウス内部、および裏ブタを、水に浸して固くしぼった布で拭きます。 ローラーは、綿棒で拭きます。

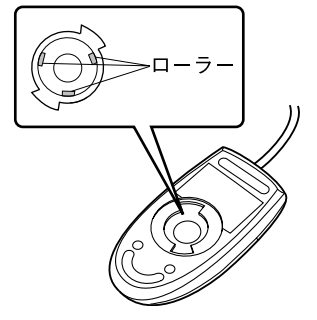

4 ボール、裏ブタを取り付けます。 ボールとマウスの内部を十分乾燥させたら、ボールと裏ブタを取り付けます。

# フロッピーディスクドライブのお手入れ

# 重要

▶ 本パソコンには、FDD ユニット (USB) は添付されておりません。 お使いになる場合は、別売の FDD ユニット(USB)をご購入ください。

フロッピーディスクドライブは、長い間使用していると、ヘッド(データを読み書きする部 品)が汚れてきます。ヘッドが汚れると、フロッピーディスクに記録したデータを正常に読み 書きできなくなります。別売のクリーニングフロッピーを使用して、3ヶ月に 1 回程度の割合 でクリーニングしてください。

#### ■ 用意するもの

商品名:クリーニングフロッピィマイクロ 商品番号:0212116 クリーニングフロッピィマイクロは、富士通サプライ品です。お問い合わせ先については、『取 扱説明書』をご覧ください。

#### ■ お手入れのしかた

- 1 クリーニングフロッピーをセットします。
- 2 デスクトップの 「マイコンピュータ」アイコンをダブルクリックします。 「マイコンピュータ」ウィンドウが表示されます。
- $\overline{\mathbf{3}}$  「3.5 インチ FD(A:)」をクリックします。 フロッピーディスクドライブのクリーニングが開始されます。
- <sup>4</sup> 「ドライブAのディスクはフォーマットされていません。今すぐフォーマットし ますか ?」のメッセージが表示されたら、「いいえ」をクリックします。
- <sup>5</sup> フロッピーディスクへのアクセスが終了したことを確認し、クリーニングフ ロッピーを取り出します。
- 6 「マイコンピュータ」ウィンドウを閉じます。

Memo

# 第 3 章 BIOS

3

BIOSセットアップというプログラムについて説 明しています。また、本パソコンのデータを守 るためにパスワードを設定する方法についても 説明しています。

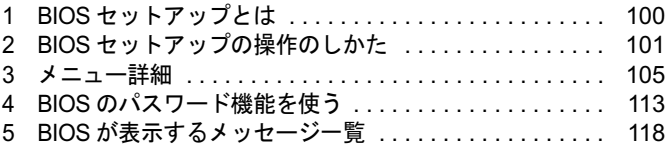

# 1 BIOS セットアップとは

BIOS セットアップとは、本パソコンの環境を設定するためのプログラムです。本パ ソコンご購入時は、すでに最適なハードウェア環境に設定されています。通常の使 用状態では、BIOS セットアップで環境を設定(変更)する必要はありません。

BIOS セットアップの設定は、次の場合などに行います。

- 特定の人だけが本パソコンを使用できるように、パスワード(暗証番号)を設定するとき
- 起動時の自己診断(POST)で BIOS セットアップに関するエラーメッセージが表示されたと き

# 重要

▶ BIOS セットアップの設定項目の詳細については、BIOS セットアップ画面(→ P.101)の 「項目ヘルプ」をご覧ください。

#### $P$  POINT

- ▶ BIOS セットアップで設定した内容は、パソコン本体内部の CMOS RAM と呼ばれるメモリ に記憶されます。この CMOS RAM は、バックアップ用バッテリによって記憶した内容を 保存しています。BIOS セットアップを正しく設定しても、パソコン本体の起動時に「シ ステム CMOS のチェックサムが正しくありません。標準設定値が設定されました。」とい うメッセージが表示される場合は、バックアップ用バッテリが消耗して、CMOS RAM に 設定内容が保存されていないことが考えられますので、「富士通ハードウェア修理相談セン ター」、またはご購入元へご連絡ください。
- ▶ 起動時の自己診断中は不用意に電源を切らないでください。 本パソコンは、自己診断中の異常終了の回数を数えており、3 回続いた場合は 4 回目の起 動時に「前回の起動が正常に完了しませんでした。」というメッセージを表示します。
- ▶ 起動時の自己診断 (POST) 本パソコンの電源を入れたときや再起動したときに、ハードウェアの動作に異常がないか どうか、どのような周辺機器が接続されているかなどを自動的に調べます。これを「起動 時の自己診断」(POST: Power On Self Test)といいます。

# 2 BIOS セットアップの操作のしかた

# BIOS セットアップを起動する

BIOS セットアップでは、すべての操作をキーボードで行います。

- <sup>1</sup> <sup>作</sup>業を終了してデータを保存します。
- 2 状態表示 LCD のハードディスクアクセス表示が点灯していないことを確認し、 本パソコンを再起動します。
- <sup>3</sup> 「FUJITSU」のロゴマークが表示され、画面の下に「[Esc]Diagnostic Screen, [F2]BIOS Setup, [F12]Boot Menu」と表示されている間に、【F2】キーを押し てください。 BIOS セットアップの操作のしかたが表示されます。 BIOS セットアップ画面の各部の名称と役割は、次のとおりです。 メニューバー メニューの名称が表示されます。 PhoenixBIOSセットアップユーティリティ セキュリティ 起動 メイン 野風  $\overline{\bullet}$ カーソル 頂日へルブ  $[12:34:56]$ システム時刻:<br>システム日付: 設定する項目に合わせます。 現在の時刻を、時:分:秒<br><u>で設</u>定します。(24時間制) 項目ヘルプ <Tab>キー、<Enter>キー<br>で右の項目に移動します。 ▶ プライマリマスター<br>▶ セカンダリマスター AGOR DEUGLES<br>AGOR DEUGLES カーソルを合わせた項目の説明が表示 されます。 <Shift-Tab>キーで<br>左の項目に移動します。 言語 (Language): 「日本語 (JP)] 設定フィールド 各メニューで設定する項目名と設定値 が表示されます。 F1 ヘルプ ↑↓ 項目選択 -/Space 値の変更 - F9 標準設定<br>Esc 終了 ←→ メニュー選択 Enter ▶サブメニュー選択F10 保存して終了 キー一覧

設定時に使うキーの一覧です。

#### $P$  POINT

- ▶ BIOS セットアップの画面ではなく OS が起動してしまった場合は、起動が完了するのを 待って、もう一度手順 2 からやり直してください。
- 手順 3 で【F12】キーを押すと、「起動メニュー」が表示され、起動するドライブを選択す ることができます。また、〈BIOS セットアップを起動〉を選択すると、BIOS セットアッ プの「メイン」メニューが表示されます。

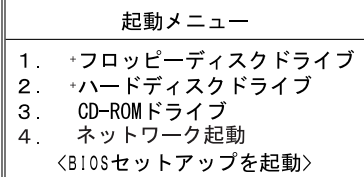

3

BIOS

# 設定を変更する

ここでは一般的な操作方法を説明します。

<sup>1</sup> 【←】キーまたは【→】キーでカーソルを移動し、設定したいメニューを選び ます。

選択したメニュー画面が表示されます。

- <sup>2</sup> 【↓】キーまたは【↑】キーでカーソルを移動し、設定したい項目を選びます。
- 3 【Space】キーまたは【-】キーを押して、選択している項目の設定値を変更し ます。

続けて他の設定項目を変更する場合は、手順 1 ~ 3 を繰り返してください。

<sup>4</sup> 設定を保存して終了します。

「BIOS」- 「BIOS セットアップを終了する」(→ P.104)

#### 重要

▶ BIOS セットアップは正確に設定してください。 設定を間違えると、本パソコンが起動できなくなったり、正常に動作しなくなることがあ ります。 このような場合には、変更した設定値を元に戻すか、ご購入時の設定に戻して本パソコン を起動し直してください。

#### $P$  POINT

- 設定内容を変更前の値に戻す方法は、「BIOS」-「終了メニュー」(→ P.111)をご覧ください。
- ▶ 設定内容をご購入時の設定値に戻す方法は、「ご購入時の設定に戻す」(→『取扱説明書』) をご覧ください。
- ▶ 項目名に「 ▶ 」が付いている項目にはサブメニューがあります。 項目名にカーソルを移動して【Enter】キーを押すと、サブメニューが表示されます。元の メニュー画面に戻るときは【Esc】キーを押します。

# 各キーの役割

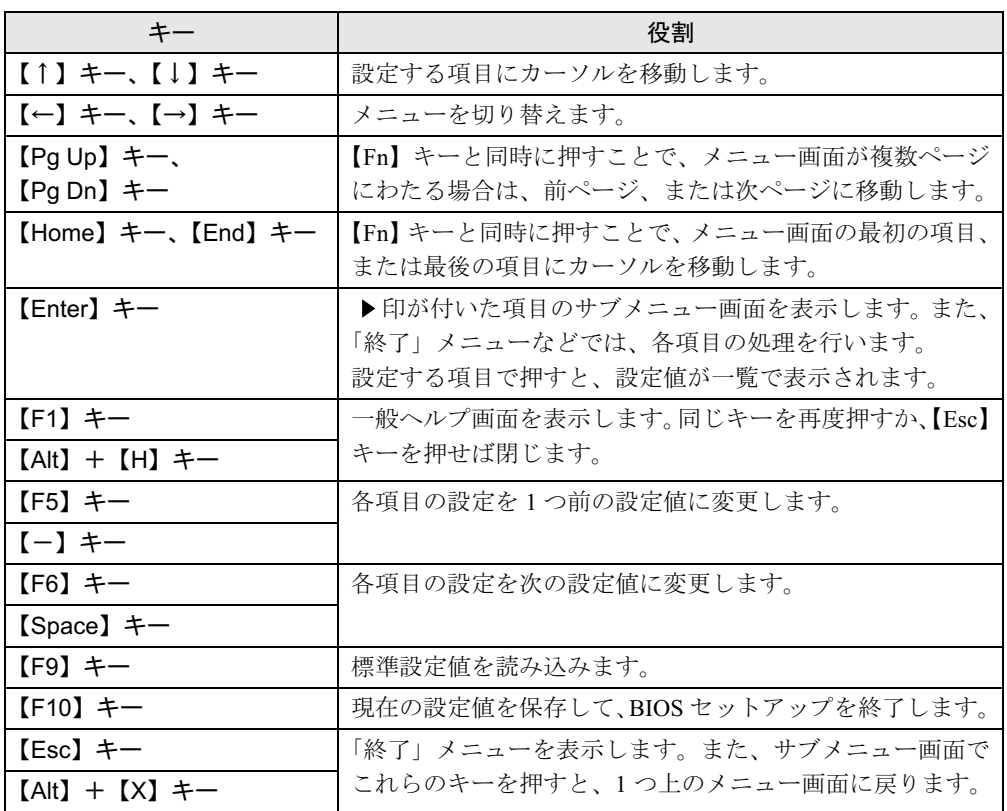

設定時に使用するキーの役割は、次のとおりです。

 $P$  POINT

**▶ ここでいう【一】キーは ■ のことです。** 

 $\mathbf{3}$ **BIOS** 

# BIOS セットアップを終了する

変更した設定を有効にするためには、設定内容を CMOS RAM に保存しておく必要がありま す。次の操作を行い、設定内容を保存してから BIOS セットアップを終了してください。

- 1 【Esc】キーを押します。 「終了」メニューが表示されます。
- <sup>2</sup> 【↑】キーまたは【↓】キーを押して「変更を保存して終了する」を選択し、 【Enter】キーを押します。

次のメッセージが表示されます。

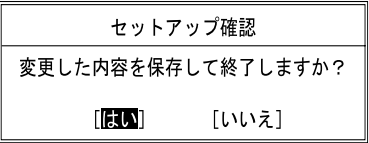

<sup>3</sup> 【←】キーまたは【→】キーで「はい」を選択し、【Enter】キーを押します。 すべての設定値が保存された後、BIOS セットアップが終了し、本パソコンが再起動し ます。

 $P$ POINT

- サブメニューを表示している場合は、「終了」メニューが表示されるまで、【Esc】キーを 2 ~ 3 回押してください。
- ▶ 設定を変更しないで終了する場合は、「終了」メニューで「変更を保存せずに終了する」を 選択して終了してください(→ P.111)。
- ▶ いったん設定内容を保存したあと、続けて他の項目を設定する場合は、「終了」メニューで 「変更を保存する」を選択してください(→ P.111)。
	- 1. 「終了」メニューの「変更を保存する」を選択し、【Enter】キーを押します。 「変更した内容を保存しますか ?」というメッセージが表示されます。
	- 2. 【←】キーまたは【→】キーで「はい」を選択し、【Enter】キーを押します。

# 3 メニュー詳細

# 重要

▶ BIOS セットアップの仕様は、改善のために予告なく変更することがあります。あらかじめ ご了承ください。

## メインメニュー

「メイン」メニューでは、日時の設定と、ドライブやメモリの機能などの設定を行います。

#### □システム時刻

□システム日付

□シリアル ATA ポート 0

□プライマリマスター

#### $P$  POINT

- ▶ 「終了」 メニューの 「標準設定値を読み込む」 (→ P.111) を実行した直後は、「シリアル ATA ポート 0」、「プライマリマスター」の項目の自動設定が行われていません。BIOS セット アップを再起動すると、各項目が自動設定されます。
- タイプ

#### $\triangleright$  POINT

▶ 通常は「自動」に設定してください。

・LBA フォーマット

#### $P$  POINT

「LBA フォーマット」は「シリアル ATA ポート 0」の場合で表示されます。

- シリンダ数
- ヘッド数
- セクタ数
	- ・CHS フォーマット
	- ・LBA フォーマット

 $\mathbf{3}$ **BIOS** 

- 合計セクタ
- 最大容量
- マルチセクタ転送
- LBA モード制御
- 転送モード
- Ultra DMA モード

#### $P$  POINT

- ▶ 「シリンダ数」、「ヘッド数」、「セクタ数」は、「タイプ」が「自動」で、8.4GB 以下のハー ドディスクと認識されている場合のみ設定できます。
- ▶「シリンダ数」、「ヘッド数」、「セクタ数」は正しく設定してください。間違って設定する と、正常に動作しなくなります。
- 「合計セクタ」、「最大容量」は、「タイプ」が「自動」で、ハードディスクと認識されてい る場合のみ表示されます。

#### □言語(Language)

#### $P$  POINT

▶ 設定と同時に画面表示が切り替わり、次に設定を変更するまで同じ言語で表示されます。

## 詳細メニュー

「詳細」メニューでは、周辺機器の設定などを行います。

#### □赤外線ポート設定

#### $P$  POINT

- ▶ 「I/O アドレス」、「割り込み番号」、「DMA チャネル」は、複数のデバイスに同じ設定値を割 り当てないように注意してください。同じ設定値を割り当てると、項目名の左に\*が表示 されます。
- 赤外線通信ポート
	- ・モード
	- ・I/O アドレス
	- ・割り込み番号
	- ・I/O アドレス
	- ・DMA チャネル

#### □キーボード/マウス設定

● 起動時の Numlock 設定

#### □ディスプレイ設定

ディスプレイ

#### $P$  POINT

- ▶ 本パソコンの起動後は、キーボード操作や「画面のプロパティ」で画面表示を切り替える ことができます(→『ソフトウェアガイド』の「機能」ー「表示装置の切り替え」)。
- 全体表示

#### □その他の内蔵デバイス設定

- シリアル ATA コントローラ ・AHCI 設定
- IDE コントローラ
- 内蔵モデム
- 内蔵 LAN デバイス
- 無線 LAN デバイス

#### □CPU 設定

- SpeedStep (R) テクノロジ
	- ・バッテリ運用時
	- ・AC 運用時
- XD ビット機能

#### □ USB 設定

● レガシー USB サポート ・SCSI サブクラスサポート

#### $P$  POINT

▶ SCSI サブクラスサポートを使用して、パソコンが起動しなくなった場合は、USB デバイス を取り外して再起動してください。

#### □各種設定

- 電源ボタン
- **L**AN によるウェイクアップ<br>● 自動 Save To Disk
- 自動 Save To Disk<br>● 音量設定
- 

#### □イベントログ設定

- イベントログ領域の状態
- イベントログ内容の状態
- イベントログの表示

#### $P$  POINT

- ▶ イベントログメッセージで、「POST エラー:nnnnnnnn nnnnnnnn」というメッセージが表 示された場合は、「富士通ハードウェア修理相談センター」、またはご購入元へご連絡くだ さい。それ以外のメッセージは、本パソコンの使用には特に問題のないメッセージです。
- イベントログ
- ・システム起動
- イベントログの消去

 $\mathbf{3}$ 

BIOS

● イベントログのマーク

# セキュリティメニュー

「セキュリティ」メニューでは、本パソコンを特定の人だけが使用できるよう設定を行います。

□管理者用パスワード

□ユーザー用パスワード

□管理者用パスワード設定

#### $P$  POINT

- ▶ 次の項目は、「スマートカードによるロック」が「使用する」の場合は、設定することがで きません。
	- ・管理者用パスワード設定
	- ・ユーザー用パスワード設定
	- ・ユーザー用パスワード文字数
- ▶ 次の項目は、管理者用パスワードが設定されている場合に設定できます。
	- ・ユーザー用パスワード設定
	- ・ユーザー用パスワード文字数
	- ・起動時のパスワード
		- 自動ウェイクアップ時
	- ・取外し可能なディスクからの起動
	- ・BIOS フラッシュメモリへの書き込み
	- ・スマートカードによるロック
	- ・ハードディスクセキュリティ
	- ・所有者情報
	- ・セキュリティチップ設定

#### □ユーザー用パスワード設定

#### $P$  POINT

▶ 管理者用パスワードとユーザー用パスワードの両方が設定されている状態で、ユーザー用 パスワードで BIOS セットアップに入ると、設定値がグレーで表示される項目があります。 グレー表示される項目は、ユーザー用パスワードでは変更できません。

#### □ユーザー用パスワード文字数

#### **POINT**

▶ 本項目はユーザー用パスワードでBIOSセットアップに入った場合のみ有効です。管理者用 のパスワードでBIOSセットアップに入った場合は、最低文字数より少ない文字をユーザー 用パスワードとして設定することができます。

# □起動時のパスワード 自動ウェイクアップ時
□取外し可能なディスクからの起動

□BIOS フラッシュメモリへの書き込み

□スマートカードによるロック

## 重要

- ▶ 本項目を「使用する」に設定すると、次の項目が設定できなくなります。
	- ・管理者用パスワード設定
	- ・ユーザー用パスワード設定
	- ・ユーザー用パスワード文字数

□ハードディスクセキュリティ

## 重要

- ▶ 本パソコンでセキュリティを設定したハードディスクは、他のパソコンに接続しても使用 できません。他のパソコンに接続して使用する場合は、本パソコンで設定したハードディ スクセキュリティのパスワードの設定が必要になります。
- シリアル ATA ポート 0 用パスワード
- プライマリマスター用パスワード
- シリアル ATA ポート 0 用パスワード設定
- プライマリマスター用パスワード設定
- 起動時のパスワード入力

#### $P$  POINT

▶ ハードディスクパスワード設定後、パスワード入力を求めるウィンドウを表示させたくな い場合には、「起動時のパスワード入力」を「使用しない」に設定してください。

#### □所有者情報

#### $P$  POINT

- ▶ 管理者用パスワードが設定されていない場合は、「所有者情報」の各項目は表示されます が、選択できません。
- 所有者情報
- 所有者情報<br>● 所有者情報設定 ● 所有者<br>● 文字色
- 文字色<br>● 背景色
- 

#### □セキュリティチップ設定

● セキュリティチップ

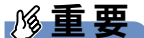

 「セキュリティチップ」の設定を有効にするには、BIOS セットアップ終了後に本パソコン の再起動が必要です。「終了」メニューで「変更を保存して終了する」(→ P.111) を選択 し、本パソコンを再起動してください。「終了」メニューで「変更を保存する」(→ P.111) を実行しただけで再起動を行わずに電源を切ると、設定が正しく行われません。その場合 は、次回起動時にエラーメッセージが表示されます。

109

● セキュリティチップのクリア

## $P$  POINT

▶ 本項目は、「セキュリティチップ」が「使用する」に設定されている場合にのみ表示され、 管理者用パスワードが設定されている場合のみ選択できます。「セキュリティチップ」を 「使用しない」から「使用する」に変更した場合、本パソコンを再起動して設定が有効にな るまで、本項目は選択できません。

□レジューム時のセキュリティボタン

### $P$  POINT

▶ 本項目は、セキュリティボタンのパスワードを設定している場合にお使いになれます。

## 起動メニュー

「起動」メニューでは、本パソコンの起動時の動作についての設定を行います。

#### □高速起動

#### □起動時の自己診断画面

□起動メニュー

#### $P$  POINT

▶ 管理者用パスワードが設定されている場合に設定できます。

#### □ネットワークサーバからの起動

#### □起動デバイスの優先順位

- フロッピーディスクドライブ
- ハードディスクドライブ
- CD-ROM ドライブ
- ネットワーク起動

#### $P$  POINT

- ▶ 利用可能な起動デバイスが、起動時の検索順序の高い順に表示されます。ただし、「ネット ワーク起動」は、「ネットワークサーバからの起動」が「使用する」に設定されている場合 に表示されます。なお、「ネットワークサーバからの起動」を「使用する」に設定した場 合、「ネットワーク起動」の優先順位は、再起動後に設定可能となります。
- ▶ CDから起動するには起動可能なOSの入ったCDが必要となります。再起動前に本パソコン に CD をセットしてください。

## 情報メニュー

「情報」メニューには、BIOS セットアップやパソコン本体についての情報が表示されます。設 定を変更することはできません。

□ BIOS 版数

□ BIOS 日付

□ BIOS 領域

□CPU タイプ

- □CPU 速度
- □L1 キャッシュ
- □L2 キャッシュ

□全メモリ容量

- メモリスロット1 (標準メモリスロット)
- メモリスロット2 (増設メモリスロット)

#### $P$  POINT

▶ メモリを取り付けていないときは、「未使用」と表示されます。

## 終了メニュー

「終了」メニューでは、設定値の保存や読み込み、BIOS セットアップの終了などを行います。

#### □変更を保存して終了する

設定した内容を CMOS RAM に保存して BIOS セットアップを終了します。

#### □変更を保存せずに終了する

設定した内容を CMOS RAM に保存しないで BIOS セットアップを終了します。

#### □標準設定値を読み込む

すべての項目を標準設定値にします。

#### □変更前の値を読み込む

すべての項目について、CMOS RAM から変更前の値を読み込み、変更を取り消します。

#### □変更を保存する

変更した内容を CMOS RAM に保存します。

 $\mathbf{3}$ 

BIOS

## □変更を保存して電源を切る

変更した内容を CMOS RAM に保存して、電源を切ります。

# 4 BIOS のパスワード機能を使う

ここでは、本パソコンのデータを守るためのパスワード機能について説明します。

本パソコンは、他人による不正使用を防止するために、パスワードを設定することができま す。パスワードを設定すると、正しいパスワードを知っている人以外は本パソコンを使用でき なくなります。

## パスワードの種類

設定できるパスワードは次のとおりです。

- 管理者用パスワード 本パソコンをご購入になった方などが使用するパスワードです。パスワード機能を使用す るときは必ず設定してください。
- ユーザー用パスワード 「管理者」以外で本パソコンをお使いになる方が使用するパスワードです。「管理者用パス ワード」を設定した場合のみ設定できます。
- ハードディスク用パスワード 本パソコンのハードディスクを他のユーザーや他のパソコンで使用できないようにするた めのパスワードです。「管理者用パスワード」を設定した場合のみ設定できます。

## パスワードを設定する

パスワードの設定は、BIOS セットアップで行います。パスワードの設定方法は、次のとおり です。

#### ■ 管理者用パスワード/ユーザー用パスワードを設定する

- <sup>1</sup> BIOS セットアップを起動します。 「BIOS」-「BIOS セットアップを起動する」(→ P.101)
- **2** 「セキュリティ」メニューで「管理者用パスワード設定」(→ P.108)、または 「ユーザー用パスワード設定」(→ P.108)を選択して【Enter】キーを押します。 パスワード入力用のウィンドウが表示されます。
- <sup>3</sup> <sup>8</sup> 桁までのパスワードを入力します。 入力できる文字種はアルファベットと数字です。 入力した文字は表示されず、代わりに「■」が表示されます。 また、ユーザー用のパスワードの最低文字数は、「ユーザー用パスワード文字数」(→ P.108)で設定することができます。

 $\mathbf{3}$ 

BIOS

- <sup>4</sup> パスワードを入力したら【Enter】キーを押します。 「新しいパスワードを確認して下さい。」にカーソルが移り、パスワードの再入力を求め られます。
- <sup>5</sup> 手順 <sup>3</sup> で入力したパスワードを再度入力して【Enter】キーを押します。 「セットアップ通知」と書かれたウィンドウが表示されます。
- <sup>6</sup> 【Enter】キーを押して、設定を終了します。 再入力したパスワードが間違っていた場合は、「セットアップ警告」と書かれたウィン ドウが表示されます。【Enter】キーを押して、手順 3 からやり直してください。 パスワードの設定を中止するときは、【Esc】キーを押してください。

## ■ ハードディスク用パスワードを設定する

- <sup>1</sup> BIOS セットアップを起動します。 「BIOS」-「BIOS セットアップを起動する」(→ P.101)
- 2 「セキュリティ」メニューで「ハードディスクセキュリティ」(→ P.109)→「プ ライマリマスター用パスワード設定」を選択して【Enter】キーを押します。 パスワード入力用のウィンドウが表示されます。
- <sup>3</sup> <sup>8</sup> 桁までのパスワードを入力します。 入力できる文字種はアルファベットと数字です。 入力した文字は表示されず、代わりに「■」が表示されます。
- <sup>4</sup> パスワードを入力したら【Enter】キーを押します。 「新しいパスワードを確認して下さい。」にカーソルが移り、パスワードの再入力を求め られます。
- <sup>5</sup> 手順 <sup>3</sup> で入力したパスワードを再度入力して【Enter】キーを押します。 「セットアップ通知」と書かれたウィンドウが表示されます。
- <sup>6</sup> 【Enter】キーを押して、設定を終了します。 再入力したパスワードが間違っていた場合は、「セットアップ警告」と書かれたウィン ドウが表示されます。【Enter】キーを押して、手順 3 からやり直してください。 パスワードの設定を中止するときは、【Esc】キーを押してください。

### ■ パスワード設定後のパソコンの起動

パスワードを設定すると、設定状態によって次の場合にパスワードの入力が必要になります。

- BIOS セットアップを起動するとき
- パソコンを起動するとき、休止状態からレジュームするとき
- スタンバイからレジュームするとき

## $P$  POINT

▶ 管理者用パスワードまたはユーザー用パスワードとハードディスク用パスワードが異なる 場合は、それぞれのパスワードの入力が必要になります。

## □BIOS セットアップやパソコンの起動時、休止状態からのレジューム時のパスワー ド入力

パスワードの入力を求めるウィンドウが表示されたら、パスワードを入力し、【Enter】キー を押してください。

#### $P$  POINT

▶ 誤ったパスワードを3回入力すると、「システムは使用できません」と表示されて、警告音 が鳴ります。この場合は、キーボードやマウスが一切反応しなくなるので、本パソコンの 電源をいったん切ってから再び電源を入れ、正しいパスワードを入力してください。

#### □レジューム時のパスワード入力

パスワードを入力する画面は表示されず、状態表示 LCD に Caps Lock 表示と Scroll Lock 表 示が交互に点滅します。この状態では、フラットポイント(マウス)とパスワードを入力す る以外のキーボード操作ができません。これらを使えるようにするには、本パソコンの起動 時に入力したパスワードと同じパスワードを入力してください(【Enter】キーは不要です)。 ただし、USB マウスなどの USB 機器は、セキュリティの対象外になります。

#### **POINT**

- ▶ 正しいパスワードを入力しない限り、キーボードやフラットポイント(マウス)は使用で きません。
- ▶ Windows XP の「電源オプションのプロパティ」で、スタンバイや休止状態からの回復時 にパスワードを入力するように設定した場合は、スタンバイから回復するときに引き続き Windows のパスワードの入力も必要です。

#### □ハードディスク用のパスワード

ハードディスク用のパスワードを設定すると、パソコンを起動するときにパスワードの入力 が必要になります。

#### $P$  POINT

- ▶ ハードディスクパスワード設定後、パスワード入力を求めるウィンドウを表示させたくな い場合には、起動時のパスワード入力を「使用しない」に設定してください。
- ・「ハードディスクセキュリティ」(→ P.109)でパスワードを設定したハードディスクは、 他のパソコンに接続しても使用できません。他のパソコンに接続して使用する場合は、本 パソコンで設定したハードディスクセキュリティのパスワードの設定が必要となりま す。パスワードを忘れるとそのハードディスクは使用できなくなるので、ご注意くださ い。
- ・設定状態によっては、管理者用またはユーザー用パスワードと、ハードディスク用パス ワードの入力が必要になります。
	- ただし、管理者用またはユーザー用パスワードと、ハードディスク用パスワードが同じ 場合は、パスワードの入力は 1 回になります。

## パスワードを忘れてしまったら

管理者用、またはハードディスク用パスワードを忘れるとパスワード機能を解除できなくな り、修理が必要になります。設定したパスワードを忘れないように何かに書き留め、安全な場 所に保管しておくことをお勧めします。なお、管理者用、またはハードディスク用パスワード を忘れてしまった場合は、「富士通ハードウェア修理相談センター」、またはご購入元へご連絡 ください。保証期間にかかわらず修理は有償となります。

ハードディスク用パスワードは、盗難などによる不正な使用を防止することを目的としていま す。これは強固なセキュリティであるため、パスワードを忘れてしまうと、修理をしても、パ スワードの解除やハードディスク内のプログラムやデータの復元ができず、これらのデータは 完全に失われてしまいます。

パスワードの管理には充分注意してください。

## $P$  POINT

▶ ユーザー用パスワードを忘れた場合

ユーザー用パスワードを忘れた場合は、修理の必要はありません。パソコンの管理者に管 理者用パスワードをいったん削除してもらった後、管理者用パスワード、ユーザー用パス ワードの順にパスワードを設定し直してください。

## パスワードを変更/削除する

#### ■ パスワードを変更する

設定したパスワードを変更するときは、次の操作を行ってください。

- <sup>1</sup> BIOS セットアップを起動します。 「BIOS」-「BIOS セットアップを起動する」(→ P.101)
- <sup>2</sup> 「セキュリティ」メニュー(→ P.108)で設定したいパスワードを選択して 【Enter】キーを押します。
	- ・管理者用パスワード設定
	- ・ユーザー用パスワード設定
	- ・ハードディスクセキュリティ
	- ・シリアル ATA ポート 0 用パスワード設定
	- ・プライマリマスター用パスワード設定
- <sup>3</sup> 設定してあるパスワードを入力し、【Enter】キーを押します。 「新しいパスワードを入力して下さい。」にカーソルが移ります。
- <sup>4</sup> <sup>8</sup> 桁までの新しく設定したいパスワードを入力し、【Enter】キーを押します。 「新しいパスワードを確認して下さい。」にカーソルが移り、パスワードの再入力を求め られます。
- <sup>5</sup> 手順 <sup>4</sup> で入力したパスワードを再度入力して【Enter】キーを押します。 「変更が保存されました。」というウィンドウが表示されます。

#### <sup>6</sup> 【Enter】キーを押して、設定を終了します。

再入力したパスワードが間違っていた場合は、「セットアップ警告」と書かれたウィン ドウが表示されます。【Enter】キーを押して、手順 4 からやり直してください。 パスワードの設定を中止するときは、【Esc】キーを押してください。

#### $P$  POINT

▶ 誤ったパスワードを3回入力すると、「システムは使用できません」と表示されて、警告音 が鳴ります。この場合は、キーボードやマウスが一切反応しなくなるので、本パソコンの 電源をいったん切ってから再び電源を入れ、正しいパスワードを入力してください。

## ■ パスワードを削除する

設定したパスワードを削除するときは、「パスワードを変更する」の手順 4 ~ 5 で何も入力せ ずに、【Enter】キーを押してください。

#### $P$  POINT

▶ ユーザーがユーザー用パスワードを削除できるのは、ユーザー用パスワード文字数設定が 0 のときだけです。0 以外のときは、パスワード文字数不足のメッセージが表示されます。

# 5 BIOS が表示するメッセージ一覧

## メッセージが表示されたときは

覧ください。

エラーメッセージが表示された場合は、次の手順に従って処置をしてください。

<sup>1</sup> BIOS セットアップを再実行します。 BIOS セットアップに関するエラーメッセージが表示された場合は、BIOS セットアップ の、各項目を正しい値に設定してください。 それでもメッセージが表示される場合には、BIOS セットアップの設定値をご購入時の 設定に戻して起動し直してください(→『取扱説明書』)。

## 2 周辺機器を取り外します。 周辺機器を取り付けている場合には、すべての周辺機器を取り外し、パソコン本体をご 購入時の状態にして動作を確認してください。 それでも同じメッセージが表示される場合には、「富士通ハードウェア修理相談セン ター」、またはご購入元へご連絡ください。

<sup>3</sup> 取り外した周辺機器を、<sup>1</sup> つずつ取り付けます。 取り外した周辺機器を 1 つずつ取り付けて起動し直し、動作を確認してください。 また、割り込み番号(IRQ)を使用する周辺機器を取り付けたときは、割り込み番号が 正しく割り当てられるように、設定を確認してください。このとき、各周辺機器のマ ニュアルや、ユーティリティソフトがある場合にはそれらのマニュアルも、あわせてご

上記の処理を実行しても、まだ同じメッセージが表示される場合は、本パソコンが故障してい る可能性があります。「富士通ハードウェア修理相談センター」、またはご購入元へご連絡くだ さい。

## メッセージ一覧

本パソコンは、自動的に故障を検出します。故障の検出は、通常 POST (→ P.100) 時に行わ れます。本パソコンが表示するメッセージの一覧は、次のとおりです。

お使いの機種により表示されるメッセージが異なります。機種固有のメッセージについては、 メッセージ項目の後に製品名称を表記しています。

### $P$  POINT

▶ メッセージ中の「n」には数字が表示されます。

#### ■ 正常時のメッセージ

- [Esc] Diagnostic Screen, [F2] BIOS Setup, [F12] Boot Menu 起動時の「FUJITSU」のロゴマークが表示されているとき、画面の下に表示されます。こ のメッセージが表示されている間に【Esc】キーを押すと起動時の自己診断画面が表示され、 【F2】キーを押すと BIOS セットアップが起動します。また、【F12】キーを押すと「起動メ ニュー」画面 (→ P.101) が表示されます。
- <sup>&</sup>lt; F12 >キー:起動メニュー / <sup>&</sup>lt; F2 >キー:BIOS セットアップ 起動時の自己診断画面の下に表示されます。このメッセージが表示されている間に【F12】 キーを押すと「起動メニュー」画面(→ P.101)が表示され、【F2】 キーを押すと BIOS セッ トアップが起動します。
- Please Wait... お待ちください ... BIOS セットアップの起動中に表示されます。
- nnnnM システムメモリテスト完了。 システムメモリのテストが、正常に完了したことを表示しています。
- nnnnK メモリキャッシュテスト完了。 キャッシュメモリのテストが、正常に完了したことを示しています。
- マウスが初期化されました。 マウス機能が初期化され、フラットポイントが使えるようになったことを示しています。

## **POINT**

 正常時のメッセージを表示させる場合は、「FUJITSU」のロゴマークが表示されていると きに、【Esc】キーを押します。また、常に表示させる場合は、「起動」メニューの「起動 時の自己診断画面」(→ P.110)の項目を「使用する」に設定してください。

#### ■ エラーメッセージ

**● 拡張メモリエラー。アドレス行 : nnnn** 

拡張メモリのテスト中に、アドレス nnnn でエラーが発見されたことを示しています。 メモリを増設しているときは、メモリが正しく取り付けられているか、または弊社純正品 かを確認してください。 それでも本メッセージが表示されるときは、「富士通ハードウェア修理相談センター」、ま

たはご購入元へご連絡ください。 キーボードエラーです。

キーボードテストで、エラーが発生したことを示しています。 電源を入れ直しても本メッセージが表示されるときは、「富士通パーソナル製品に関するお 問合せ窓口」、またはご購入元にご連絡ください。

- キーボード接続エラーです。 キーボードテストで、接続エラーが発生したことを示しています。 テンキーボードや外付けキーボードを接続しているときは、正しく接続されているかを確 認し、もう一度電源を入れ直してください。それでも本メッセージが表示されるときは、 「富士通パーソナル製品に関するお問合せ窓口」、またはご購入元にご連絡ください。
- フロッピーディスク <sup>A</sup> のエラーです。 フロッピーディスクドライブのテストで、エラーが発生したことを示しています。 もう一度電源を入れ直してください。電源を入れ直しても本メッセージが表示されるとき は、「富士通ハードウェア修理相談センター」、またはご購入元へご連絡ください。
- ディスクのエラーです。: ハードディスク <sup>n</sup> ハードディスクドライブの設定に誤りがあることを示しています。 ハートアイスクトフィノの設定に誤りかめることを示し(いま<sub>り。</sub><br>BIOS セットアップを起動し、「メイン」メニューの「プライマリマスター」の各項目が正し く設定されているか、傩認してくたさい。電源を入れ直しても本メッセーンか表示される。 - きは、「富士通ハードウェア修理相談センター」、またはご購入元へご連絡ください。<br>● **システムタイマーのエラーです**。
- システムタイマーのテストで、エラーが発生したことを示しています。 電源を入れ直しても本メッセージが表示されるときは、「富士通ハードウェア修理相談セン ター」、またはご購入元へご連絡ください。 リアルタイムクロックのエラーです。
- リアルタイムクロックのテストで、エラーが発生したことを示しています。 電源を入れ直しても本メッセージが表示されるときは、「富士通ハードウェア修理相談セン ター」、またはご購入元へご連絡ください。
- システム CMOS のチェックサムが正しくありません。- 標準設定値が設定されました。 CMOS RAM のテストでエラーが発見されたため、いったん標準設定値が設定されたことを 示しています。

【F2】キーを押して BIOS セットアップを起動し、標準設定値を読み込んだあと、設定を保 存して起動し直してください。それでも本メッセージが表示されるときは、「富士通ハード ウェア修理相談センター」、またはご購入元へご連絡ください。

 前回の起動が正常に完了しませんでした。- 標準設定値が設定されました。 前回の起動時に正しく起動されなかったため、一部の設定項目が標準設定値で設定された ことを示しています。

起動途中に電源を切ってしまったり、または BIOS セットアップで誤った値を設定して起動 できなかったとき、3 回以上同じ操作で起動し直したときに表示されます。そのまま起動す る場合は【F1】キーを押してください。BIOS セットアップを起動して設定を確認する場合 は【F2】キーを押してください。

- <F1 >キーを押すと継続、<F2 >キーを押すと BIOS セットアップを起動します。 起動時の自己診断(POST)でエラーが発生したとき、OS を起動する前に本メッセージが 表示されます。【F1】キーを押すと発生しているエラーを無視して OS の起動を開始し、【F2】 キーを押すと BIOS セットアップを起動して設定を変更することができます。 日付と時刻の設定を確認してください。
- 日付と時刻の設定値が正しくありません。 設定値を確認し、正しい値を設定し直してください。
- NVRAM データが正しくありません。 NVRAM データのテストでエラーが発見されたことを示しています。 「富士通ハードウェア修理相談センター」、またはご購入元へご連絡ください。
- セキュリティボタン異常 電源を入れ直しても本メッセージが表示されるときは、「富士通ハードウェア修理相談セン ター」、またはご購入元にご連絡ください。
- サーマルセンサエラー。システムの電源が切れます。 冷却用ファンのテストでエラーが発生したことを示しています。 電源を入れ直しても本メッセージが表示されるときは、「富士通パーソナル製品に関するお 問合せ窓口」、またはご購入元にご連絡ください。
- ファンエラー。システムの電源が切れます。 冷却用ファンのテストでエラーが発生したことを示しています。 「富士通ハードウェア修理相談センター」、またはご購入元にご連絡ください。
- 前回の起動中にサーマルセンサエラーが発生しました。 前回の起動時にサーマルセンサエラーが発生したことを示しています。 「富士通ハードウェア修理相談センター」、またはご購入元にご連絡ください。
- 前回の起動中にファンエラーが発生しました。 前回の起動時にファンエラーが発生したことを示しています。 「富士通ハードウェア修理相談センター」、またはご購入元にご連絡ください。 セキュリティチップ設定エラーです。- 前回設定値に戻されました。
- BIOSセットアップによるセキュリティチップの設定変更でエラーが発生したことを示して います。セキュリティチップの設定は、前回の設定値に戻されます。 正しい手順で設定を行っても本メッセージが表示されるときは、「富士通ハードウェア修理 相談センター」、またはご購入元へご連絡ください。
- セキュリティチップ初期化エラーです。 セキュリティチップの初期化でエラーが発生したことを示しています。 電源を入れ直しても本メッセージが表示されるときは、「富士通ハードウェア修理相談セン ター」、またはご購入元へご連絡ください。
- セキュリティチップ MPD ファンクションエラーです。 セキュリティチップ使用時にエラーが発生したことを示しています。 電源を入れ直しても本メッセージが表示されるときは、「富士通ハードウェア修理相談セン ター」、またはご購入元へご連絡ください。
- セキュリティチップ MPD ファンクション実行エラーです。 セキュリティチップ使用時にエラーが発生したことを示しています。 電源を入れ直しても本メッセージが表示されるときは、「富士通ハードウェア修理相談セン ター」、またはご購入元へご連絡ください。

BIOS

- セキュリティチップが見つかりません。 セキュリティチップが見つからなかったことを示しています。 電源を入れ直しても本メッセージが表示されるときは、「富士通ハードウェア修理相談セン ター」、またはご購入元へご連絡ください。
- Invalid system disk Replace the disk, and then press any key フロッピーディスクドライブに、起動ディスク以外のフロッピーディスクをセットしたま ま、電源を入れたときに表示されます。 フロッピーディスクを取り出して、【Space】キーなどを押してください。
- Non-System disk or disk error
	- Replace and press any key when ready

フロッピーディスクドライブに、起動ディスク以外のフロッピーディスクをセットしたま ま、電源を入れたときに表示されます。

フロッピーディスクを取り出して、【Space】キーなどを押してください。

• NTLDR is missing

#### Press any key to restart

フロッピーディスクドライブに、起動ディスク以外のフロッピーディスクをセットしたま ま、電源を入れたときに表示されます。

フロッピーディスクを取り出して、【Space】キーなどを押してください。

● Remove disks or other media.

Press any key to restart

フロッピーディスクドライブに、起動ディスク以外のフロッピーディスクをセットしたま ま、電源を入れたときに表示されます。

フロッピーディスクを取り出して、【Space】キーなどを押してください。

• Operating system not found

OS が見つからなかったことを示しています。 BIOS セットアップの「起動」メニューの設定が正しいか、指定したドライブに OS が正し くインストールされているかを確認してください。

● PXE-E61:Media test failure, Check cable

Preboot Execution Environment 実行時のエラーです。 LAN ケーブルが正しく接続されていま せん。LAN ケーブルを正しく接続してください。それでも本メッセージが表示されるとき は、「富士通ハードウェア修理相談センター」、またはご購入元へご連絡ください。 くインストールされているかを確認してください。<br>**PXE-E61:Media test failure, Check cable**<br>Preboot Execution Environment 実行時のエラーです。LAN ケーブルが正しく接続されていま<br>せん。LAN ケーブルを正しく接続してください。それでも本メッセージが表示されるとき<br>は、「富士通ハードウェア修理相談センター」、またはご購入元へご連絡ください。<br>**PXE-E53:No** せん。LAN ケーブルを止しく接続

● PXE-E53:No boot filename received

Preboot Execution Environment 実行時のエラーです。ブートサーバーから、起動時に必要な IP<br>アドレスまたは boot filename を取得できませんでした。ブートサーバーを正しく設定してくだ さい。それでも本メッセージが表示されるときは、「富士通ハードウェア修理相談センター」、 またはご購入元へご連絡ください。

● PXE-E78:Could not locate boot server

Preboot Execution Environment 実行時のエラーです。ブートサーバーがないか、正しく動作し ていません。ブートサーバーを正しく設定するか、BIOS セットアップで「ネットワークサー バからの起動」を「使用しない」に設定してください。それでも本メッセージが表示されるハからの起動」を「使用しない」に設定してくたさい。それでも本メッセーンか表示され、 ときは、「富士通ハードウェア修理相談センター」、またはご購入元へご連絡ください。

● PXE-E89:Could not download boot image

Preboot Execution Environment 実行時のエラーです。ブートサーバー上のブートイメージ ファイルが取得できませんでした。ブートサーバーを正しく設定するか、BIOS セットアッ プで「ネットワークサーバからの起動」を「使用しない」に設定してください。それでも 本メッセージが表示されるときは、「富士通ハードウェア修理相談センター」、またはご購 入元へご連絡ください。

PXE-E32:TFTP open timeout

Preboot Execution Environment 実行時のエラーです。ネットワークブートに失敗しました。 ブートサーバーを正しく設定するか、BIOS セットアップで「ネットワークサーバからの起 動」を「使用しない」に設定してください。それでも本メッセージが表示されるときは、 「富士通ハードウェア修理相談センター」、またはご購入元へご連絡ください。

 $P$  POINT

▶ 本書に記述されていないシステムエラーメッセージが表示された場合は、「富士通ハード ウェア修理相談センター」、またはご購入元へご連絡ください。

Memo

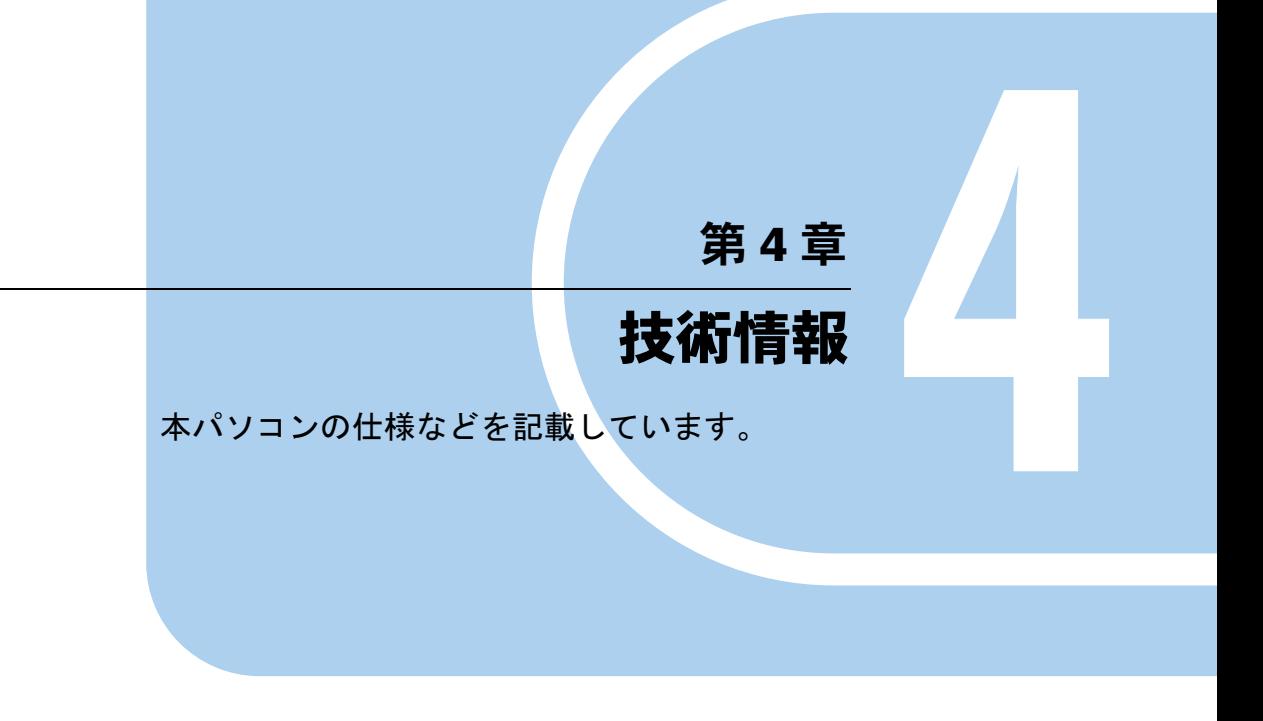

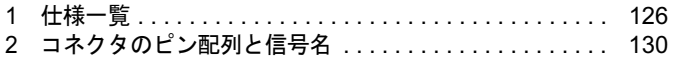

# 1 仕様一覧

# 本体仕様

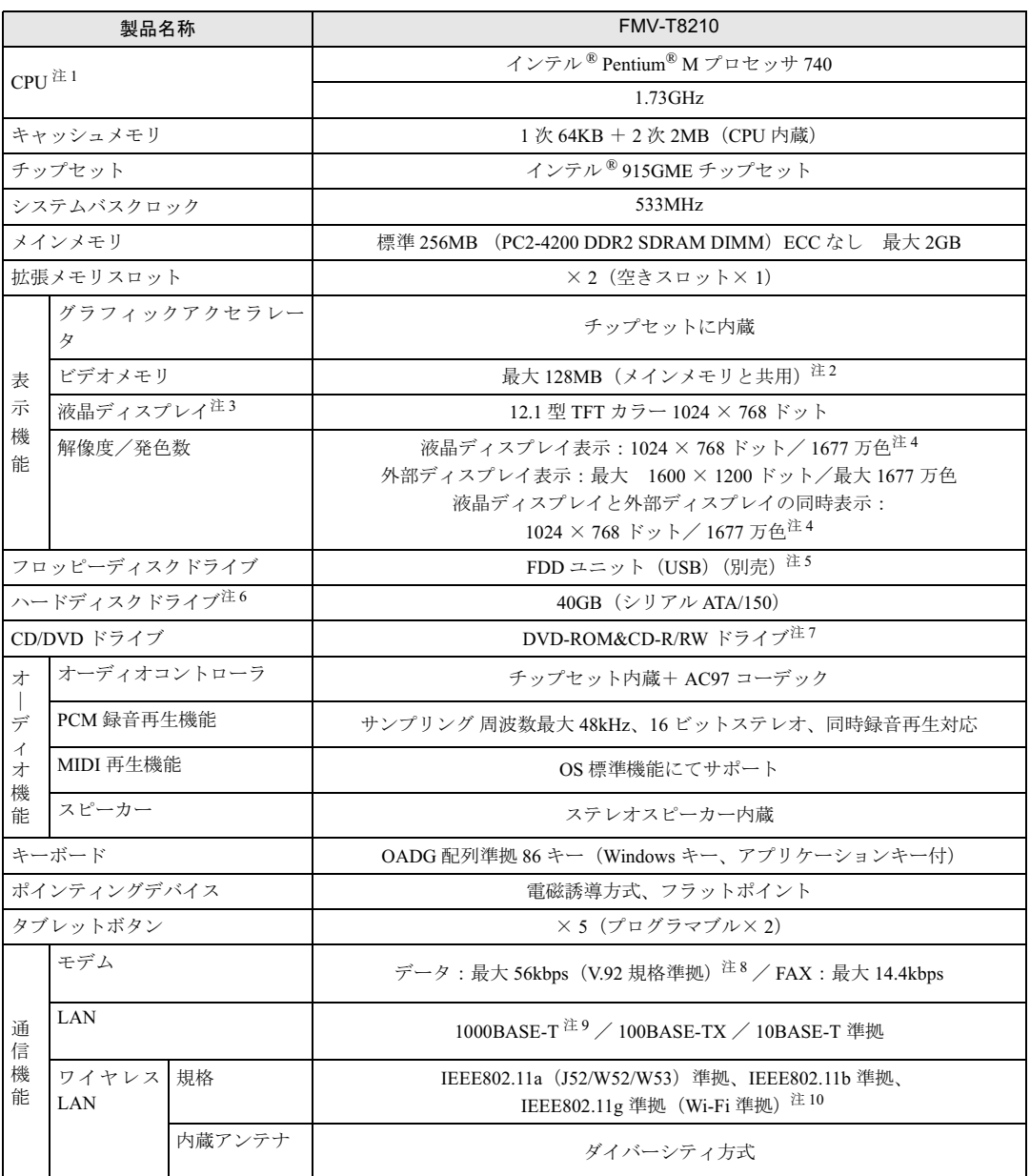

and the state of the state

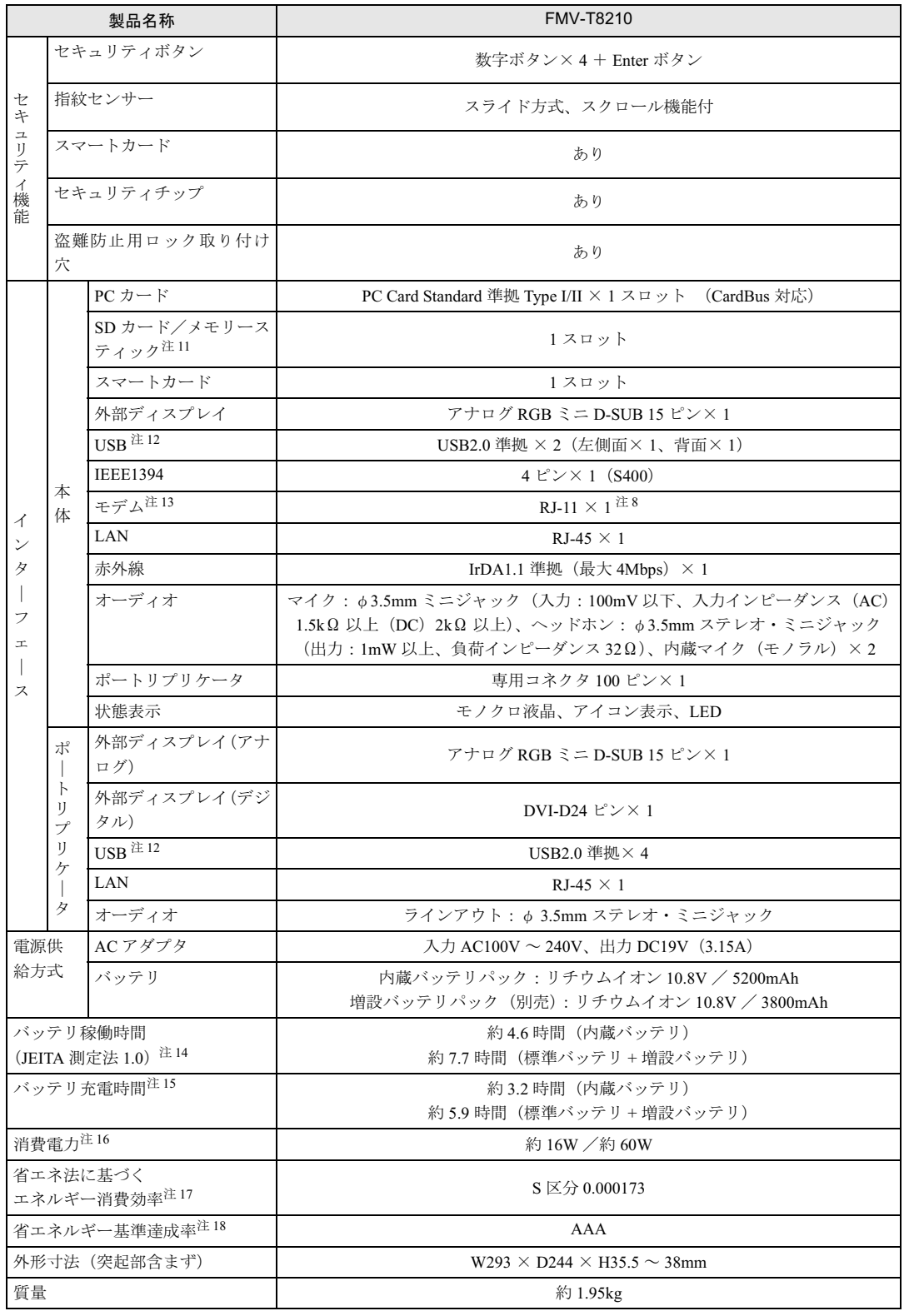

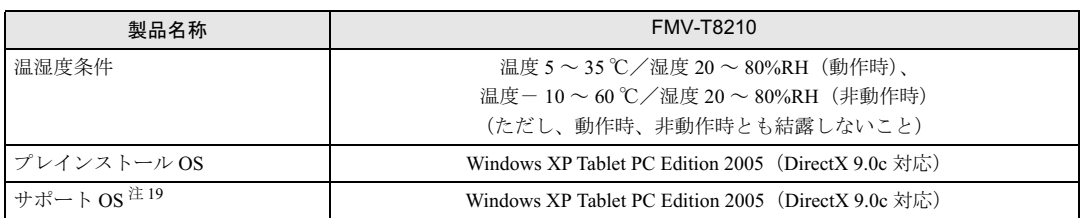

本パソコンの仕様は、改善のために予告なく変更することがあります。あらかじめご了承ください。

注について

- 注 1 : アプリケーションによっては CPU 名表記が異なる場合があります。
- <sup>注</sup> <sup>2</sup> : Intel*®* Dynamic Video Memory Technology(DVMT)により、パソコンの動作状態によって VRAM 容量が変化します。
- 注3: 以下は液晶ディスプレイの特性です。これらは故障ではありませんので、あらかじめご了承ください。
	- ・ 液晶ディスプレイは非常に精度の高い技術で作られておりますが、画面の一部に点灯しないドットや、常時点灯する ドットが存在する場合があります(有効ドット数の割合は 99.99% 以上です。有効ドット数の割合とは「対応するディ スプレイの表示しうる全ドット数のうち、表示可能なドット数の割合」を示しています)。
	- ・ 本パソコンで使用している液晶ディスプレイは、製造工程により、各製品で色合いが異なる場合があります。また、 温度変化などで多少の色むらが発生する場合があります。
	- ・ 長時間同じ表示を続けると残像となることがあります。残像は、しばらく経つと消えます。この現象を防ぐためには、 省電力機能を使用してディスプレイの電源を切るか、スクリーンセーバーの使用をお勧めします。
	- ・ 表示する条件によってはムラおよび微少な斑点が目立つことがありますが故障ではありません。
- 注4 : 液晶ディスプレイでは、ディザリング機能(擬似的に色を表示する機能)によって、1677 万色で表示されます。
- 注5 : フロッピーディスクは、フォーマットした環境(メーカー、機種、ソフトウェア)によっては、データを読み書きでき ない場合があります。対応メディアは、2HD(1.44MB, 1.2MB)と 2DD(720KB)です。なお、1.44MB 以外のフォー マットはできません。
- 注 6 : 容量は、1MB=10002byte、1GB=10003byte 換算値です。
- 注 7 : 各数値は使用上の最大値であり、使用メディアや動作環境によって異なる場合があります。

CD-ROM 読出:最大 24 倍速、CD-R 書込:最大 24 倍速 CD-RW 書込/書換:最大 10 倍速、DVD-ROM 読出:最大 8 倍速

- 注 8 : 56000bps は V.92 の理論上の最高速度であり、実際の通信速度は回線の状況により変化します。V.92 の 33600bps を超 える通信速度は受信時のみで、送信時は 33600bps が最高速度となります。また、日本国内の一般公衆回線、あるいは<sup>構</sup> える通信速度は受信時のみで、送信時は 33600bps が最高速度となります。また、日本国内の一般公衆回線、あるいは構<br>内交換機経由での通信においては同規格での通信が行えない場合があります。
- <sup>注</sup> <sup>9</sup> : ・ 1000Mbps <sup>は</sup> 1000BASE-T の理論上の最高速度であり、実際の通信速度はお使いの機器やネットワーク環境により変 化します。 ・ 1000Mbps の通信を行うためには、1000BASE-T に対応した HUB <sup>が</sup>必要となります。また、LAN ケーブルには、
	- . - - . .<br>1000Mbps の通信を行うためには、1000BASE-T に対応した HUB が必要となります。また、LAN ケーブ,<br>1000BASE-T に対応したエンハンスドカテゴリ 5(カテゴリ 5E)以上の LAN ケーブルを使用してください。 - 1000BASE-T に対応したエンハンスドカテゴリ 5(カテゴリ 5E)以上の LAN ケーブルを使用してください。<br>・ 1000Mbps のネットワーク速度しかサポートしていない HUB では、Wakeup on LAN 機能はご使用になれません。
	-
- <sup>注</sup> <sup>10</sup>: Wi-Fi 準拠とは、ワイヤレス LAN <sup>の</sup>相互接続性を保障する団体「Wi-Fi Alliance」の相互接続性テストに合格しているこ とを示しています。
- 注 11: · SD メモリーカードとメモリースティックの同時使用はできません。
- 注 11: ・ SD メモリーカードとメモリースティックの同時使用はできません。<br>・ すべての SD メモリーカード/メモリースティックの動作を保証するものではありません。 ・ すべての SD メモリーカード/メモリー<br>・ 著作権保護機能には対応していません。
	-
	- ・ 著作権保護機能には対応していません。<br>・ マルチメディアカード(MMC)やセキュアマルチメディアカードには対応していません。
- ・ マルチメディアカード(MMC)やセキュアマルチメディアカードには対応していません。<br>・ miniSD メモリーカードやメモリースティック Duo /メモリースティック PRO Duo をお使いの場合は、アダプタが必 miniSD メモリーカードやメモリースティック Duo /メモリースティック PRO Duo をお使いの場合は、アダプタが必<br>要になります。必ず miniSD メモリーカードを miniSD メモリーカードアダプタに、メモリースティック Duo /メモ 要になります。必ず miniSD メモリーカードを miniSD メモリーカードアダプタに、メモリースティック Duo /メモ<br>リースティック PRO Duo をメモリースティック Duo アダプタにセットしてからお使いください。
- 注 12: · すべての USB 規格対応のオプション機器について、動作保証するものではありません。
- 注 12 : ・ すべての USB 規格対応のオプション機器について、動作保証するものではありません。<br>・・ 外部から電源を取らない USB 機器を接続するときの消費電流の最大容量は、1 ポートにつき 500mA です。詳しくは 外部から電源を取らない USB 機器を接続<br>USB 機器のマニュアルをご覧ください。
- <sup>注</sup> <sup>13</sup>: 本パソコンは、電気通信事業法による技術基準適合認定を取得しています。 回線認定番号:D05-0191005、L05-0013005
- <sup>注</sup> <sup>14</sup>: <sup>社</sup>団法人 <sup>電</sup>子情報技術産業協会の「JEITA バッテリ動作時間測定法(Ver1.0)」(http://it.jeita.or.jp/mobile/index.html)。な お、本体のみ、省電力制御あり、満充電の場合。ただし、実際の稼働時間は使用条件により異なります。 お、本体のみ、省電力制御あり、満充電の場合。ただし、実際の稼働時間は使用条件により異なります。<br>注 15: 電源 OFF またはスタンバイ時。装置の動作状況により、充電時間が長くなることがあります。
- 
- <sup>注</sup> <sup>16</sup>: ・ 動作時の最小消費電力(Windows 起動直後の消費電力)/最大消費電力です。 動作時の最小消費電力(Windows 起動直後(<br>また、AC アダプタ運用時の消費電力です。
	- また、AC アダプタ運用時の消費電力です。<br>・ 電源 OFF 時の消費電力は、約 1W 以下(満充電時)です。 なお、電源 OFF 時のエネルギー消費を回避するには、AC ケーブルの電源プラグをコンセントから抜いてください。
- なお、電源 OFF 時のエネルギー消費を回避するには、AC ケーブルの電源プラグをコンセントから抜いてください。<br>注 17 : スタンバイ時(充電なし。AC アダプタを含む)。なお、エネルギー消費効率とは、省エネ法で定める測定方法により測<br>定した消費電力を省エネ法で定める複合理論性能で除したものです。
- <sup>注</sup> <sup>18</sup>: 省エネルギー基準達成率の各製品欄にあるアルファベットは「<sup>A</sup> <sup>は</sup> <sup>100</sup>%以上、AA <sup>は</sup> <sup>200</sup>%以上、AAA <sup>は</sup> <sup>500</sup>%以上」 <sup>に</sup>達していることを示します。 に達していることを示します。<br>注 19 : プレインストール OS のみサポートします。
- 

# 2 コネクタのピン配列と信号名

## ■ 外部ディスプレイコネクタ (アナログ) (ミニ D-SUB15 ピン、メス)

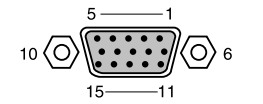

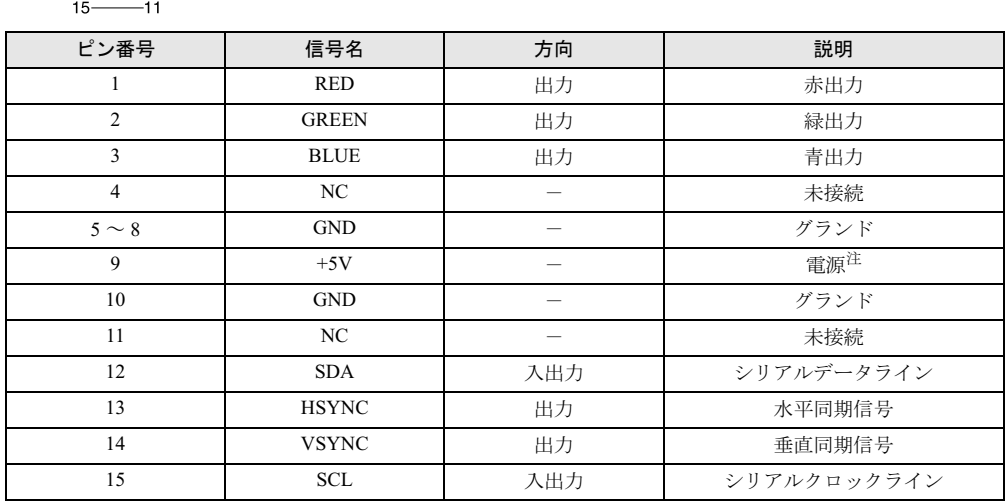

注: MAX 300mA

## ■ 外部ディスプレイコネクタ (デジタル)

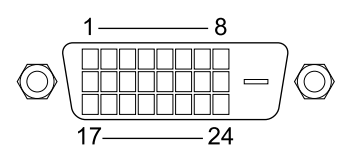

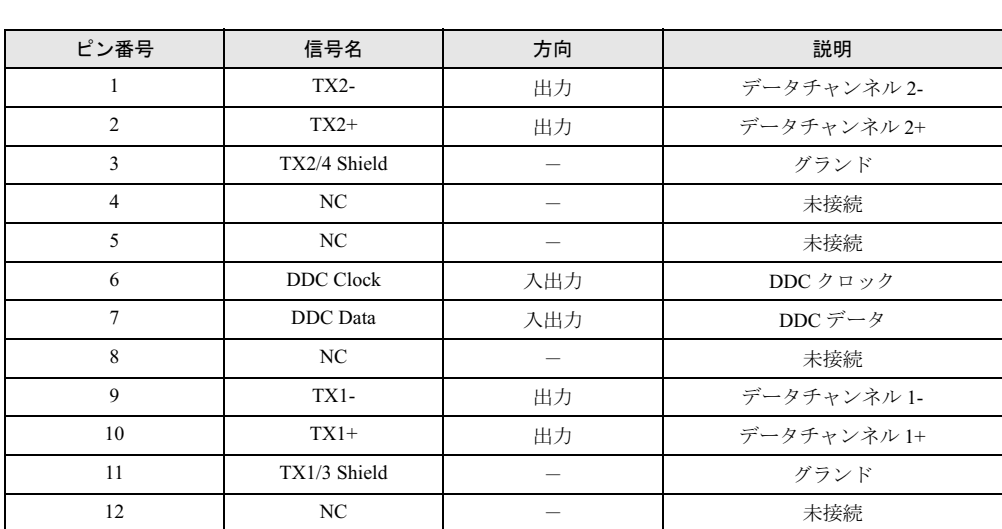

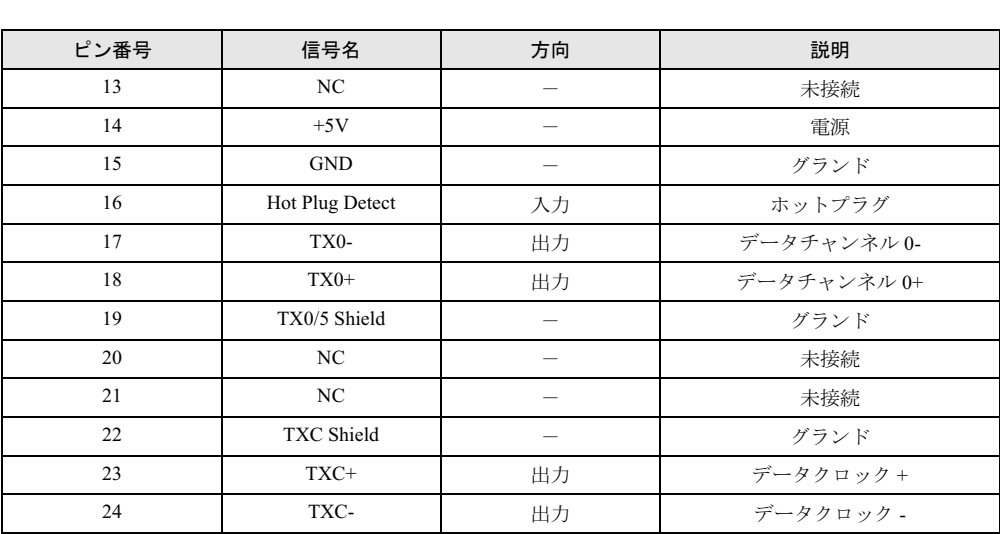

## ■ USB コネクタ

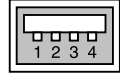

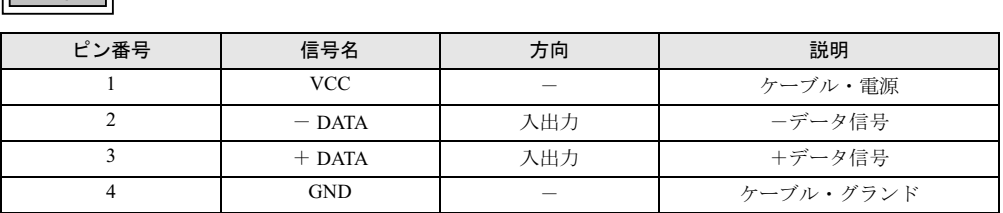

## ■ IEEE1394 端子

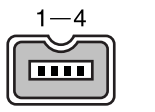

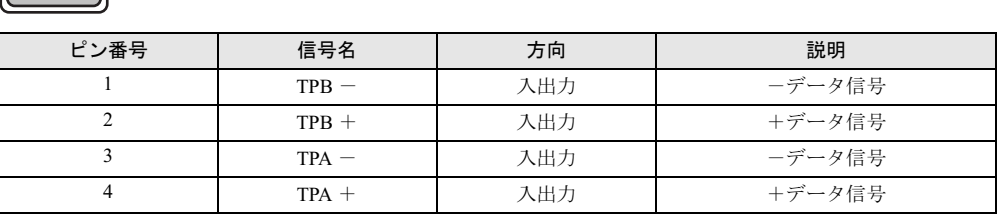

Memo

# 索引

## A

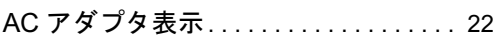

## B

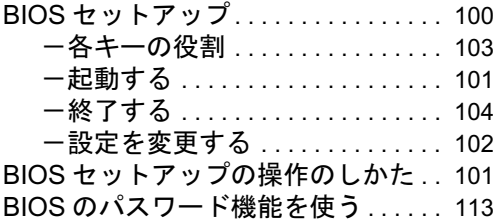

## C

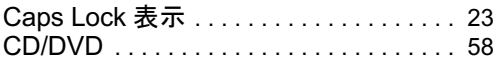

## D

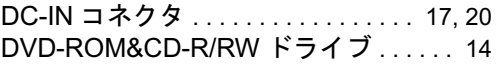

## F

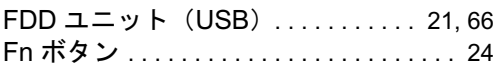

## I

IEEE1394 端子. . . . . . . . . . . . . . . . . 16, 131

## L

LAN コネクタ. . . . . . . . . . . . . . . . . . 18, 20

## N

Num Lock 表示. . . . . . . . . . . . . . . . . . . . . 23

## P

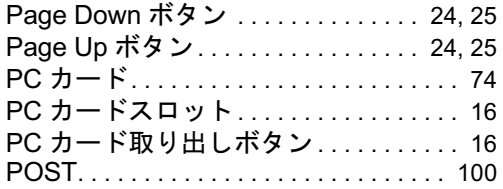

## S

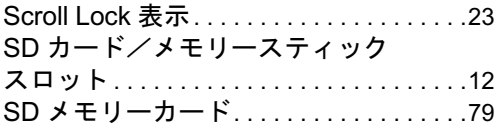

## U

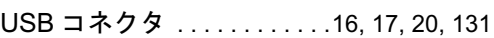

## あ行

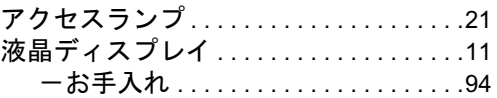

## か行

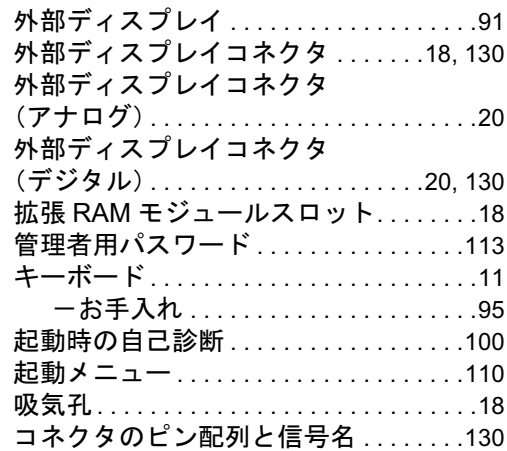

## さ行

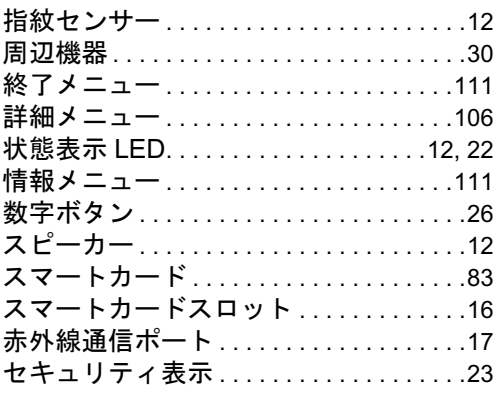

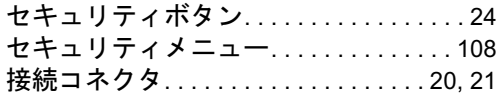

## た行

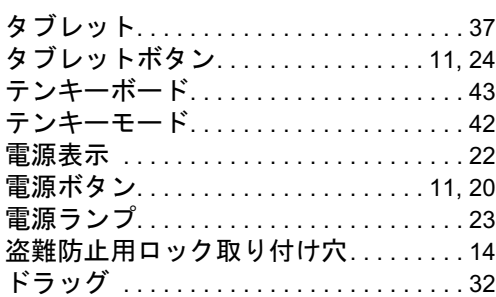

## な行

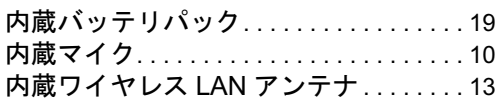

# は行

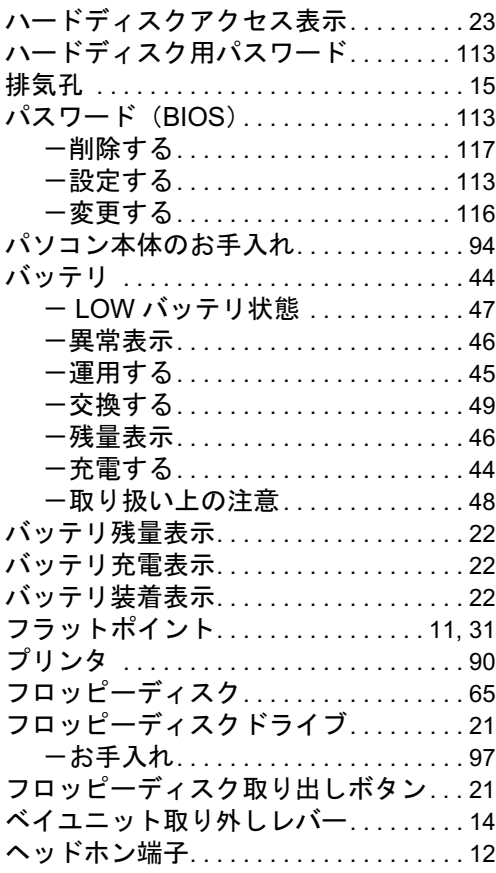

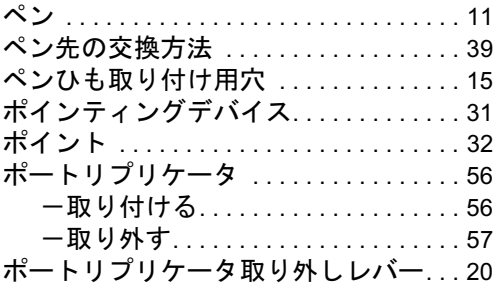

## ま行

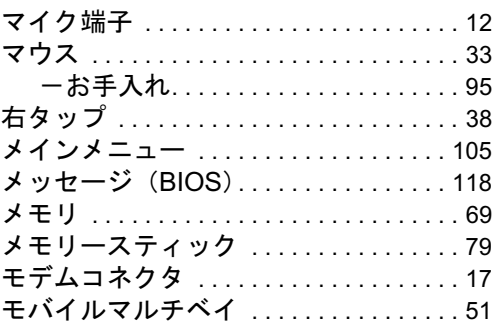

# や行

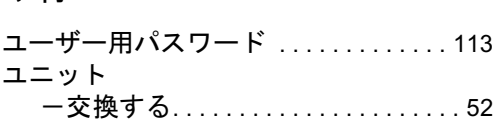

## ら行

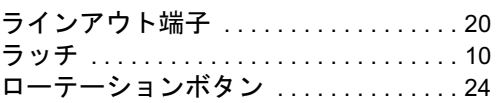

# わ行

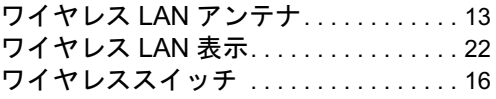

## FMV-T8210

ハードウェアガイド B6FH-7231-01-00 発

- B6FH-7231-01-00<br>発 行 日 2005 年 10 月 発行責任 富士通株式会社
- ●このマニュアルの内容は、改善のため事前連絡なしに変更することがあり ます。
- ●このマニュアルに記載されたデータの使用に起因する第三者の特許権お よびその他の権利の侵害については、当社はその責を負いません。
- ●無断転載を禁じます。